<span id="page-0-0"></span>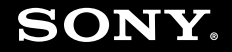

# Príručka používateľa

**Osobný počítač Typový rad VGN-Z**

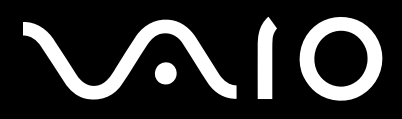

 $\blacktriangleright$ 

## <span id="page-1-0"></span>Obsah

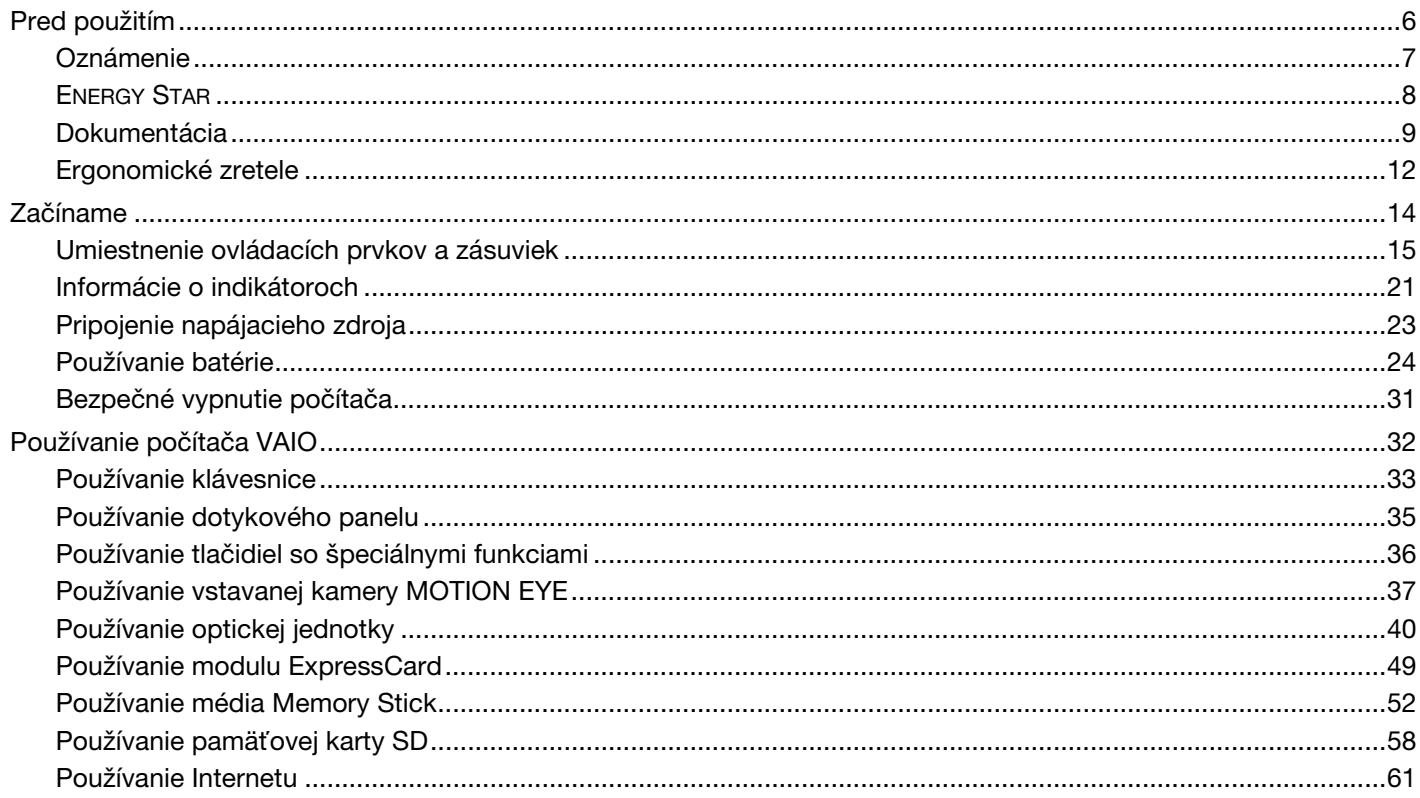

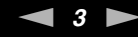

<span id="page-2-0"></span>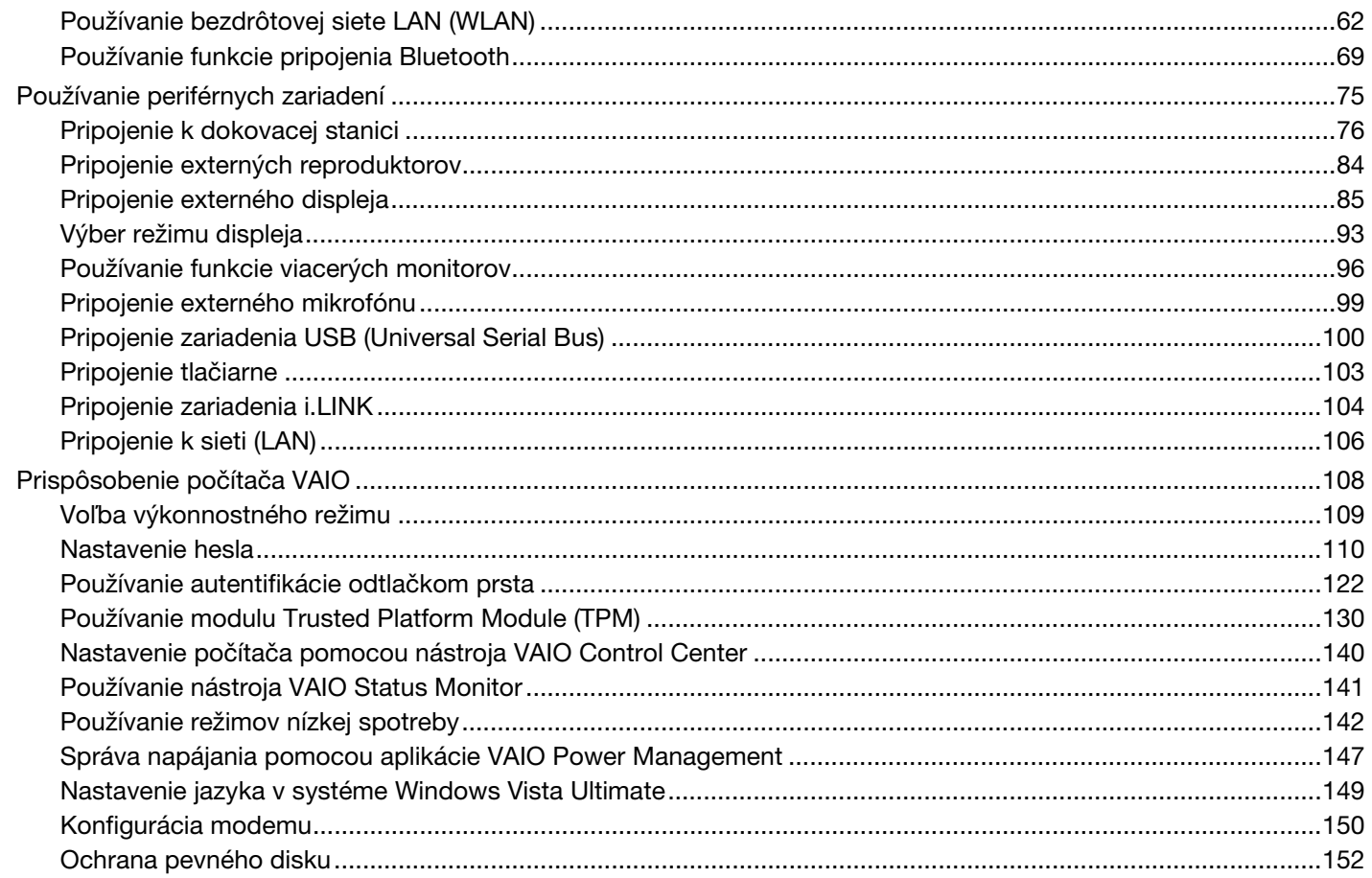

<span id="page-3-0"></span>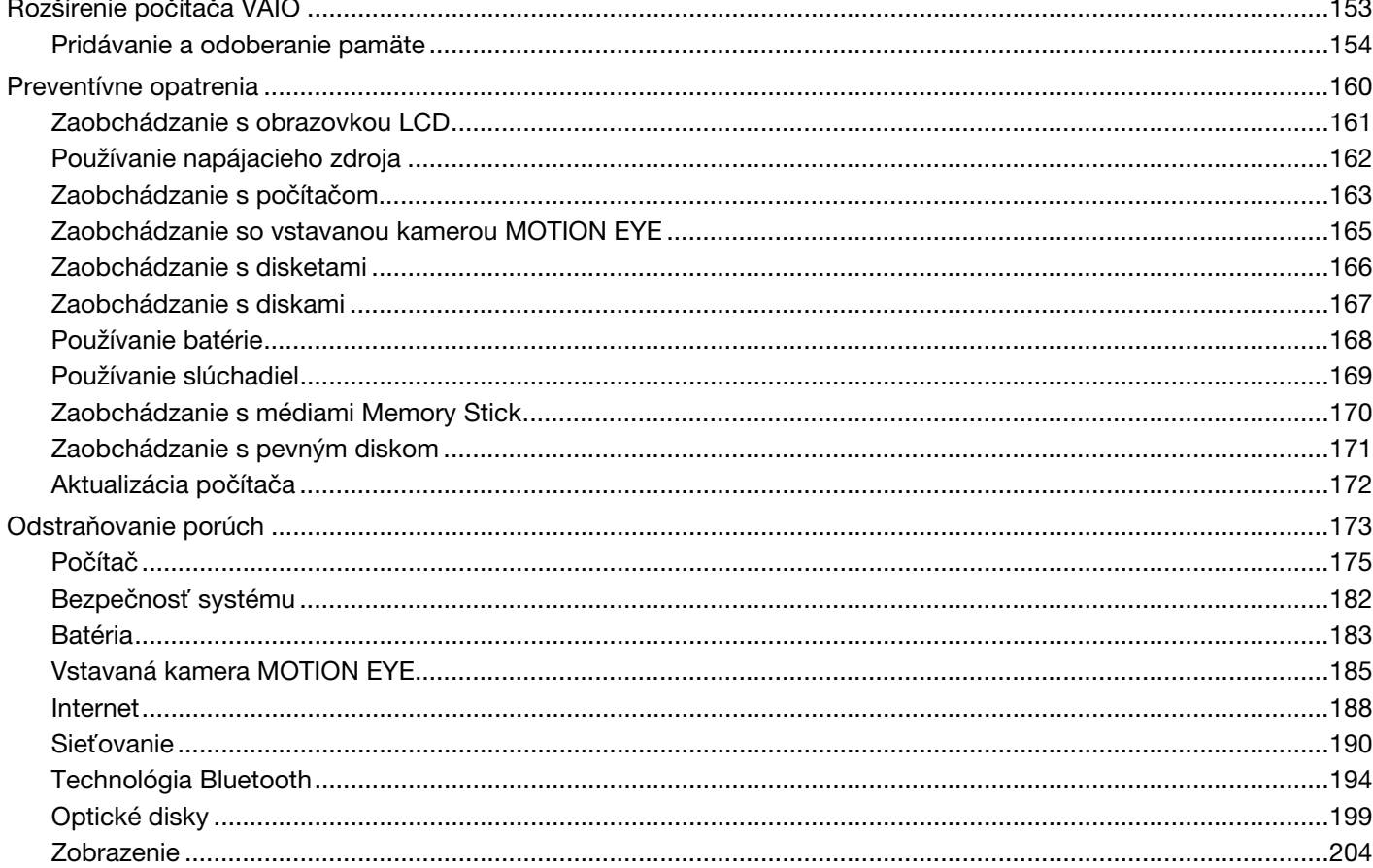

<span id="page-4-0"></span>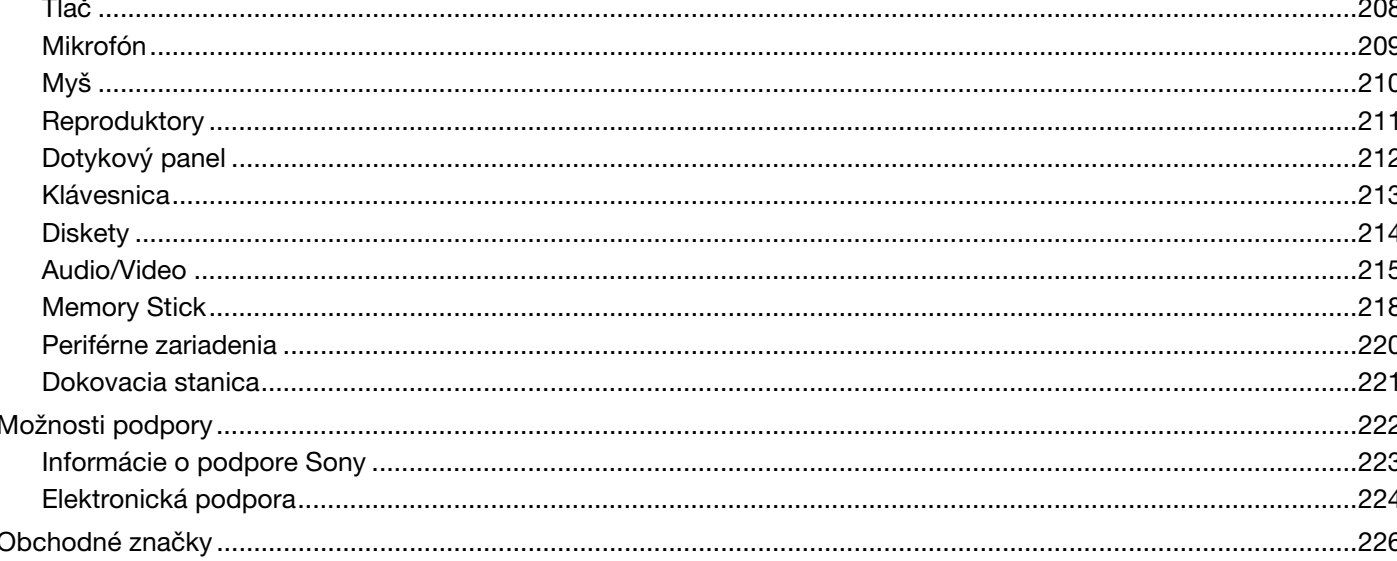

<span id="page-5-1"></span>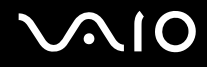

## <span id="page-5-0"></span>Pred použitím

Blahoželáme vám ku kúpe tohto počítača Sony VAIO<sup>®</sup>. Vitajte v elektronickej Príručke používateľa. Spoločnosť Sony skombinovala špičkové technológie v oblasti audia, videa, výpočtovej techniky a telekomunikácií, aby vám poskytla pôžitok z používania osobnej výpočtovej techniky na úrovni doby.

**!** Vonkajšie pohľady znázornené v tejto príručke sa môžu mierne odlišovať od vášho počítača.

<span id="page-6-1"></span>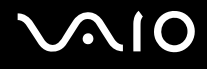

## <span id="page-6-0"></span>Oznámenie

© 2008 Sony Corporation. Všetky práva vyhradené.

Táto príručka a v nej popísané programové vybavenie sa nesmie, či už v celku, alebo po častiach, kopírovať, prekladať ani prevádzať do akejkoľvek strojom čitateľnej podoby bez predchádzajúceho písomného súhlasu.

Spoločnosť Sony Corporation neposkytuje žiadne záruky a výslovne odmieta akékoľvek odvodené záruky obchodovateľnosti či vhodnosti na konkrétny účel vo vzťahu k tejto príručke, programovému vybaveniu a informáciám v nej obsiahnutých. V žiadnom prípade spoločnosť Sony Corporation nezodpovedá za akékoľvek súvisiace, následné ani osobitné škody, či už založené na porušení, zmluve, alebo iných skutočnostiach, vyvstávajúce z alebo v súvislosti s touto príručkou, programovým vybavením alebo inými tu obsiahnutými informáciami alebo ich použitím.

V príručke sa neuvádzajú označenia ™ a ®.

Sony Corporation si vyhradzuje právo kedykoľvek vykonať akékoľvek zmeny tejto príručky alebo informácií v nej obsiahnutých bez upozornenia. Programové vybavenie tu obsiahnuté podlieha ustanoveniam samostatnej licenčnej zmluvy koncového používateľa.

<span id="page-7-1"></span>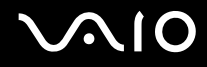

## <span id="page-7-0"></span>ENERGY STAR

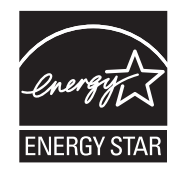

Ako partner programu ENERGY STAR spoločnosť Sony určila, že tento výrobok spĺňa smernice programu ENERGY STAR pre energetickú účinnosť.

Medzinárodný program ENERGY STAR pre kancelársku techniku je medzinárodným programom na podporu šetrenia energie prostredníctvom používania počítačov a kancelárskeho vybavenia. Program podporuje vývoj a šírenie výrobkov s funkciami, ktoré účinne znižujú spotrebu energie.

Podrobné informácie o programe ENERGY STAR nájdete na nasledujúcich webových adresách:

- ❑ <http://www.energystar.gov>(USA)
- ❑ <http://www.eu-energystar.org>(Európa)

Tento počítač je skonštruovaný v súlade s normami programu ENERGY STAR a dodáva sa s nasledujúcimi nastaveniami na šetrenie energie:

- ❑ Podsvietenie monitora LCD sa automaticky vypne približne po 15 minútach nečinnosti.
- ❑ Počítač automaticky prejde do režimu spánku približne po 30 minútach nečinnosti.

Stlačením ktoréhokoľvek klávesu počítač vrátite do štandardného režimu.

Podrobné informácie o režimoch nízkej spotreby nájdete v časti **Používanie režimov nízkej spotreby [\(strana 142\)](#page-141-1)**.

<span id="page-8-1"></span>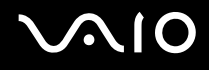

## <span id="page-8-0"></span>Dokumentácia

Dokumentácia obsahuje tlačené informácie a používateľské príručky týkajúce sa vášho počítača VAIO.

### Tlačená dokumentácia

- ❑ **Sprievodca rýchlym uvedením do prevádzky** popisuje postup rozbalenia a spustenia počítača VAIO.
- ❑ **Sprievodca odstraňovaním porúch a obnovou** obsahuje riešenia problémov, s ktorými sa nestretnete pri bežnom používaní.
- ❑ **Predpisy, záruka, licenčná zmluva koncového používate**ľ**a a servisná podpora** obsahuje záručné podmienky spoločnosti Sony, bezpečnostné predpisy, predpisy týkajúce sa modemu, bezdrôtovej siete LAN, bezdrôtovej siete WAN, predpisy týkajúce sa pripojenia Bluetooth, licenčnú zmluvu koncového používateľa a informácie o službách podpory Sony.

<span id="page-9-0"></span>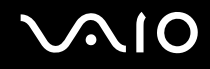

### Netlačená dokumentácia

❑ **Príručka používate**ľ**a** (táto príručka) – vysvetľuje funkcie počítača. Obsahuje aj informácie o programovom vybavení dodanom s vaším počítačom, ako aj informácie o riešení bežných problémov. **Príručka používate**ľ**a** sa dodáva vo formáte PDF, ktorý sa ľahko prezerá a tlačí.

Ako si pozrieť túto elektronickú príručku:

- **1** Dvakrát kliknite na ikonu **VAIO User Guide** na pracovnej ploche.
- **2** Otvorte priečinok pre váš jazyk.
- **3** Vyberte príručku, ktorú si chcete prečítať.

#### $\n *A*$

Príručky používateľa môžete manuálne vyhľadať výberom položiek **Počítač** > **VAIO (C:)** (váš disk C) > **Documentation** > **Documentation** a otvorením priečinka s vaším jazykom.

Ak chcete kliknutím na príslušné adresy URL začínajúce znakmi http:// navštíviť webové stránky uvedené v tejto príručke, musí byť počítač pripojený na Internet.

- ❑ **Technické údaje** technické údaje online popisujú hardvérovú a softvérovú konfiguráciu počítača VAIO. Zobrazenie technických údajov online:
	- **1** Pripojte sa na Internet.
	- **2** Navštívte webovú stránku podpory spoločnosti Sony online na adrese [http://www.vaio-link.com.](http://www.vaio-link.com)

#### $\n *A*$

Dokumentácia k príslušenstvu dodanému s počítačom sa môže nachádzať na samostatnom disku.

<span id="page-10-0"></span>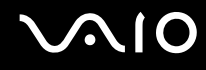

### Pomoc a technická podpora pre systém Windows

Lokalita **Pomoc a technická podpora pre systém Windows** je komplexný zdroj praktických rád, výukových programov a ukážok, ktoré vás naučia používať počítač.

Na prezeranie všetkých zdrojov pomoci pre systém Windows vrátane zdrojov na Internete používajte funkciu vyhľadávania, index alebo obsah.

Ak chcete získať prístup k lokalite **Pomoc a technická podpora pre systém Windows**, kliknite na tlačidlo Štart **(2)** a potom na položku **Pomoc a technická podpora**. Prípadne stlačením a podržaním klávesu Microsoft Windows a následným stlačením klávesu **F1** prejdite do lokality **Pomoc a technická podpora pre systém Windows**.

## Ďalšie zdroje

- ❑ Podrobné informácie o funkciách a odstraňovaní porúch nájdete v súboroch Pomocníka k používanému softvéru.
- Naadrese <http://www.club-vaio.com> nájdete elektronické výukové programy pre svoj obľúbený softvér VAIO.

## <span id="page-11-1"></span><span id="page-11-0"></span>Ergonomické zretele

Počítač budete používať ako prenosné zariadenie v rôznych prostrediach. Kedykoľvek je to možné, mali by ste brať do úvahy nasledujúce ergonomické zretele v stacionárnom aj prenosnom prostredí:

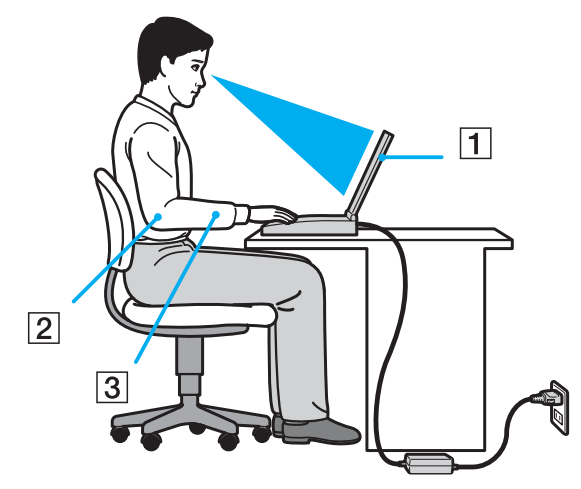

- ❑ **Umiestnenie počítača** počítač umiestnite priamo pred seba (1). Pri používaní klávesnice, dotykového panelu alebo externej myši držte predlaktia vo vodorovnej polohe (2) so zápästiami v neutrálnej pohodlnej polohe (3). Ramená nechajte prirodzene visieť. Pri používaní počítača si doprajte časté prestávky. Nadmerné používanie počítača môže namáhať zrak, svaly alebo šľachy.
- ❑ **Nábytok a držanie tela** seďte na stoličke s dobrým zadným operadlom. Výšku stoličky nastavte tak, aby vaše chodidlá spočívali rovno na podlahe. Opierka na nohy vám môže zabezpečiť lepšie pohodlie. Seďte uvoľnene vo vzpriamenej polohe a vyhýbajte sa hrbeniu alebo nakláňaniu dozadu.

<span id="page-12-0"></span>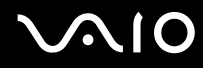

- ❑ **Pozorovací uhol displeja počítača** pomocou funkcie naklonenia nájdite najlepšiu polohu displeja. Namáhanie zraku a únava svalov sa dá znížiť nastavením displeja do vhodnej polohy. Nastavte aj úroveň jasu displeja.
- ❑ **Osvetlenie** vyberte také miesto, kde okná a svetlá nespôsobujú odrazy na displeji. Použite nepriame osvetlenie, aby ste sa vyhli žiariacim škvrnám na displeji. Vhodné osvetlenie zvyšuje vaše pohodlie a zlepšuje efektívnosť práce.
- ❑ **Umiestnenie externého displeja** pri používaní externého displeja ho umiestnite do pohodlnej pozorovacej vzdialenosti. Zabezpečte, aby pri sedení pred monitorom obrazovka bola na úrovni očí alebo mierne pod ich úrovňou.

## <span id="page-13-1"></span>**AIO**

## <span id="page-13-0"></span>Začíname

Táto kapitola popisuje, ako začať používať váš počítač VAIO.

- ❑ **Umiestnenie ovládacích prvkov a zásuviek [\(strana 15\)](#page-14-0)**
- ❑ **Informácie o indikátoroch [\(strana 21\)](#page-20-0)**
- ❑ **Pripojenie napájacieho zdroja [\(strana 23\)](#page-22-0)**
- ❑ **Používanie batérie [\(strana 24\)](#page-23-0)**
- ❑ **Bezpečné vypnutie počítača [\(strana 31\)](#page-30-0)**

## <span id="page-14-1"></span><span id="page-14-0"></span>Umiestnenie ovládacích prvkov a zásuviek

Venujte chvíľu identifikovaniu ovládacích prvkov a zásuviek, ktoré sú znázornené na nasledujúcich stranách.

**!**

Vzhľad vášho počítača sa môže líšiť od vzhľadu počítača znázorneného v príručke z dôvodu rozdielov v špecifikáciách. Vzhľad sa môže líšiť aj v závislosti od danej krajiny alebo zemepisnej oblasti.

### Predná strana

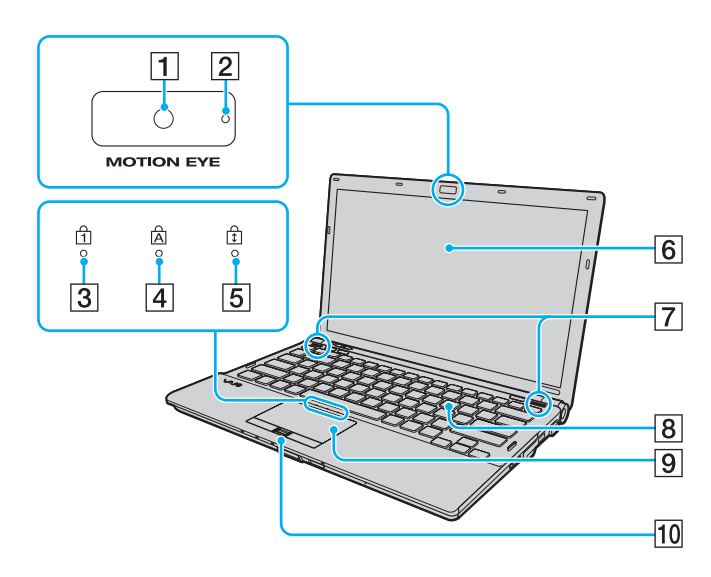

- A Vstavaná kamera **MOTION EYE** [\(strana 37\)](#page-36-1)
- B Indikátor vstavanej kamery **MOTION EYE** [\(strana 21\)](#page-20-0)
- 3 Indikátor Num lock [\(strana 21\)](#page-20-0)
- **4** Indikátor Caps lock [\(strana 21\)](#page-20-0)
- **5** Indikátor Scroll lock [\(strana 21\)](#page-20-0)
- 6 Obrazovka LCD [\(strana 161\)](#page-160-1)
- **7** Vstavané reproduktory (stereo)
- **8** Klávesnica [\(strana 33\)](#page-32-1)
- 9 Dotykový panel [\(strana 35\)](#page-34-1)
- 10 Snímač odtlačkov prstov<sup>\*</sup> [\(strana 122\)](#page-121-1)
- Iba vybrané modely.

<span id="page-15-0"></span>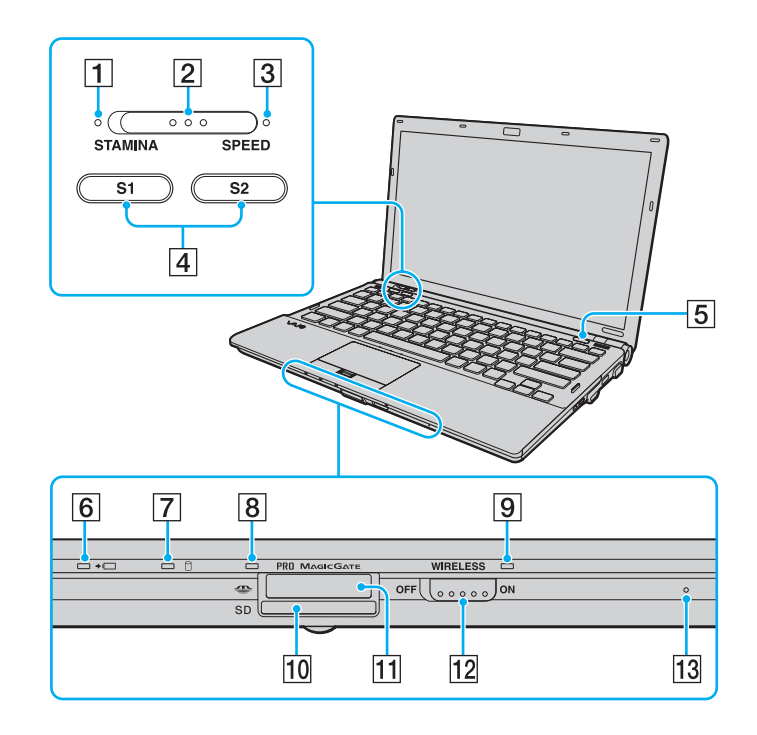

- A Indikátor režimu **STAMINA** [\(strana 21\)](#page-20-0)
- 2 Prepínač výkonu [\(strana 109\)](#page-108-1)
- C Indikátor režimu **SPEED** [\(strana 21\)](#page-20-0)
- D Tlačidlá **S1**/**S2** [\(strana 36\)](#page-35-1)
- **5** Tlačidlo na vysunutie disku [\(strana 36\)](#page-35-1)
- 6 Indikátor nabíjania [\(strana 21\)](#page-20-0)
- **7** Indikátor aktivity pevného disku<sup>\*1</sup> alebo optickej jednotky [\(strana 21\)](#page-20-0)
- **B** Indikátor prístupu k médiu [\(strana 21\)](#page-20-0)
- **9** Indikátor **WIRELESS** [\(strana 21\)](#page-20-0)
- 10 Zásuvka na pamäťovú kartu **SD** [\(strana 58\)](#page-57-1)
- **11** Zásuvka na médium Memory Stick<sup>\*2</sup> [\(strana 52\)](#page-51-1)
- 12 Vypínač **WIRELESS** [\(strana 62\)](#page-61-1)
- 13 Vstavaný mikrofón (monofónny)
- \*1 Konfigurácia úložných zariadení niektorých modelov počítačov môže zahŕňať vstavané úložné zariadenie s pamäťou flash. Informácie o konfigurácii nájdete v technických údajoch online.
- \*2 Počítač podporuje médiá Memory Stick štandardnej aj dvojitej veľkosti.

<span id="page-16-0"></span>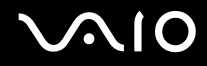

### Zadná strana

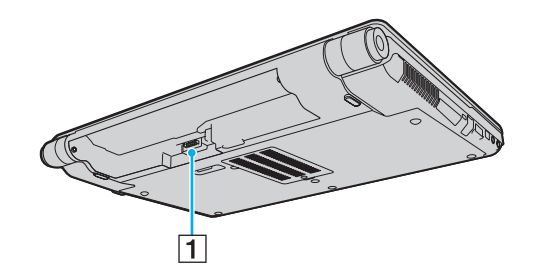

1 Zásuvka na pripojenie batérie [\(strana 24\)](#page-23-0)

## <span id="page-17-0"></span>**210**

### Pravá strana

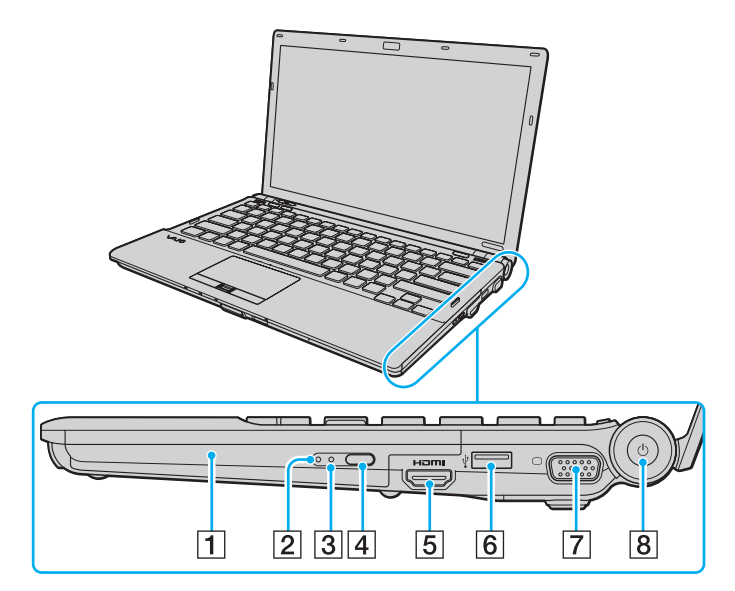

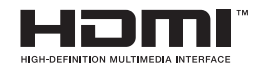

- **1** Optická jednotka [\(strana 40\)](#page-39-1)
- **2** Indikátor optickej jednotky [\(strana 21\)](#page-20-0)
- **3** Otvor na manuálne vysunutie disku [\(strana 199\)](#page-198-1)
- 4 Náhradné tlačidlo na vysunutie disku [\(strana 40\)](#page-39-1)
- E Zásuvka **HDMI**\*1 [\(strana 89\)](#page-88-0)
- **6** Zásuvka Hi-Speed USB (USB 2.0)<sup>\*2</sup> [\(strana 100\)](#page-99-1)
- **[7]** Zásuvka na monitor<sup>\*3</sup> [\(strana 86\)](#page-85-0)
- **B** Vypínač/indikátor napájania [\(strana 21\)](#page-20-0)
- <sup>\*1</sup> K dispozícii iba vtedy, keď je počítač v režime SPEED.
- <sup>\*2</sup> Podporuje vysokú/plnú/nízku rýchlosť.
- <sup>\*3</sup> Nedostupné, keď je počítač pripojený k dokovacej stanici.

## <span id="page-18-0"></span>**210**

### Ľavá strana

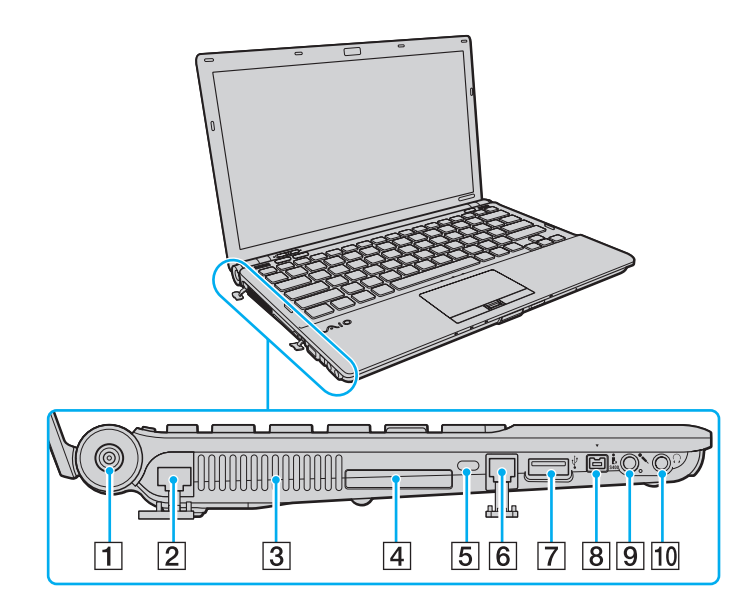

- **1** Zásuvka DC IN [\(strana 23\)](#page-22-0)
- **2** Sieťová zásuvka (Ethernet) [\(strana 106\)](#page-105-1)
- $\boxed{3}$  Vetrací otvor
- 4 Zásuvka ExpressCard/34 [\(strana 49\)](#page-48-1)
- **5** Bezpečnostná štrbina
- 6 Zásuvka modemu [\(strana 61\)](#page-60-1)
- G Zásuvka Hi-Speed USB (USB 2.0)\* [\(strana 100\)](#page-99-1)
- 8 4-kolíková zásuvka i.LINK (S400) [\(strana 104\)](#page-103-1)
- **9** Konektor mikrofónu [\(strana 99\)](#page-98-1)
- 10 Konektor slúchadiel [\(strana 84\)](#page-83-1)
- \* Podporuje vysokú/plnú/nízku rýchlos ť .

<span id="page-19-0"></span>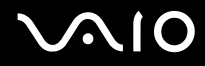

### Spodná strana

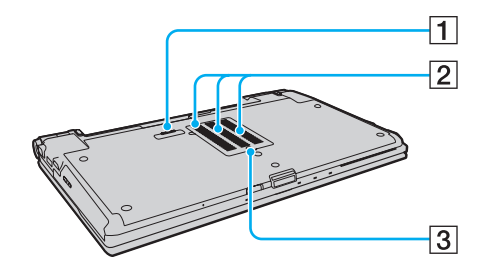

- 1 Zásuvka dokovacej stanice [\(strana 78\)](#page-77-0)
- 2 Vetracie otvory
- **3** Kryt priestoru s pamäťovými modulmi [\(strana 154\)](#page-153-1)

## <span id="page-20-1"></span><span id="page-20-0"></span>Informácie o indikátoroch

Počítač je vybavený nasledujúcimi indikátormi.

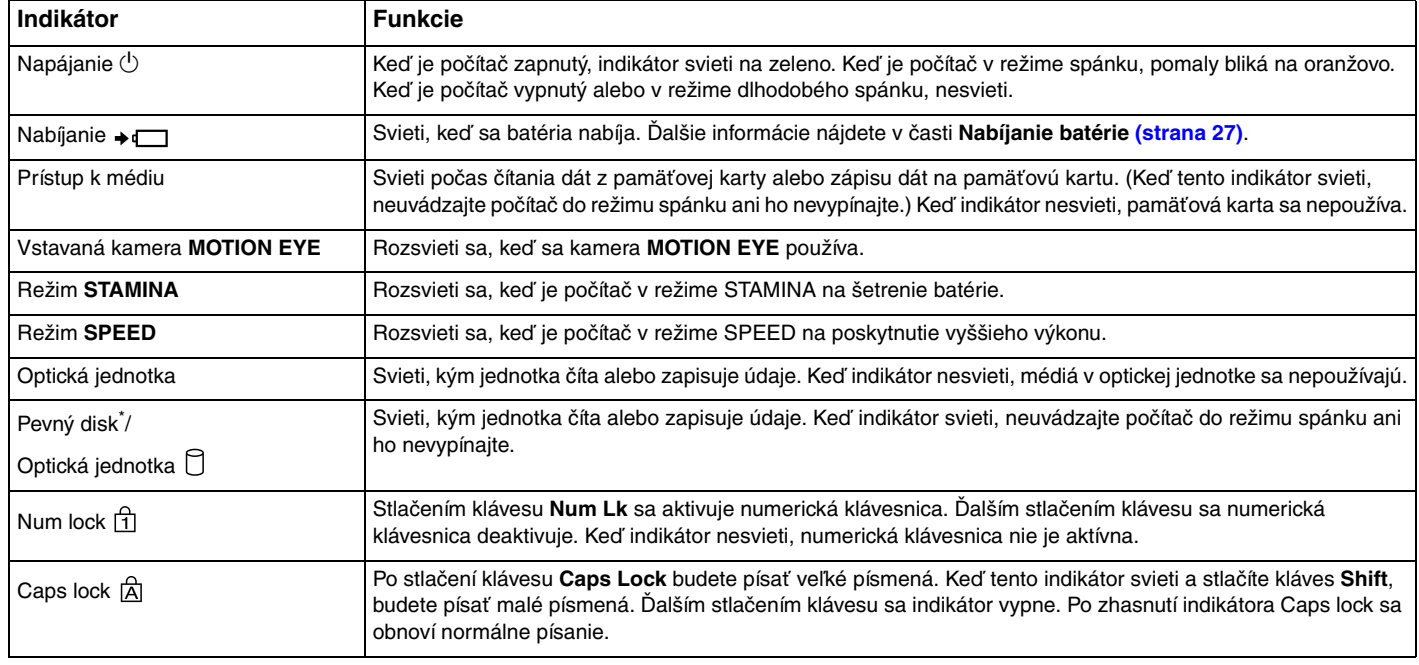

<span id="page-21-0"></span>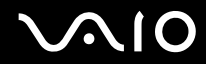

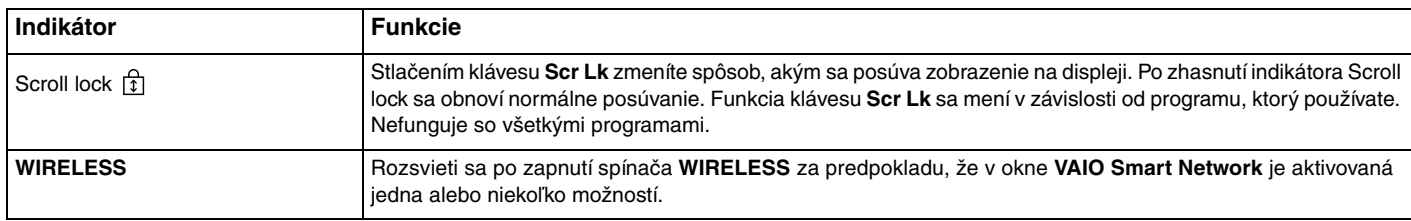

\* Konfigurácia úložných zariadení niektorých modelov počítačov môže zahŕňať vstavané úložné zariadenie s pamäťou flash. Informácie o konfigurácii nájdete v technických údajoch online.

## <span id="page-22-1"></span><span id="page-22-0"></span>Pripojenie napájacieho zdroja

Ako napájací zdroj pre počítač možno použiť sieťový adaptér alebo nabíjateľnú batériu.

## Používanie sieťového adaptéra

#### $\n *A*$ Používajte iba sieťový adaptér dodaný s počítačom.

### Ako používať sieťový adaptér

- **1** Jeden koniec sieťovej šnúry (1) zapojte do sieťového adaptéra (3).
- **2** Druhý koniec sieťovej šnúry zapojte do sieťovej zásuvky (2).
- **3** Kábel pripojený k sieťovému adaptéru (3) zapojte do zásuvky **DC IN** (4) na počítači alebo na voliteľnej dokovacej stanici.

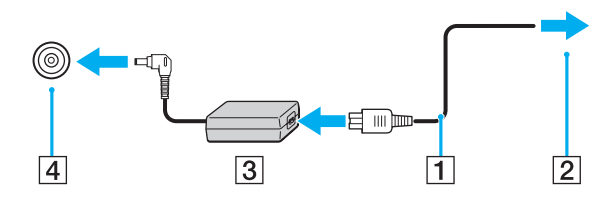

**!** Tvar konektoru DC In sa líši v závislosti od sieťového adaptéra.

#### ✍

Na úplné odpojenie počítača od sieťového napájania vytiahnite sieťový adaptér zo sieťovej zásuvky.

Zabezpečte, aby sieťová zásuvka bola dobre prístupná.

Ak zamýšľate počítač nepoužívať dlhšiu dobu, uveďte ho do režimu dlhodobého spánku. Pozrite si časť **Používanie režimu dlhodobého spánku [\(strana 145\)](#page-144-0)**. Tento režim nízkej spotreby šetrí čas pri vypnutí počítača a následnom obnovení jeho činnosti.

<span id="page-23-1"></span>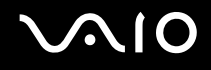

## <span id="page-23-0"></span>Používanie batérie

Batéria dodaná s počítačom nie je v momente dodávky úplne nabitá.

### Vloženie batérie

#### Ako vložiť batériu

- **1** Počítač vypnite a zatvorte veko s obrazovkou LCD.
- **2** Poistku batérie **LOCK** (1) posuňte smerom dovnútra.

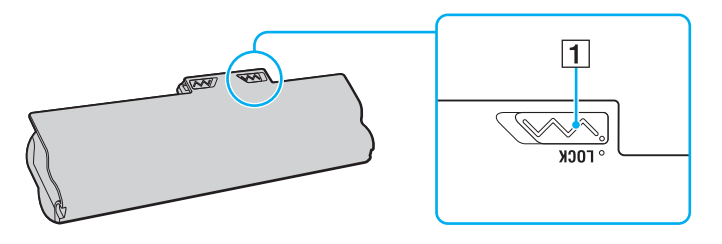

<span id="page-24-0"></span>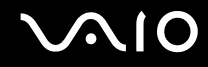

**3** Batériu šikmo zasuňte do šachty tak, aby výstupky (2) na každej strane šachty zapadli do výrezov tvaru U (3) na každej strane batérie.

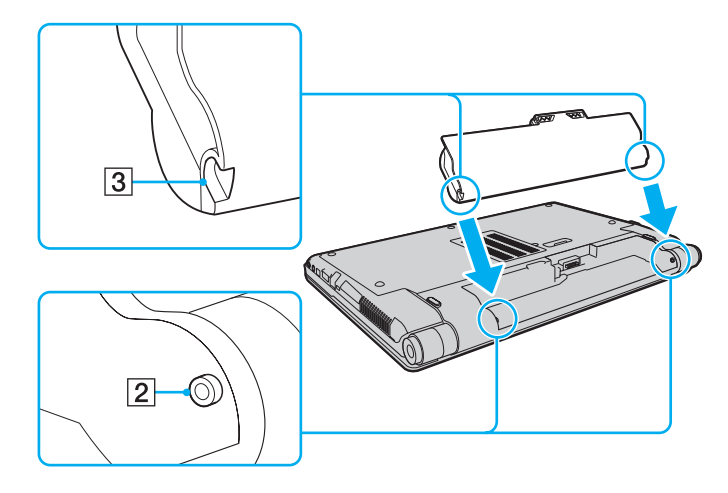

<span id="page-25-0"></span>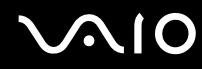

**4** Batériu otočte v smere šípky a zatlačte ju do šachty tak, aby zacvakla na svoje miesto.

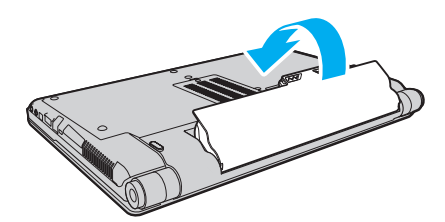

**5** Poistku batérie **LOCK** posuňte smerom von, aby sa batéria zaistila v počítači.

#### ✍

Keď je počítač priamo pripojený k sieťovému napájaniu a je vložená batéria, napája sa zo sieťovej zásuvky.

**!** Určité nabíjateľné batérie nesplňajú štandardy kvality a bezpečnosti Sony. Z bezpečnostných dôvodov funguje tento počítač iba s originálnymi batériami značky Sony určenými pre tento model. Ak doň vložíte batériu od iného výrobcu, batéria sa nenabije a počítač nebude fungovať.

<span id="page-26-1"></span>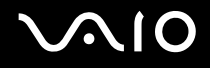

### <span id="page-26-0"></span>Nabíjanie batérie

Batéria dodaná s počítačom nie je v momente dodávky úplne nabitá.

Ako nabíjať batériu

- **1** Vložte batériu.
- **2** K počítaču pripojte sieťový adaptér.

Počas nabíjania batérie svieti indikátor nabíjania. Keď sa úroveň nabitia batérie priblíži maximálnej úrovni nabitia vybratej pomocou funkcií nabíjania batérie, indikátor nabíjania zhasne. Ak chcete nastaviť požadovanú maximálnu úroveň nabitia, pozrite si časť **Používanie funkcií nabíjania batérie [\(strana 29\)](#page-28-0)**.

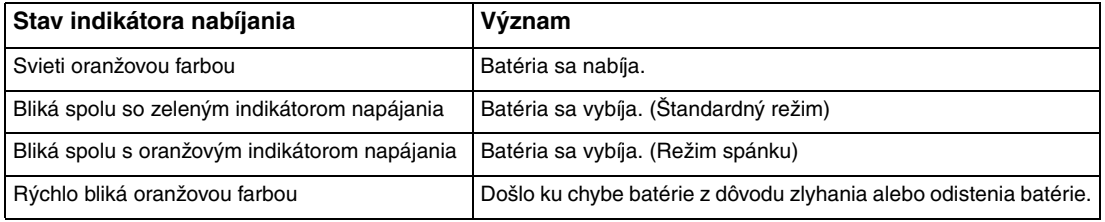

**!** Batériu nabíjajte už od začiatku tak, ako je popísané v tejto príručke.

## <span id="page-27-0"></span>**AIO**

#### ✍

Batériu nechávajte v počítači, keď je priamo pripojený na sieťové napájanie. Počas používania počítača sa batéria ďalej nabíja.

Ak úroveň nabitia batérie klesne pod 10 %, mali by ste buď pripojiť sieťový adaptér a batériu opätovne nabiť, alebo počítač vypnúť a vložiť úplne nabitú batériu.

Počítač sa dodáva s lítium-iónovou batériou, ktorá sa dá kedykoľvek opätovne nabiť. Nabíjanie čiastočnej vybitej batérie nemá vplyv na životnosť batérie.

Pri používaní niektorých softvérových aplikácií a periférnych zariadení sa počítač nemusí uviesť do režimu dlhodobého spánku, aj keď sa blíži koniec životnosti batérie. Ak sa chcete vyhnúť strate dát pri používaní napájania z batérie, mali by ste vaše dáta často ukladať a manuálne aktivovať niektorý režim nízkej spotreby, napríklad režim spánku alebo režim dlhodobého spánku.

Ak sa batéria vybije, keď je počítač v režime spánku, stratíte všetky neuložené dáta. Návrat do predchádzajúceho pracovného stavu nie je možný. Dáta by ste mali často ukladať, aby ste sa vyhli ich strate.

Keď je počítač priamo pripojený k sieťovému napájaniu a je vložená batéria, napája sa zo sieťovej zásuvky.

<span id="page-28-1"></span>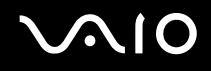

### <span id="page-28-0"></span>Používanie funkcií nabíjania batérie

Spôsob nabíjania batérie môžete vybrať pomocou položky **Battery Charge Functions**. Ak chcete predĺžiť životnosť batérie, povoľte funkciu starostlivosti o batériu.

#### Ako povoliť funkciu starostlivosti o batériu

- **1** Kliknite na tlačidlo **Štart** a položky **Všetky programy** a **VAIO Control Center**.
- **2** Kliknite na položky **Power Management** a **Battery Charge Functions**.
- **3** Začiarknite políčko **Enable Battery Care Function** na pravej ploche.
- **4** Kliknite na možnosť **Advanced**.
- **5** Zvoľte požadovanú maximálnu úroveň nabitia.
- **6** Kliknite na tlačidlo **OK**.

#### Ako skontrolovať úroveň opotrebenia batérie

Vykonajte kroky 1 až 4 v časti **Ako povoli**ť **funkciu starostlivosti o batériu** vyššie a skontrolujte podrobné informácie. Ak je opotrebenie batérie príliš veľké, batériu nahraďte novou originálnou batériou značky Sony.

<span id="page-29-0"></span>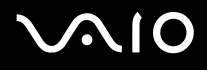

## Vybratie batérie

**!**

Ak je počítač zapnutý a nie je pripojený k sieťovému adaptéru alebo je v režime spánku a vyberiete batériu, môžete stratiť dáta.

#### Ako vybrať batériu

- **1** Počítač vypnite a zatvorte veko s obrazovkou LCD.
- **2** Poistku batérie **LOCK** (1) posuňte smerom dovnútra.
- **3** Poistku batérie **RELEASE** (2) posuňte smerom dovnútra a pridržte, špičku prsta vložte pod výbežok (3) na batérii, batériu otočte v smere šípky a potom ju vytiahnite z počítača.

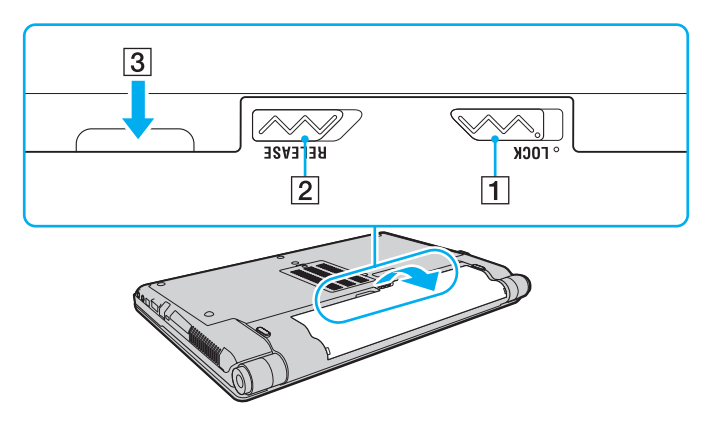

## <span id="page-30-1"></span>**AIO**

## <span id="page-30-0"></span>Bezpečné vypnutie počítača

Počítač vypínajte správne, ako je popísané nižšie, aby ste sa vyhli strate neuložených dát.

#### Ako vypnúť počítač

- **1** Vypnite všetky periférne zariadenia pripojené k počítaču.
- **2** Kliknite na tlačidlo Štart, šípku vedľa tlačidla Zamknúť a potom kliknite na tlačidlo Vypnúť.
- **3** Zareagujte na akékoľvek varovné výzvy na uloženie dokumentov, berte zreteľ na ostatných používateľov a počkajte, kým sa počítač automaticky nevypne. Indikátor napájania zhasne.

## <span id="page-31-1"></span>**AIO**

## <span id="page-31-0"></span>Používanie počítača VAIO

Táto kapitola popisuje, ako využiť váš počítač VAIO na maximum.

- ❑ **Používanie klávesnice [\(strana 33\)](#page-32-0)**
- ❑ **Používanie dotykového panelu [\(strana 35\)](#page-34-0)**
- ❑ **Používanie tlačidiel so špeciálnymi funkciami [\(strana 36\)](#page-35-0)**
- ❑ **Používanie vstavanej kamery MOTION EYE [\(strana 37\)](#page-36-0)**
- ❑ **Používanie optickej jednotky [\(strana 40\)](#page-39-0)**
- ❑ **Používanie modulu ExpressCard [\(strana 49\)](#page-48-0)**
- ❑ **Používanie média Memory Stick [\(strana 52\)](#page-51-0)**
- ❑ **Používanie pamä**ť**ovej karty SD [\(strana 58\)](#page-57-0)**
- ❑ **Používanie Internetu [\(strana 61\)](#page-60-0)**
- ❑ **Používanie bezdrôtovej siete LAN (WLAN) [\(strana 62\)](#page-61-0)**
- ❑ **Používanie funkcie pripojenia Bluetooth [\(strana 69\)](#page-68-0)**

<span id="page-32-2"></span>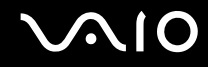

### <span id="page-32-1"></span><span id="page-32-0"></span>Používanie klávesnice

Klávesnica vášho počítača je veľmi podobná klávesnici stolového počítača, ale má ďalšie klávesy, ktoré vykonávajú úlohy špecifické pre daný model.

Webová stránka VAIO-Link ([http://www.vaio-link.com\)](http://www.vaio-link.com) tiež obsahuje prehľadné informácie, ktoré vám pomôžu pri používaní klávesnice.

### Kombinácie a funkcie s klávesom Fn

#### ✍

Niektoré funkcie klávesnice sa dajú používať až po úplnom spustení operačného systému.

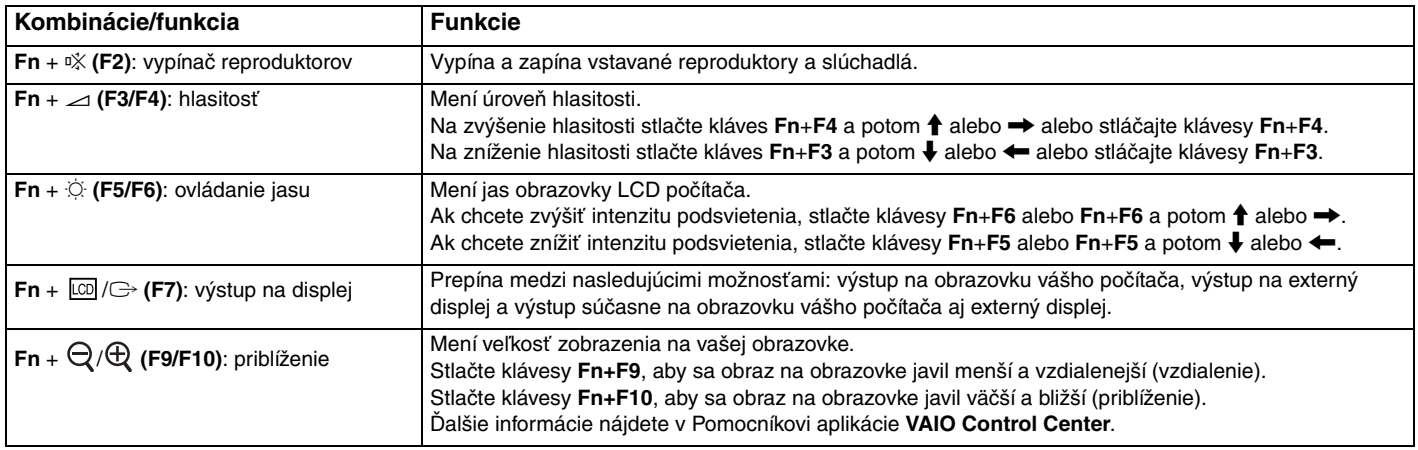

<span id="page-33-0"></span>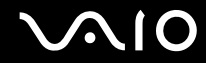

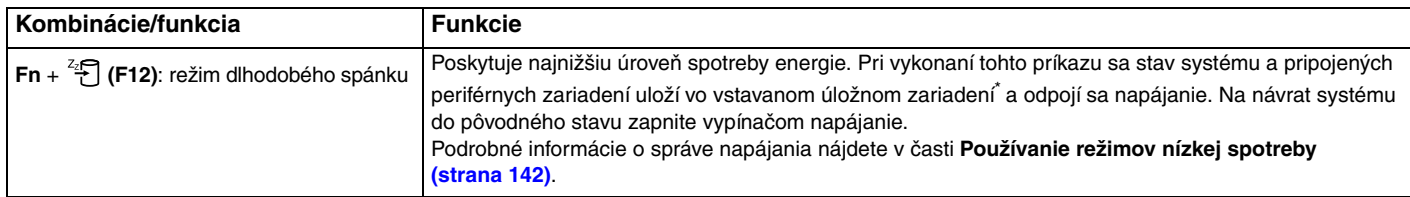

\* Informácie o konfigurácii úložného zariadenia nájdete v technických údajoch online.

## <span id="page-34-2"></span><span id="page-34-1"></span><span id="page-34-0"></span>Používanie dotykového panelu

Pomocou dotykového panelu môžete ukazovať, vyberať, ťahať a posúvať objekty na obrazovke.

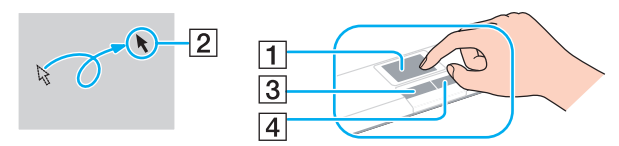

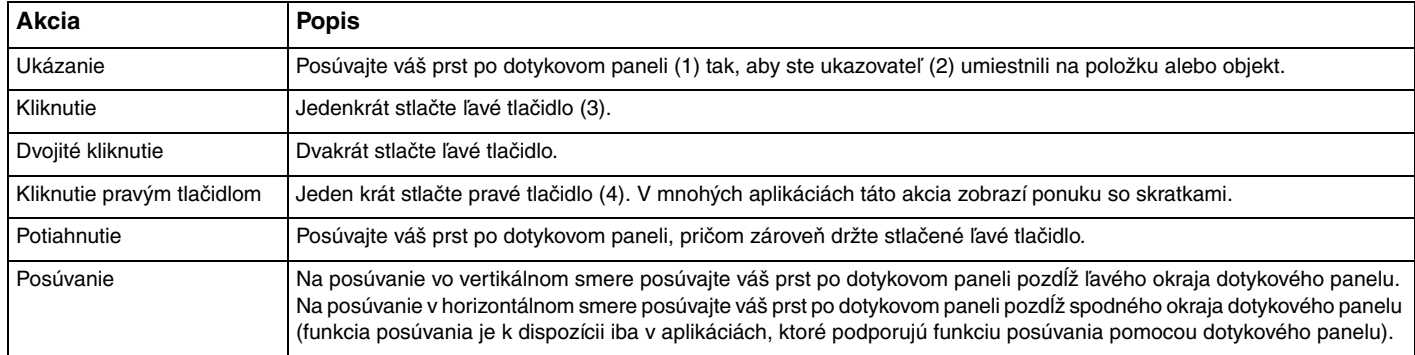

#### ✍

Keď je k počítaču pripojená myš, dotykový panel môžete vypnúť alebo zapnúť. Ak chcete zmeniť nastavenia dotykového panelu, kliknite na tlačidlo **Štart** a položky **Všetky programy**, **VAIO Control Center**, **Keyboard and Mouse** a **Pointing Device**.

#### **!**

Pred vypnutím dotykového panelu určite pripojte myš. Ak dotykový panel vypnete pred pripojením myši, kurzor budete môcť ovládať iba pomocou klávesnice.

## <span id="page-35-2"></span><span id="page-35-1"></span><span id="page-35-0"></span>Používanie tlačidiel so špeciálnymi funkciami

Váš počítač je vybavený špeciálnymi tlačidlami na pomoc s používaním určitých funkcií počítača.

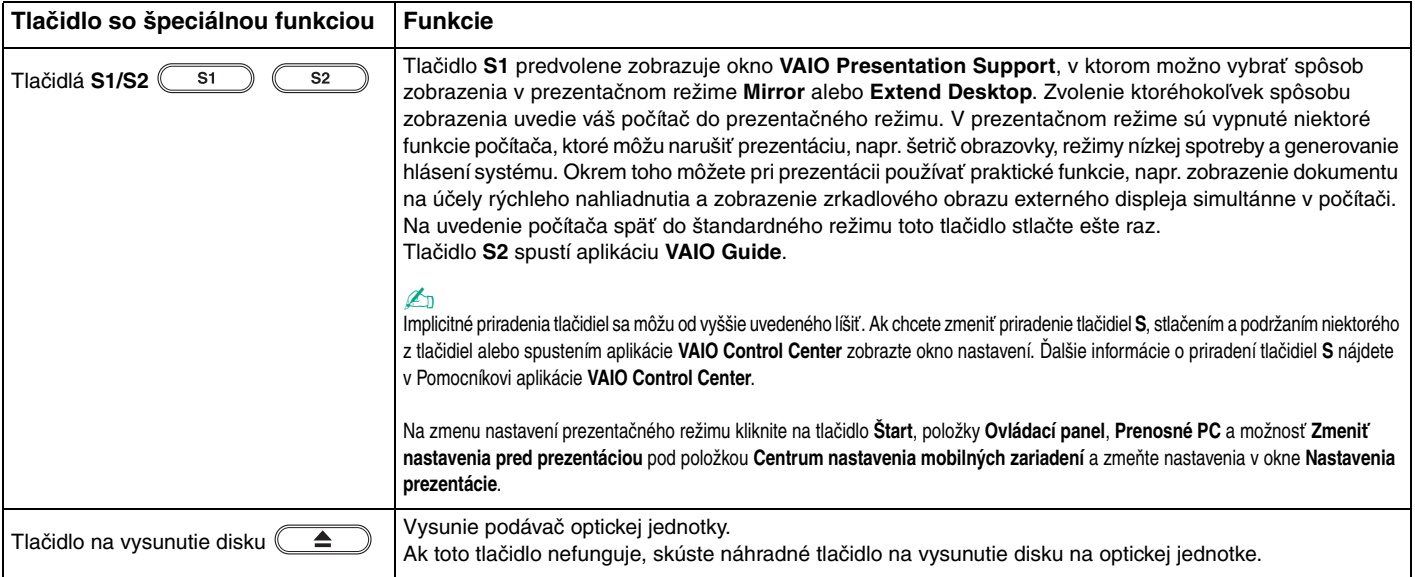
# <span id="page-36-0"></span>Používanie vstavanej kamery MOTION EYE

#### Váš počítač je vybavený vstavanou kamerou **MOTION EYE**.

Vstavaná kamera **MOTION EYE** pridáva funkciu videa do softvéru na okamžitú výmenu správ a do softvéru na úpravu videa a umožňuje vám pomocou vopred inštalovaného softvéru zachytávať statické snímky a nahrávať filmy.

Zapnutím počítača sa aktivuje vstavaná kamera **MOTION EYE**. Použitím vhodného softvéru možno usporiadať videokonferenciu.

Spustenie alebo ukončenie softvéru na okamžitú výmenu správ alebo úpravu videa neaktivuje, resp. nedeaktivuje kameru **MOTION EYE**.

#### $\n *A*$

Vstavanú kameru **MOTION EYE** nemôže zdieľať viac ako jedna softvérová aplikácia. Ak kameru používa iná softvérová aplikácia, ukončite túto aplikáciu, skôr ako začnete vstavanú kameru **MOTION EYE** používať v požadovanej aplikácii.

#### **!**

Ak sledujete rýchlo sa pohybujúci objekt, v okne hľadáčika sa môže objaviť určité rušenie, napr. vodorovné pruhy. Ide o normálny jav, ktorý neznamená poruchu.

Vstavaná kamera **MOTION EYE** sa nedá používať so softvérom **Microsoft Windows Movie Maker**.

# <span id="page-37-0"></span> $\bigwedge$ lo

# Fotografovanie statických snímok

#### Ako odfotografovať statickú snímku

- **1** Kliknite na tlačidlo **Štart**, položky **Všetky programy**, **ArcSoft WebCam Companion 2** a **WebCam Companion 2**, čím spustíte softvér **WebCam Companion 2**.
- **2** Kliknite na ikonu **Capture** v hlavnom okne.
- **3** Zachyťte objekt v hľadáčiku.
- **4** Kliknite na tlačidlo **Capture** pod zobrazeným obrazom. Aktuálny záber v hľadáčiku sa odfotografuje a jeho miniatúra sa pridá k miniatúram na ľavej ploche hlavného okna.

#### $\n *A*$

Pri fotografovaní snímky na tmavom mieste po vykonaní kroku 2 kliknite na ikonu **WebCam Settings** a v okne s vlastnosťami zvoľte možnosť slabého osvetlenia alebo možnosť kompenzácie slabého osvetlenia.

Softvér **WebCam Companion 2** poskytuje mnoho ďalších funkcií. Ďalšie informácie nájdete v Pomocníkovi k softvéru.

<span id="page-38-0"></span>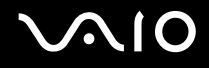

### Nahrávanie filmov

Ako nahrať film

- **1** Kliknite na tlačidlo **Štart**, položky **Všetky programy**, **ArcSoft WebCam Companion 2** a **WebCam Companion 2**, čím spustíte softvér **WebCam Companion 2**.
- **2** Kliknite na ikonu **Record** v hlavnom okne.
- **3** Zachyťte objekt v hľadáčiku.
- **4** Kliknite na tlačidlo **Record Video** pod zobrazeným obrazom, čím spustíte nahrávanie filmu.
- **5** Po skončení ešte raz kliknite na tlačidlo **Record Video**, čím nahrávanie filmu zastavíte. Prvá scéna nahratého filmu sa pridá ako miniatúra na ľavú plochu hlavného okna.

#### ✍

Pri nahrávaní videa na tmavom mieste po vykonaní kroku 2 kliknite na ikonu **WebCam Settings** a v okne s vlastnosťami zvoľte možnosť slabého osvetlenia alebo možnosť kompenzácie slabého osvetlenia.

Softvér **WebCam Companion 2** poskytuje mnoho ďalších funkcií. Ďalšie informácie nájdete v Pomocníkovi k softvéru.

# <span id="page-39-0"></span>**210**

# Používanie optickej jednotky

Váš počítač je vybavený optickou jednotkou.

### Ako vložiť disk

- **1** Zapnite počítač.
- **2** Stlačením tlačidla na vysunutie disku (1) otvorte jednotku. Podávač sa vysunie.

#### $\mathbb{Z}$

Ak tlačidlo na vysunutie disku nefunguje, skúste náhradné tlačidlo na vysunutie disku na optickej jednotke.

Ak je napájanie optickej jednotky vypnuté v aplikácii **VAIO Power Management**, chvíľu potrvá, kým sa podávač jednotky vysunie. Keď optická jednotka nie je napájaná, náhradné tlačidlo na vysunutie nefunguje.

Pri obnove vášho systému zapnite počítač a stlačte náhradné tlačidlo na vysunutie na optickej jednotke. Obnovovací disk vložte do optickej jednotky, počítač vypnite a potom ho opäť zapnite, čím sa spustí proces obnovy.

**3** Disk položte do prostriedku podávača so štítkom smerom nahor a jemne ho stlačte nadol, aby sa zaistil na svojom mieste.

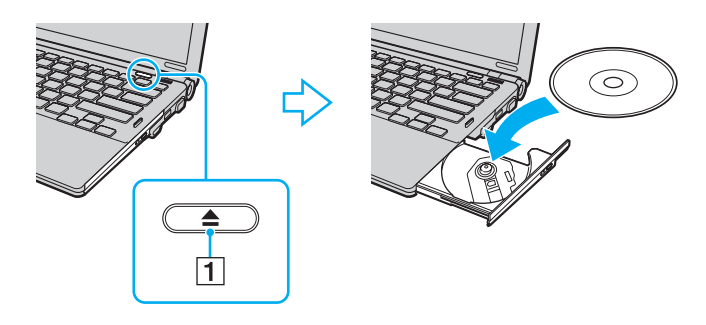

<span id="page-40-0"></span>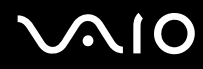

#### **4** Podávač zatvorte jemným potlačením.

**!** Optický disk nevyberajte, keď je počítač v režime nízkej spotreby (spánku alebo dlhodobého spánku). Mohlo by to spôsobiť poruchu funkcie počítača.

✍ Ak plánujete používať externú optickú jednotku, pripojte ju pred tým, ako spustíte vopred inštalovaný program na obsluhu disku.

<span id="page-41-0"></span>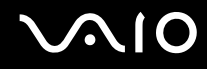

# <span id="page-41-1"></span>Čítanie optických diskov a zápis na ne

Váš počítač prehráva a zapisuje na médiá CD, DVD a Blu-ray Disc™ v závislosti od modelu, ktorý ste si kúpili. Skontrolujte technické údaje pre typ optickej jednotky, ktorá je inštalovaná vo vašom modeli.

V tabuľke nižšie sú uvedené typy médií, ktoré vaša optická jednotka podporuje.

PZ: prehrávateľné a zapisovateľné P: prehrávateľné, ale nie zapisovateľné –: nie prehrávateľné ani zapisovateľné

<span id="page-42-0"></span>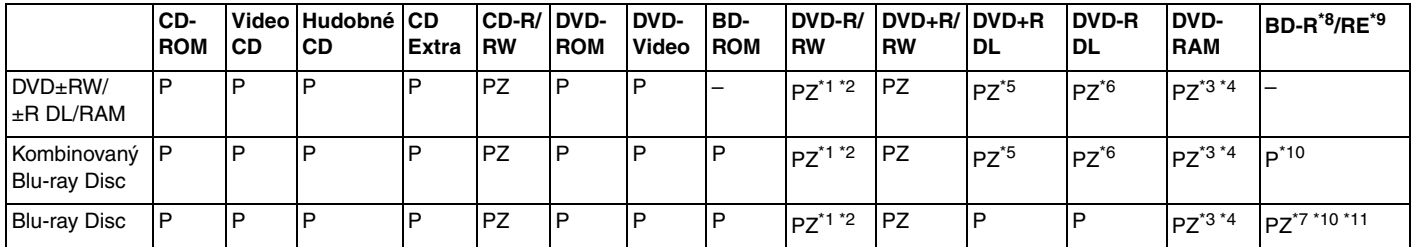

\*1 Podporuje zápis dát na disky DVD-R vyhovujúce špecifikácii DVD-R, všeobecná verzia 2.0/2.1.

\*2 Podporuje zápis dát na disky DVD-RW vyhovujúce špecifikácii DVD-RW, všeobecná verzia 1.1/1.2.

\*3 Jednotka DVD±RW/RAM vo vašom počítači nepodporuje kazety DVD-RAM. Použite disky bez kaziet alebo disky, ktoré sa dajú z kazety vybrať.

\*4 Zápis dát na jednostranné disky DVD-RAM (2,6 GB) vyhovujúce špecifikácii DVD-RAM verzie 1.0 nie je podporovaný. Disky DVD-RAM verzie 2.2/12X-SPEED DVD-RAM Revision 5.0 nie sú podporované.

\*5 Zápis dát na disky DVD+R DL (dvojvrstvové) je k dispozícii iba v prípade diskov podporujúcich zápis DVD+R DL (dvojvrstvový).

\*6 Zápis dát na disky DVD-R DL (dvojvrstvové) je k dispozícii iba v prípade diskov podporujúcich zápis DVD-R DL (dvojvrstvový).

\*7 Podporuje zápis dát na disky BD-R verzie 1.1 (jednovrstvové disky s kapacitou 25 GB, dvojvrstvové disky s kapacitou 50 GB) a disky BD-RE verzie 2.1 (jednovrstvové disky s kapacitou 25 GB, dvojvrstvové disky s kapacitou 50 GB).

- \*8 BD-R označuje zapisovateľný disk Blu-ray vo formáte verzie 1.1.
- \*9 BD-RE označuje prepisovateľný disk Blu-ray vo formáte verzie 2.1.
- \*10 Jednotka Blu-ray Disc vo vašom počítači nepodporuje médiá BD-RE vo formáte verzie 1.0 a médiá Blu-ray Disc v kazete.
- \*11 Zápis údajov na médiá BD-R LTH TYPE sa nepodporuje.

<span id="page-43-0"></span>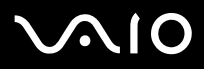

**!** Tento výrobok je určený na prehrávanie diskov, ktoré vyhovujú špecifikáciám normy Compact Disc Digital Audio (norma CD). DualDisc (duálny disk) je obojstranný disk s nahranou vrstvou DVD na jednej strane a s vrstvou s digitálnym zvukom na druhej strane. Majte na pamäti, že strana audia (strana nie DVD) disku DualDisc sa v tomto výrobku nemusí dať prehrať, lebo nezodpovedá norme CD.

Pri kúpe vopred nahratých alebo prázdnych diskov na použitie v počítači VAIO si v každom prípade pozorne prečítajte oznámenia na balení diskov, aby ste si overili kompatibilitu prehrávania a záznamu s optickými jednotkami v počítači. Spoločnosť Sony nezaručuje kompatibilitu optických jednotiek VAIO s diskami, ktoré nie sú v súlade s oficiálnym štandardom diskov CD, DVD ani Blu-ray Disc. POUŽITIE NEVYHOVUJÚCICH DISKOV MÔŽE SPÔSOBIŤ KRITICKÉ POŠKODENIE VÁŠHO POČÍTAČA VAIO ALEBO SPÔSOBIŤ SOFTVÉROVÉ KONFLIKTY A MRZNUTIE SYSTÉMU.

Vo veci otázok o formátoch diskov kontaktujte jednotlivých vydavateľov vopred nahratých diskov alebo výrobcu zapisovateľných diskov.

#### ✍

Nepodporuje sa zápis na disky s priemerom 8 cm.

#### **!**

Na trvalé prehrávanie médií Blu-ray Disc chránených autorskými právami potrebujete aktualizovať kľúč AACS. Aktualizácia kľúča AACS vyžaduje prístup na Internet.

Rovnako ako v prípade ostatných optických zariadení, okolnosti môžu obmedziť kompatibilitu alebo zabrániť prehrávaniu médií Blu-ray Disc. Počítače VAIO nemusia podporovať prehrávanie filmov na balených médiách nahrávaných vo formáte AVC alebo VC1 pri vysokých bitových rýchlostiach.

V prípade niektorého obsahu médií DVD a BD-ROM sa vyžaduje nastavenie regiónu. Ak nastavenie regiónu optickej jednotky nesúhlasí s regiónom disku, prehrávanie nie je možné.

Pokiaľ váš externý displej nezodpovedá norme High-bandwidth Digital Content Protection (HDCP), nebudete môcť prehrávať ani prezerať obsah médií Blu-ray Disc chránený autorskými právami.

Niektorý obsah môže obmedzovať videovýstup na iba štandardné rozlíšenie alebo zakazovať analógový videovýstup. Dôrazne sa odporúča, aby ste na zabezpečenie optimálnej kompatibility a kvality prezerania vytvorili digitálne prostredie kompatibilné so štandardom HDCP.

Počas prehrávania disku ani zápisu údajov na disk nepoužívajte rezidentný softvér. Mohlo by dôjsť k poruche počítača.

<span id="page-44-0"></span>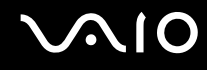

# Poznámky o zapisovaní dát na disk

- ❑ Používajte iba okrúhle disky. Nepoužívajte disky akéhokoľvek iného tvaru (hviezda, srdce, karta a pod.), keďže tieto môžu poškodiť vašu optickú jednotku.
- ❑ Kým optická jednotka zapisuje údaje na disk, nenarážajte do počítača ani ním netraste.
- ❑ Kým optická jednotka zapisuje údaje na disk, nepripájajte ani neodpájajte sieťový adaptér.
- ❑ Kým optická jednotka zapisuje údaje na disk, nepripájajte počítač k dokovacej stanici (voliteľná možnosť) ani ho od nej neodpájajte.

# Poznámky o prehrávaní diskov

Na dosiahnutie optimálneho výkonu pri prehrávaní diskov by ste mali dodržiavať nasledujúce odporúčania.

- ❑ Niektoré prehrávače diskov CD a optické jednotky v počítačoch nemusia byť schopné prehrávať zvukové disky CD vytvorené pomocou média CD-R ani CD-RW.
- ❑ Niektoré prehrávače diskov DVD a optické jednotky v počítačoch nemusia byť schopné prehrávať disky DVD vytvorené pomocou média DVD+R DL, DVD-R DL, DVD+R, DVD+RW, DVD-R, DVD-RW ani DVD-RAM.
- ❑ Počas prehrávania disku neuvádzajte počítač do žiadneho z režimov nízkej spotreby.
- ❑ Na disku alebo balení je uvedený kód regiónu označujúci, v ktorom regióne a v akom type prehrávača sa dá disk prehrať. Pokiaľ na disku nie je uvedený kód "2" (Európa patrí do regiónu "2") alebo "all" (čo znamená, že sa daný disk dá prehrávať vo väčšine regiónov sveta), nemôžete ho prehrávať v počítači.

**!**

Ak zmeníte kód regiónu, kým je spustený program **WinDVD** alebo **WinDVD BD**, reštartujte program alebo vysuňte a znova vložte disk, čím začne platiť nové nastavenie.

❑ Nepokúšajte sa zmeniť nastavenie kódu regiónu jednotky. Na problémy spôsobené zmenou nastavenia kódu regiónu jednotky sa nevzťahuje záruka.

<span id="page-45-0"></span>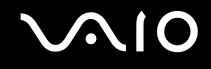

# Prehrávanie diskov CD

#### Ako prehrať zvukový disk CD

- **1** Vložte disk do optickej jednotky.
- **2** Ak sa na pracovnej ploche nič nezobrazí, kliknite na tlačidlo **Štart**, položku **Všetky programy** a na požadovaný softvér na prehrávanie diskov CD.
	- Ak sa zobrazí okno **Zvukový disk CD**, kliknite na niektorú možnosť.

# Kopírovanie súborov na CD

Ako skopírovať súbory na disk

- **1** Vložte zapisovateľný disk do optickej jednotky. Ak sa zobrazí okno **Automatické prehrávanie**, kliknite na možnosť **Zapísa**ť **súbory na disk** a postupujte podľa pokynov na obrazovke, kým sa nezobrazí prázdna zložka na disku.
- **2** Otvorte zložku so súbormi, ktoré chcete skopírovať, a presuňte ich do prázdnej zložky na disku.
- **3** Zatvorte zložku disku.

<span id="page-46-0"></span>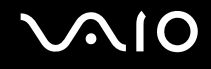

# Prehrávanie diskov DVD

#### Ako prehrať disk DVD

- **1** Zatvorte všetky spustené softvérové aplikácie.
- **2** Vložte disk DVD do optickej jednotky.
- **3** Ak sa na pracovnej ploche nič nezobrazí, kliknite na tlačidlo **Štart**, položku **Všetky programy** a na požadovaný softvér na prehrávanie diskov DVD.

Pokyny týkajúce sa používania softvéru nájdete v Pomocníkovi k softvéru na prehrávanie diskov DVD.

# Kopírovanie súborov na disky DVD

Ako skopírovať súbory na disk

- **1** K počítaču pripojte sieťový adaptér.
- **2** Zatvorte všetky spustené softvérové aplikácie.
- **3** Vložte zapisovateľný disk do optickej jednotky.
- **4** Ak sa na pracovnej ploche nič nezobrazí, kliknite na tlačidlo **Štart**, položku **Všetky programy** a na požadovaný softvér na zápis diskov DVD, ktorým chcete skopírovať súbory na disk.

Pokyny týkajúce sa používania softvéru nájdete v Pomocníkovi k softvéru na zápis diskov DVD.

<span id="page-47-0"></span>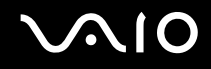

# Prehrávanie médií Blu-ray Disc

**!** Funkcia prehrávania médií Blu-ray Disc je dostupná iba vo vybraných modeloch. Podľa technických údajov online zistite typ svojej optickej jednotky a potom v časti **Čítanie optických diskov a zápis na ne [\(strana 42\)](#page-41-1)** zistite podporované diskové médiá.

#### Ako prehrať médiá Blu-ray Disc

- **1** Zatvorte všetky spustené softvérové aplikácie.
- **2** Vložte médium Blu-ray Disc do optickej jednotky.
- **3** Ak sa na pracovnej ploche nič nezobrazí, kliknite na tlačidlo **Štart**, položku **Všetky programy** a na požadovaný softvér na prehrávanie médií Blu-ray Disc.

Pokyny týkajúce sa používania softvéru nájdete v Pomocníkovi k softvéru.

# Kopírovanie súborov na médiá Blu-ray Disc

**!** Funkcia zápisu na médiá Blu-ray Disc je dostupná iba vo vybraných modeloch. Podľa technických údajov online zistite typ svojej optickej jednotky a potom v časti **Čítanie optických diskov a zápis na ne [\(strana 42\)](#page-41-1)** zistite podporované diskové médiá.

Ako kopírovať súbory na médiá Blu-ray Disc

- **1** K počítaču pripojte sieťový adaptér.
- **2** Zatvorte všetky spustené softvérové aplikácie.
- **3** Vložte zapisovateľné médium Blu-ray Disc do optickej jednotky.
- **4** Ak sa na pracovnej ploche nič nezobrazí, kliknite na tlačidlo **Štart**, položku **Všetky programy** a na požadovaný softvér na zápis médií Blu-ray Disc, ktorým chcete skopírovať súbory na disk.

Pokyny týkajúce sa používania softvéru nájdete v Pomocníkovi k softvéru na zápis médií Blu-ray Disc.

# <span id="page-48-0"></span>Používanie modulu ExpressCard

Počítač je vybavený zásuvkou Universal ExpressCard $\check{~}$ alebo zásuvkou ExpressCard/34 $\check{~}$ na prenos údajov medzi digitálnymi fotoaparátmi, kamkordérmi, prehrávačmi hudby a inými audiovizuálnymi zariadeniami. Do prvej zásuvky sa dá zasunúť modul ExpressCard/34 (šírky 34 mm) alebo ExpressCard/54 (šírky 54 mm)\* , ako je znázornené nižšie. Do druhej zásuvky sa dá zasunúť iba modul ExpressCard/34\* .

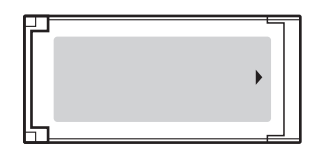

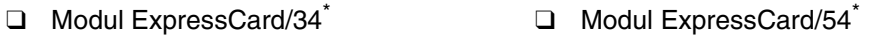

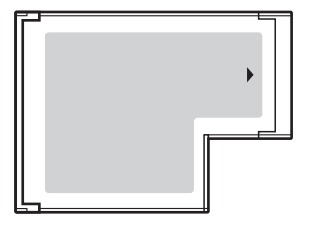

Počítač je vybavený zásuvkou ExpressCard/34\* .

V tejto príručke sa používajú označenia zásuvka ExpressCard a modul ExpressCard.

<span id="page-49-0"></span>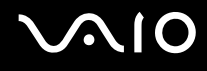

# Zasunutie modulu ExpressCard

**!** Pri zasúvaní a vyťahovaní modulu ExpressCard do alebo zo zásuvky buďte opatrní. Nepoužívajte silu.

✍ Pred zasunutím alebo vytiahnutím modulu ExpressCard nemusíte vypnúť počítač.

#### Ako zasunúť modul ExpressCard

- **1** Nájdite zásuvku ExpressCard.
- **2** Opatrne zasuňte modul ExpressCard do zásuvky, kým nezacvakne na svojom mieste. Do zásuvky ho nezasúvajte násilím.

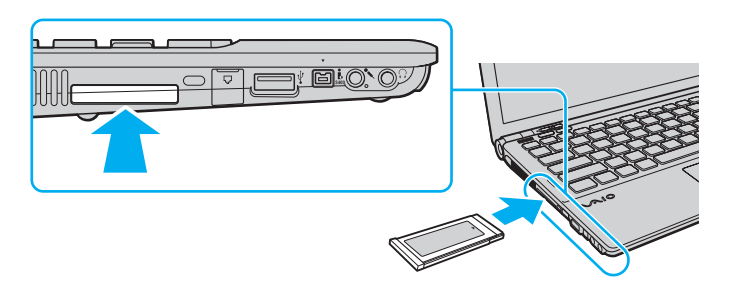

#### ✍

Ak sa modul nedá do zásuvky zasunúť ľahko, opatrne ho vytiahnite a skontrolujte, či ho zasúvate v správnom smere.

Skontrolujte, či používate najnovší ovládač od výrobcu modulu ExpressCard.

<span id="page-50-0"></span>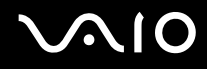

# Vytiahnutie modulu ExpressCard

Na vytiahnutie modulu ExpressCard pri zapnutom počítači postupujte podľa pokynov nižšie. Ak sa modul nevytiahne správne, váš systém nemusí fungovať správne.

#### Ako vytiahnuť modul ExpressCard

#### ✍

Ak vyťahujete modul ExpressCard pri vypnutom počítači, preskočte kroky 1 až 4.

- **1** Dvakrát kliknite na ikonu **Bezpečné odstránenie hardvéru** na paneli úloh.
- **2** Zvoľte hardvér, ktorý chcete odpojiť.
- **3** Kliknite na tlačidlo **Zastavi**ť.
- **4** Podľa pokynov na obrazovke vytiahnite modul ExpressCard.
- **5** Modul ExpressCard zatlačte smerom do počítača tak, aby vyskočil.
- **6** Modul ExpressCard opatrne chyťte a vytiahnite ho zo zásuvky.

# <span id="page-51-0"></span>Používanie média Memory Stick

Médium Memory Stick je kompaktné, prenosné a všestranné záznamové médium z integrovaných obvodov osobitne skonštruované na výmenu a zdieľanie digitálnych údajov s kompatibilnými výrobkami, akými sú digitálne fotoaparáty, mobilné telefóny a iné zariadenia. Pretože je vyberateľné, dá sa použiť na externé uloženie dát.

<span id="page-52-0"></span>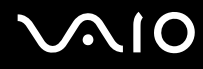

# Skôr ako začnete médium Memory Stick používať

Zásuvka Memory Stick na vašom počítači dokáže pojať média štandardnej aj dvojnásobnej veľkosti a podporuje formáty Memory Stick PRO a Memory Stick PRO-HG Duo s vysokorýchlostným prenosom dát a možnosťou veľkej dátovej kapacity.

 $\mathbb{Z}$ 

Médiá Memory Stick dvojnásobnej veľkosti sa dajú zasunúť priamo do zásuvky Memory Stick bez použitia redukcie Memory Stick Duo.

#### **!**

Pred použitím média Memory Stick Micro (M2) ho nezabudnite vložiť do redukcie M2 na štandardnú veľkosť alebo M2 na dvojnásobnú veľkosť. Ak médium zasuniete priamo do zásuvky Memory Stick bez redukcie, možno sa zo zásuvky nebude dať vytiahnuť.

Najnovšie informácie o médiách Memory Stick nájdete na webovej stránke médií Memory Stick na adrese <http://www.memorystick.com/en/>.

**!**

Počítač bol testovaný a vyhodnotený ako kompatibilný s médiami Memory Stick značky Sony s kapacitou do 16 GB, ktoré boli k dispozícii v máji 2008. Nie je však zaručená kompatibilita všetkých médií Memory Stick, ktoré vyhovujú tým istým parametrom ako kompatibilné médiá.

V prípade vloženia média Memory Stick s viacerými redukciami sa nezaručuje kompatibilita.

MagicGate je všeobecný názov technológie na ochranu autorských práv vyvinutej spoločnosťou Sony. Ak chcete túto funkciu využiť, použite médium Memory Stick s logom MagicGate.

Použitie akýchkoľvek zaznamenaných zvukových alebo obrazových dát na iné ako osobné účely je bez predchádzajúceho súhlasu držiteľov príslušných autorských práv v rozpore so zákonom o ochrane autorských práv. Na základe toho sa médiá Memory Stick s takýmito dátami chránenými autorskými právami môžu používať iba v súlade so zákonom.

Zásuvka Memory Stick na vašom počítači nepodporuje 8-bitový paralelný prenos dát (vysokorýchlostný prenos dát).

Médiá Memory Stick Micro v redukcii M2 na dvojitú veľkosť nemusia správne fungovať, ak sa navyše vložia do redukcie Memory Stick Duo.

<span id="page-53-0"></span>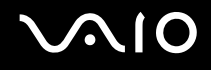

# Vloženie média Memory Stick

Ako vložiť médium Memory Stick

- **1** Nájdite zásuvku Memory Stick.
- **2** Médium Memory Stick držte tak, aby šípka smerovala nahor a bola otočená smerom k zásuvke.
- **3** Médium Memory Stick opatrne zasuňte do zásuvky, kým nezacvakne na svojom mieste. Systém automaticky rozpozná médium Memory Stick a zobrazí jeho obsah. Ak sa na pracovnej ploche nič nezobrazí, kliknite na tlačidlo **Štart**, položku **Počítač** a dvakrát kliknite na ikonu média Memory Stick.

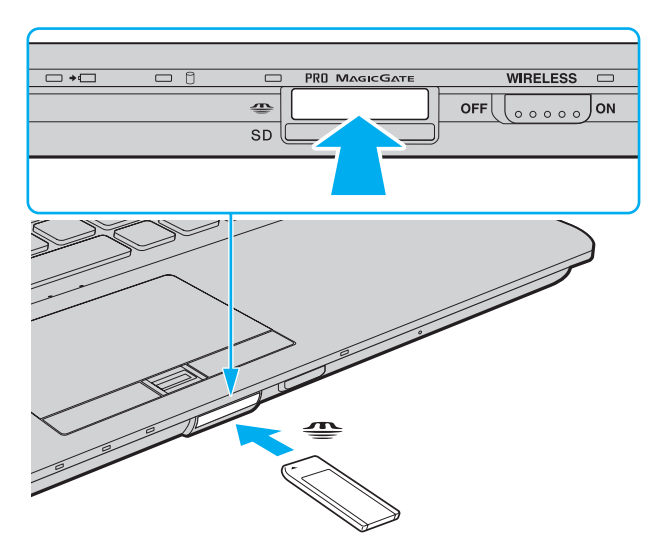

<span id="page-54-0"></span>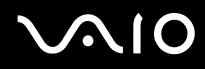

**!** Pri vkladaní do zásuvky držte médium Memory Stick tak, aby šípka ukazovala v správnom smere. Ak médium Memory Stick nemožno vložiť hladko, nezasúvajte ho do zásuvky násilím. Mohli by ste poškodiť počítač alebo médium.

Do zásuvky nezasúvajte viac ako jedno médium Memory Stick. Nevhodné vloženie média môže poškodiť váš počítač aj médium.

#### Ako zobraziť obsah média Memory Stick

- **1** Kliknite na tlačidlo **Štart** a položku **Počítač**, čím otvoríte okno **Počítač**.
- **2** Po dvojitom kliknutí na ikonu média Memory Stick sa zobrazí zoznam dátových súborov uložených na médiu.

#### <span id="page-55-0"></span>Ako formátovať médium Memory Stick

Médium Memory Stick bolo naformátované použitím predvoleného výrobného nastavenia a je pripravené na použitie. Ak chcete médium opätovne naformátovať v počítači, postupujte podľa týchto pokynov.

#### **!**

Pri formátovaní média použite zariadenie, ktoré je určené na formátovanie médií a podporuje médiá Memory Stick.

Formátovaním sa z média Memory Stick vymažú všetky údaje. Pred formátovaním média skontrolujte, či neobsahuje cenné dáta.

V priebehu formátovania nevyberajte médium Memory Stick zo zásuvky. Mohlo by to spôsobiť poruchu.

- **1** Médium Memory Stick opatrne zasuňte do zásuvky, kým nezacvakne na svojom mieste.
- **2** Kliknite na tlačidlo **Štart** a položku **Počítač**, čím otvoríte okno **Počítač**.
- **3** Pravým tlačidlom myši kliknite na ikonu média Memory Stick a vyberte možnosť **Formátovanie**.
- **4** Kliknite na položku **Obnovi**ť **predvolené hodnoty zariadenia**.

#### **!**

Veľkosť alokačnej jednotky a súborový systém sa dajú zmeniť.

Nevyberajte položku **NTFS** z rozbaľovacej ponuky **Súborový systém**, pretože by mohlo dôjsť k poruche.

#### ✍

Proces formátovania prebehne rýchlejšie, ak v položke **Možnosti formátovania** zvolíte možnosť **Rýchle formátovanie**.

- **5** Kliknite na tlačidlo **Štart**.
- **6** Postupujte podľa pokynov na obrazovke.

#### **!**

V závislosti od média Memory Stick môže formátovanie chvíľu trvať.

<span id="page-56-0"></span>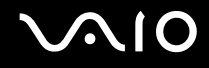

# Vybratie média Memory Stick

**!**

Kým svieti indikátor pristupu k médiu, nevyberajte médium Memory Stick. Ak to spravite, môžete stratiť dáta. Veľké objemy údajov môžu vyžadovať dlhší čas na načítanie, takže pred vybratím média Memory Stick sa presvedčte, že indikátor nesvieti.

Ako vybrať médium Memory Stick

- **1** Presvedčte sa, že indikátor prístupu k médiu nesvieti.
- **2** Médium Memory Stick zatlačte smerom do počítača a uvoľnite. Médium Memory Stick sa vysunie.
- **3** Médium Memory Stick vytiahnite zo zásuvky.

**!** Médium Memory Stick vždy vyťahujte s citom. V opačnom prípade môže nečakane vyskočiť.

# <span id="page-57-0"></span>Používanie pamäťovej karty SD

Počítač je vybavený zásuvkou na pamäťové karty **SD**. Túto zásuvku môžete použiť na prenos dát medzi digitálnymi fotoaparátmi, kamerami, prehrávačmi a inými audiovizuálnymi zariadeniami.

# Skôr ako začnete pamäťovú kartu SD používať

Zásuvka na pamäťové karty **SD** na vašom počítači podporuje nasledujúce pamäťové karty:

- ❑ Pamäťová karta SD
- ❑ Pamäťová karta SDHC
- ❑ MultiMediaCard (MMC)

Najnovšie informácie o kompatibilných pamäťových kartách nájdete na príslušnej webovej stránke technickej podpory uvedenej v časti **Informácie o podpore Sony [\(strana 223\)](#page-222-0)**.

**!** Počítač bol testovaný a vyhodnotený ako kompatibilný iba s hlavnými pamäťovými kartami, ktoré boli k dispozícii v máji 2008. Nie je však zaručená kompatibilita všetkých pamäťových kariet, ktoré vyhovujú tým istým parametrom ako kompatibilné médiá.

Do zásuvky na pamäťovú kartu **SD** vždy zasúvajte iba správnu pamäťovú kartu.

V počítači sa testovali a vyhodnotili ako kompatibilné pamäťové karty SD s kapacitou do 2 GB a pamäťové karty SDHC s kapacitou do 32 GB.

Zásuvka na pamäťové karty **SD** v počítači nepodporuje funkciu vysokorýchlostného prenosu údajov na pamäťové karty SD a SDHC.

Do zásuvky na pamäťové karty **SD** sa nepokúšajte vkladať pamäťové karty SD ani redukcie na pamäťové karty SD iného typu. Nekompatibilná pamäťová karta alebo redukcia môže spôsobiť problémy pri jej vyťahovaní zo zásuvky a spôsobiť poškodenie vášho počítača.

Pri zasúvaní alebo vyťahovaní pamäťovej karty SD do alebo zo zásuvky na pamäťovú kartu **SD** buďte opatrní. Na zasunutie ani vytiahnutie pamäťovej karty SD nepoužívajte silu.

<span id="page-58-0"></span>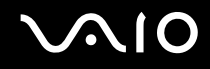

# Vloženie pamäťovej karty SD

Ako vložiť pamäťovú kartu SD

- **1** Nájdite zásuvku na pamäťovú kartu **SD**.
- **2** Pamäťovú kartu SD držte tak, aby šípka smerovala nahor a bola otočená smerom k zásuvke.

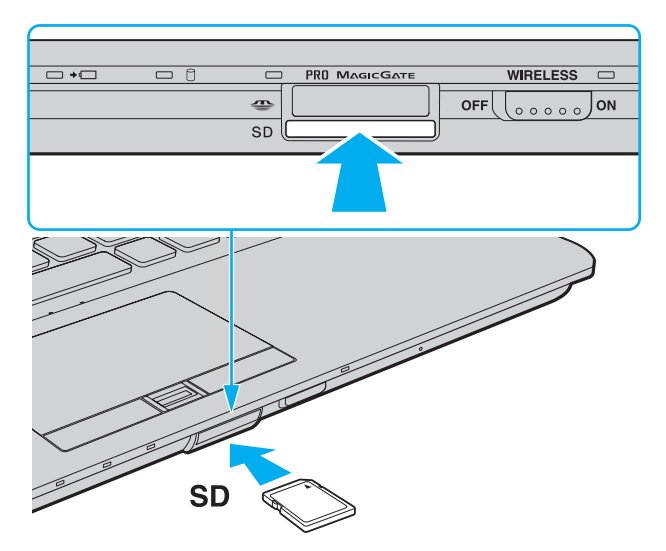

**3** Pamäťovú kartu SD opatrne zasuňte do zásuvky, kým nezacvakne na svojom mieste. Pamäťovú kartu netlačte do zásuvky násilím.

✍

Ak sa pamäťová karta SD nedá do zásuvky zasunúť ľahko, opatrne ju vytiahnite a skontrolujte, či ju zasúvate v správnom smere.

<span id="page-59-0"></span>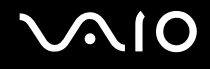

# Vybratie pamäťovej karty SD

**!**

Kým svieti indikátor prístupu k médiu, nevyberajte pamäťovú kartu SD. Ak ju vytiahnete, karta alebo dáta na nej sa môžu poškodiť.

#### Ako vybrať pamäťovú kartu SD

- **1** Presvedčte sa, že indikátor prístupu k médiu nesvieti.
- **2** Pamäťovú kartu SD zatlačte smerom do počítača a uvoľnite. Pamäťová karta SD sa vysunie.
- **3** Pamäťovú kartu SD vytiahnite zo zásuvky.

# <span id="page-60-0"></span>Používanie Internetu

# Nastavenie vytáčaného pripojenia na Internet

Pred tým, ako sa budete môcť pripojiť na Internet, potrebujete pripojiť váš počítač k telefónnej linke pomocou telefónneho kábla (nie je súčasťou dodávky) a mať účet u niektorého poskytovateľa internetových služieb.

#### Ako pripojiť telefónny kábel

- **1** Jeden koniec telefónneho kábla (1) zapojte do zásuvky modemu na počítači.
- **2** Druhý koniec kábla zapojte do telefónnej zásuvky na stene (2).

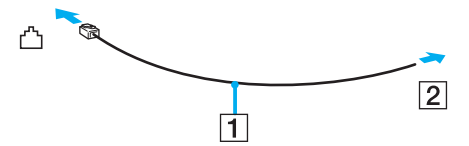

#### $\mathbb{Z}$

Váš počítač nefunguje na skupinových prípojkách, nedá sa pripojiť na mincový telefónny automat a nemusí fungovať na viacnásobných telefónnych prípojkách alebo na pobočkovej ústredni. Niektoré z týchto pripojení môžu spôsobiť nadmerný elektrický prúd a môžu spôsobiť poruchu interného modemu.

Ak pripojíte telefónny kábel prechádzajúci cez rozdeľovač, modem alebo pripojené zariadenie nemusí správne fungovať.

#### Ako nastaviť vytáčané pripojenie na Internet

- **1** Kliknite na tlačidlo **Štart** a položku **Ovládací panel**.
- **2** Kliknite na možnosť **Pripoji**ť **sa na Internet** pod položkou **Sie**ť **a Internet**. Zobrazí sa okno **Pripoji**ť **sa na Internet**.
- **3** Kliknite na možnosť **Vytáčanie**.
- **4** Postupujte podľa pokynov na obrazovke.

# <span id="page-61-0"></span>Používanie bezdrôtovej siete LAN (WLAN)

Prostredníctvom bezdrôtovej siete LAN (WLAN) od spoločnosti Sony môžu všetky digitálne zariadenia so vstavanou funkciou WLAN navzájom voľne komunikovať po sieti. WLAN je sieť, v ktorej sa používateľ môže pripojiť k miestnej sieti (LAN) prostredníctvom bezdrôtového (rádiového) pripojenia. Odpadá tým nutnosť vedenia káblov alebo drôtov cez steny a stropy.

Sieť Sony WLAN podporuje všetky funkcie bežného ethernetového pripojenia, ponúka však aj ďalšie výhody vyplývajúce z mobility a roamingu. Keď sa presúvate z jedného miesta na druhé, stále môžete pristupovať k informáciám a zdrojom na Internete alebo intranete, dokonca aj uprostred stretnutia.

Môžete komunikovať bez prístupového bodu, čo znamená, že môžete komunikovať s obmedzeným počtom počítačov (režim ad-hoc). Alebo môžete komunikovať prostredníctvom prístupového bodu, čo vám umožňuje vytvoriť kompletnú sieťovú infraštruktúru.

#### $\mathbb{Z}_p$

V niektorých krajinách môže byť používanie výrobkov WLAN obmedzené miestnymi predpismi (napr. obmedzený počet kanálov). Preto si pred aktivovaním funkcie WLAN pozorne prečítajte sprievodcu predpismi týkajúcimi sa bezdrôtových sietí LAN.

Sieť WLAN používa normu IEEE 802.11a /b/g alebo návrh normy IEEE 802.11n , ktoré špecifikujú použitú technológiu. Norma obsahuje nasledujúce metódy šifrovania: Wired Equivalent Privacy (WEP), čo je bezpečnostný protokol, Wi-Fi Protected Access 2 (WPA2) a Wi-Fi Protected Access (WPA). Oba protokoly WPA2 a WPA, spoločne navrhnuté spoločnosťou IEEE a alianciou Wi-Fi Alliance, sú špecifikáciami noriem založených na medzioperačných bezpečnostných vylepšeniach, ktoré zvyšujú úroveň ochrany údajov a riadenia prístupu pre existujúce siete Wi-Fi. WPA bolo navrhnuté tak, aby bolo dopredu kompatibilné s normou IEEE 802.11i. Okrem autentifikácie používateľa pomocou protokolov 802.1X a EAP (Extensible Authentication Protocol) využíva vylepšené šifrovanie dát TKIP (Temporal Key Integrity Protocol). Šifrovanie dát chráni zraniteľné bezdrôtové spojenie medzi klientmi a prístupovými bodmi. Okrem toho sú tu ďalšie typické bezpečnostné mechanizmy LAN na zabezpečenie súkromia ako napr.: ochrana heslom, šifrovanie koniec-koniec, virtuálne privátne siete a autentifikácia. Protokol WPA2, druhá generácia WPA, poskytuje lepšiu ochranu dát a riadenie prístupu k sieti a je navrhnutý na zabezpečenie všetkých verzií zariadení 802.11 vrátane zariadení podľa normy 802.11b, 802.11a, 802.11g a zariadení podľa návrhu normy 802.11n vo viacpásmovom a viacnásobnom režime. Navyše, v zmysle ratifikovanej normy IEEE 802.11i WPA2 poskytuje bezpečnosť na úrovni vládnych inštitúcií implementovaním šifrovacieho algoritmu AES podľa normy FIPS 140-2 od National Institute of Standards and Technology (NIST) a autentifikácie založenej na 802.1X. WPA2 je spätne kompatibilné s WPA.

\* Podľa technických údajov online zistite, či váš model podporuje normu IEEE 802.11a alebo návrh normy IEEE 802.11n.

<span id="page-62-0"></span>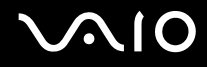

Norma IEEE 802.11b/g je norma pre bezdrôtové siete LAN pracujúce v pásme 2,4 GHz. Norma IEEE 802.11g poskytuje vysokorýchlostnú komunikáciu, rýchlejšiu ako norma IEEE 802.11b.

Norma IEEE 802.11a je normou pre bezdrôtové siete LAN pracujúce v pásme 5 GHz.

Návrh normy IEEE 802.11n je normou pre bezdrôtové siete LAN pracujúce v pásme 2,4 alebo 5 GHz.

Zariadenia v bezdrôtových sieťach LAN využívajúce pásmo 2,4 GHz nedokážu komunikovať so zariadeniami využívajúcimi pásmo 5 GHz z dôvodu odlišných frekvencií.

Pásmo 2,4 GHz využívané zariadeniami kompatibilnými s bezdrôtovými LAN používajú aj iné rôzne zariadenia. Aj keď sa v zariadeniach kompatibilných s bezdrôtovými sieťami LAN používajú technológie na minimalizovanie rušenia od iných zariadení, ktoré používajú to isté pásmo, také rušenie môže spôsobiť nižšiu komunikačnú rýchlosť, menší dosah komunikácie alebo prerušovanie bezdrôtových spojení.

Komunikačná rýchlosť sa mení v závislosti od vzdialenosti medzi komunikujúcimi zariadeniami, prítomnosťou prekážok medzi zariadeniami, konfiguráciou zariadení, podmienkami šírenia rádiového signálu a použitého softvéru. Navyše sa komunikácia môže v závislosti od podmienok šírenia rádiového signálu prerušiť.

Dosah komunikácie sa mení v závislosti od skutočnej vzdialenosti medzi komunikačnými zariadeniami, prítomnosťou prekážok medzi týmito zariadeniami, podmienkami šírenia rádiového signálu, okolitého prostredia, ktoré zahrňuje prítomnosť stien a materiálov ako steny, a používaného softvéru.

Skutočná rýchlosť komunikácie nemusí byť taká vysoká ako rýchlosť zobrazená v počítači.

Používanie výrobkov s podporou normy IEEE 802.11b a IEEE 802.11g v tej istej bezdrôtovej sieti môže znížiť komunikačnú rýchlosť z dôvodu rádiového rušenia. Berúc toto do úvahy výrobky IEEE 802.11g sú skonštruované tak, aby znížili komunikačnú rýchlosť na zabezpečenie komunikácie s výrobkami IEEE 802.11b. Keď komunikačná rýchlosť nie je taká, ako sa očakávalo, zmena kanálu na prístupovom bode ju môže zvýšiť.

<span id="page-63-0"></span>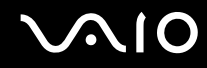

# Komunikácia bez prístupového bodu (Ad-hoc)

Sieť Ad-hoc je sieť, v ktorej sieť LAN tvoria iba samotné bezdrôtové zariadenia bez ďalšieho centrálneho radiča alebo prístupového bodu. Každé zariadenie komunikuje priamo s ostatnými zariadeniami v sieti. Sieť ad-hoc môžete jednoducho vytvoriť doma.

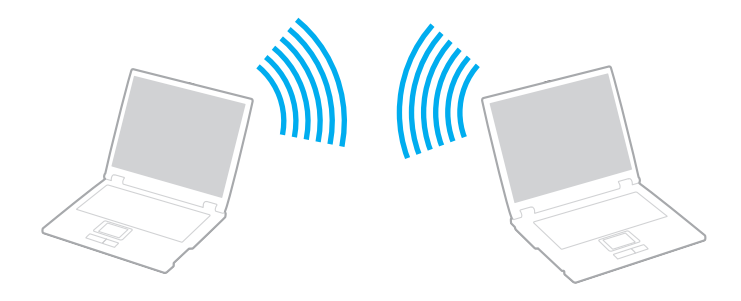

# <span id="page-64-0"></span>**AIO**

### Ako komunikovať bez prístupového bodu (Ad-hoc)

**!** V sieťach ad-hoc nemožno vybrať pásmo 5 GHz, ktoré sa používa pri komunikácii podľa normy IEEE 802.11a.

V sieťach ad-hoc v pásme 2,4 alebo 5 GHz nie je k dispozícii komunikácia podľa návrhu normy IEEE 802.11n.

- **1** Zapnite spínač **WIRELESS**.
- **2** Kliknite na tlačidlo vedľa alebo nad požadovanou bezdrôtovou možnosťou v okne **VAIO Smart Network**. Skontrolujte, či sa rozsvietil indikátor **WIRELESS**.
- **3** Kliknite na tlačidlo **Štart** a položku **Ovládací panel**.
- **4** Kliknite na možnosť **Zobrazenie stavu siete a sie**ť**ových úloh** pod položkou **Sie**ť **a Internet**.
- **5** Kliknite na možnosť **Vytvori**ť **pripojenie alebo sie**ť na ľavej ploche. Zobrazí sa okno **Vytvori**ť **pripojenie alebo sie**ť.
- **6** Zvoľte možnosť na špecifikovanie nastavení siete ad-hoc a kliknite na tlačidlo Ď**alej**.
- **7** Postupujte podľa pokynov na obrazovke.

<span id="page-65-0"></span>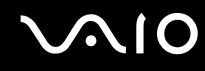

# Komunikácia s prístupovým bodom (Infrastructure)

Sieťová infraštruktúra je sieť, ktorá rozširuje existujúcu káblovú lokálnu sieť o bezdrôtové zariadenia poskytnutím prístupového bodu (nie je súčasťou dodávky). Prístupový bod premosťuje bezdrôtovú a káblovú sieť LAN a funguje ako centrálny radič bezdrôtovej siete LAN. Prístupový bod koordinuje vysielanie a príjem z viacerých bezdrôtových zariadení v určitom okruhu.

Prístupový bod si vyberie kanál, ktorý bude používať v rámci sieťovej infraštruktúry.

**!** Podrobné informácie o tom, ako zvoliť kanál, ktorý prístupový bod bude používať, nájdete v príručke k vášmu prístupovému bodu.

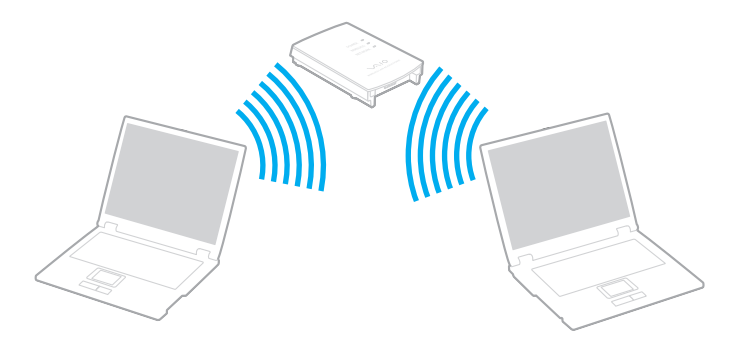

# <span id="page-66-0"></span>**AIO**

### Ako sa pripojiť k bezdrôtovej sieti

- **1** Skontrolujte, či je prístupový bod zapnutý. Ďalšie informácie nájdete v príručke, ktorá bola dodaná s vaším prístupovým bodom.
- **2** Zapnite spínač **WIRELESS**.
- **3** Kliknite na tlačidlo vedľa alebo nad požadovanou bezdrôtovou možnosťou v okne **VAIO Smart Network**. Skontrolujte, či sa rozsvietil indikátor **WIRELESS**.
- **4** Pravým tlačidlom kliknite na ikonu **alebo Na** na paneli úloh a vyberte možnosť **Pripojiť k sieti**.
- **5** Zvoľte požadovaný prístupový bod a kliknite na **Pripoji**ť.

#### ✍

V prípade autentifikácie WPA-PSK alebo WPA2-PSK musíte zadať heslo. V hesle sa rozlišujú veľké a malé písmená. Musí mať dĺžku 8 až 63 znakov alebo musí ísť o hexadecimálny reťazec pozostávajúci zo 64 znakov.

<span id="page-67-0"></span>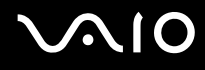

# Zastavenie komunikácie v bezdrôtovej sieti LAN

Ako zastaviť komunikáciu v bezdrôtovej sieti LAN

Kliknite na tlačidlo vedľa alebo nad ikonou **WLAN** v okne **VAIO Smart Network**.

**!** Vypnutie funkcie bezdrôtovej siete LAN počas prístupu ku vzdialeným dokumentom, súborom alebo zdrojom môže viesť k strate dát.

# <span id="page-68-0"></span>Používanie funkcie pripojenia Bluetooth

Medzi počítačom a inými zariadeniami Bluetooth, napr. iným počítačom alebo mobilným telefónom, sa dá nadviazať bezdrôtová komunikácia. Údaje sa medzi týmito zariadeniami dajú prenášať bez káblov do vzdialenosti 10 metrov v otvorenej oblasti.

Ako spustiť komunikáciu Bluetooth

- **1** Zapnite spínač **WIRELESS**.
- **2** Kliknite na tlačidlo vedľa alebo nad ikonou **Bluetooth** v okne **VAIO Smart Network**. Skontrolujte, či sa rozsvietil indikátor **WIRELESS**.

# <span id="page-69-0"></span>**AIO**

# Poznámky k používaniu funkcie Bluetooth

- ❑ Prenosová rýchlosť sa mení v závislosti od nasledujúcich podmienok:
	- ❑ Prekážky ako napr. steny nachádzajúce sa medzi zariadeniami
	- ❑ Vzdialenosť medzi zariadeniami
	- ❑ Materiál použitý v stenách
	- ❑ Blízkosť mikrovlnných rúr a bezšnúrových telefónov
	- ❑ Rušenie rádiových frekvencií a iné podmienky v danom prostredí
	- ❑ Konfigurácia zariadení
	- ❑ Typ softvérovej aplikácie
	- ❑ Typ operačného systému
	- ❑ Súčasné používanie funkcií bezdrôtovej siete LAN a pripojenia Bluetooth v počítači
	- ❑ Veľkosť prenášaného súboru
- ❑ Z dôvodu obmedzení normy Bluetooth a elektromagnetického rušenia v prostredí sa v priebehu súvislého prenosu môžu veľké súbory niekedy poškodiť.
- ❑ Všetky Bluetooth zariadenia musia byť certifikované, aby sa zabezpečilo, že sa dodržia všetky požiadavky príslušných noriem. Dokonca aj keď sa normy dodržia, výkon jednotlivých zariadení, špecifikácie a prevádzkové postupy sa môžu líšiť. Prenos dát nemusí byť možný v akejkoľvek situácii.
- ❑ Ak v počítači prehrávate videá s výstupom zvuku z pripojeného zariadenia Bluetooth, môže sa stratiť synchronizácia obrazu a zvuku. Ide o častý jav technológie Bluetooth, ktorý neznamená poruchu.

<span id="page-70-0"></span>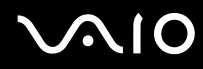

❑ Pásmo 2,4 GHz, v ktorom pracujú zariadenia Bluetooth a zariadenia bezdrôtových LAN, používajú rôzne zariadenia. Zariadenia Bluetooth používajú technológiu na minimalizovanie rušenia z iných zariadení, ktoré používajú tú istú vlnovú dĺžku. Súčasné používanie funkcie Bluetooth a bezdrôtových komunikačných zariadení však môže zapríčiniť rádiové rušenie, ktoré spôsobí, že komunikačná rýchlosť bude nižšia a dosah kratší, ako sú štandardné hodnoty.

#### $\mathbb{Z}_p$

Pred použitím funkcie Bluetooth si prečítajte sprievodcu predpismi týkajúcimi sa pripojenia Bluetooth.

- ❑ V závislosti od výrobcu alebo verzie softvéru používaného výrobcom nemusí funkcia Bluetooth fungovať s inými zariadeniami.
- ❑ Pripojenie viacerých zariadení s funkciou Bluetooth k počítaču môže spôsobiť zahltenie spojenia, dôsledkom čoho bude slabý výkon zariadení. Ide o bežný jav technológie Bluetooth, ktorý neznamená poruchu.

<span id="page-71-0"></span>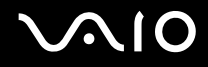

# Bezpečnosť pripojenia Bluetooth

Bezdrôtová technológia Bluetooth má funkciu autentifikácie, ktorá vám umožňuje určiť, s kým budete komunikovať. Vďaka funkcii autentifikácie môžete predísť tomu, aby akékoľvek anonymné zariadenia s pripojením Bluetooth získali prístup k počítaču.

Keď dve zariadenia Bluetooth komunikujú prvýkrát, pre obe zariadenia by sa malo určiť spoločné heslo (heslo potrebné na komunikáciu), aby sa zariadenia mohli registrovať. Po registrácii zariadenia nie je potrebné heslo opäť zadávať.

✍

Heslo môže byť vždy iné, ale musí byť rovnaké na oboch stranách.

V prípade niektorých zariadení, napr. myši, sa nedá zadať žiadne heslo.
<span id="page-72-0"></span>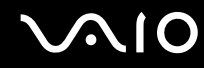

#### Komunikácia s ďalším zariadením s pripojením Bluetooth

Počítač môžete spojiť so zariadením Bluetooth, napr. iným počítačom, mobilným telefónom, vreckovým počítačom, myšou alebo digitálnym fotoaparátom, bez použitia akýchkoľvek káblov.

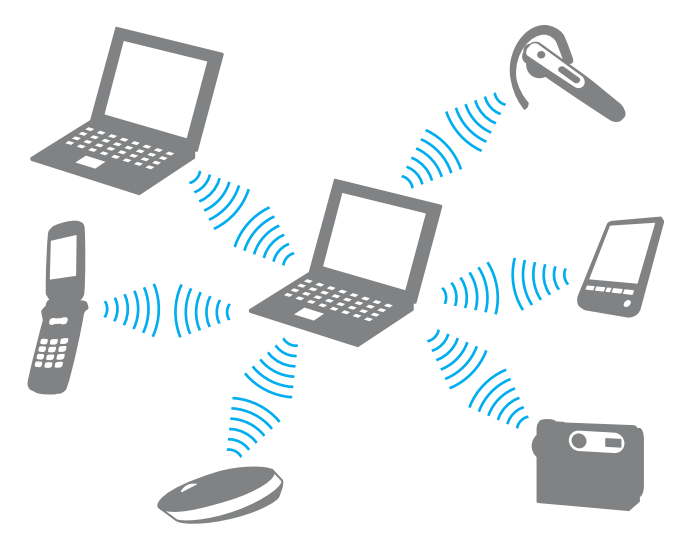

Ako komunikovať s ďalším zariadením Bluetooth

Ak chcete komunikovať s ďalším zariadením s pripojením Bluetooth, najprv musíte nastaviť funkciu Bluetooth. Informácie o nastavení a používaní funkcie Bluetooth vyhľadajte v lokalite **Pomoc a technická podpora pre systém Windows**. Na otvorenie lokality **Pomoc a technická podpora pre systém Windows** kliknite na tlačidlo **Štart** a položku **Pomoc a technická podpora**.

# <span id="page-73-0"></span>**VAIO**

### Ukončenie komunikácie Bluetooth

Ako zastaviť komunikáciu Bluetooth

- **1** Vypnite zariadenie Bluetooth, ktoré komunikuje s vaším počítačom.
- **2** Kliknite na tlačidlo vedľa alebo nad ikonou **Bluetooth** v okne **VAIO Smart Network**.

# <span id="page-74-0"></span>Používanie periférnych zariadení

Funkcionalita vášho počítača VAIO sa dá rozšíriť používaním rôznych zásuviek na vašom počítači.

- ❑ **Pripojenie k dokovacej stanici [\(strana 76\)](#page-75-1)**
- ❑ **Pripojenie externých reproduktorov [\(strana 84\)](#page-83-0)**
- ❑ **Pripojenie externého displeja [\(strana 85\)](#page-84-0)**
- ❑ **Výber režimu displeja [\(strana 93\)](#page-92-0)**
- ❑ **Používanie funkcie viacerých monitorov [\(strana 96\)](#page-95-0)**
- ❑ **Pripojenie externého mikrofónu [\(strana 99\)](#page-98-0)**
- ❑ **Pripojenie zariadenia USB (Universal Serial Bus) [\(strana 100\)](#page-99-0)**
- ❑ **Pripojenie tlačiarne [\(strana 103\)](#page-102-0)**
- ❑ **Pripojenie zariadenia i.LINK [\(strana 104\)](#page-103-0)**
- ❑ **Pripojenie k sieti (LAN) [\(strana 106\)](#page-105-0)**

<span id="page-75-0"></span>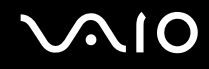

# <span id="page-75-1"></span>Pripojenie k dokovacej stanici

Po pripojení dokovacej stanice možno k počítaču pripojiť ďalšie periférne zariadenia, napríklad tlačiareň alebo externý displej. Dokovacia stanica sa nedodáva s počítačom a je k dispozícii ako voliteľné príslušenstvo.

### <span id="page-76-0"></span>Umiestnenie zásuviek na dokovacej stanici

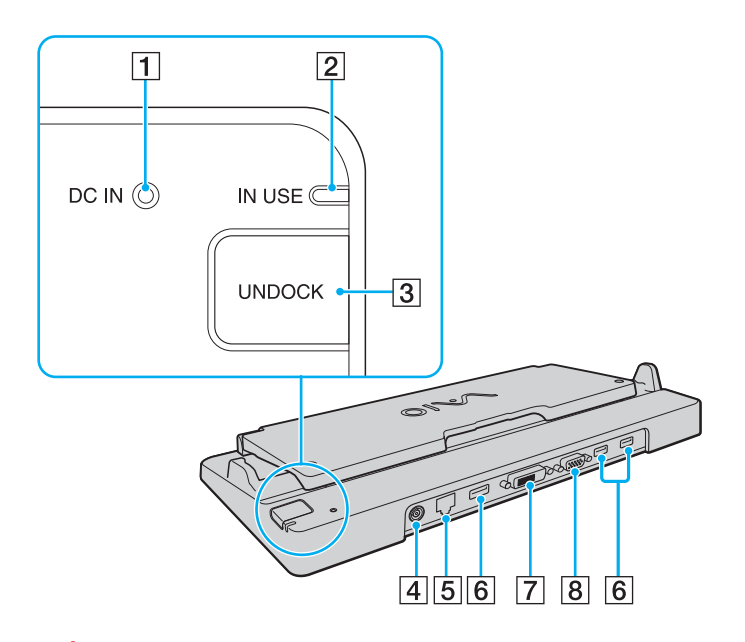

A Indikátor **DC IN**

Svieti, keď je dokovacia stanica napájaná.

- B Indikátor **IN USE** [\(strana 81\)](#page-80-0)
- **3** Tlaèidlo **UNDOCK** [\(strana 81\)](#page-80-0)
- **4** Zásuvka DC IN [\(strana 78\)](#page-77-1)
- E Sieťová zásuvka (Ethernet) (1000BASE-T / 100BASE-TX / 10BASE-T) [\(strana 106\)](#page-105-0)
- **6** Zásuvky Hi-Speed USB (USB 2.0)<sup>\*1</sup> [\(strana 100\)](#page-99-0)
- G Zásuvka **DVI-D**\*2 [\(strana 86\)](#page-85-0)
- 8 Zásuvka MONITOR [\(strana 86\)](#page-85-0)
- \*1 Podporuje vysokú, plnú a nízku rýchlosť.
- \*2 K dispozícii iba vtedy, keď je počítač v režime SPEED.

**!** Dokovacia stanica sa dá napájať iba prostredníctvom sieťového adaptéra dodaného s vaším počítačom. Počas používania dokovacej stanice neodpájajte sieťový adaptér od dokovacej stanice ani sieťovej zásuvky. Mohlo by dôjsť k poškodeniu dát alebo poruche hardvéru.

Súčasné používanie zásuvky **HDMI** na počítači a zásuvky **DVI-D** alebo **MONITOR** na dokovacej stanici nie je možné.

<span id="page-77-0"></span>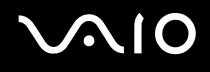

## <span id="page-77-1"></span>Pripojenie počítača k dokovacej stanici

**!** Pred pripojením počítača k dokovacej stanici vložte batériu. Ako pripojiť počítač k dokovacej stanici

**!** Použite sieťový adaptér dodaný s vaším počítačom.

Kým je počítač pripojený k dokovacej stanici, nepremiestňujte ho. Dokovacia stanica by sa mohla odpojiť a poškodiť obe zariadenia.

- **1** Odpojte všetky periférne zariadenia od počítača.
- **2** Jeden koniec napájacej šnúry (1) zapojte do sieťového adaptéra (2) a druhý koniec do sieťovej zásuvky.
- **3** Kábel pripojený k sieťovému adaptéru (2) zapojte do zásuvky **DC IN** (3) na voliteľnej dokovacej stanici (4).

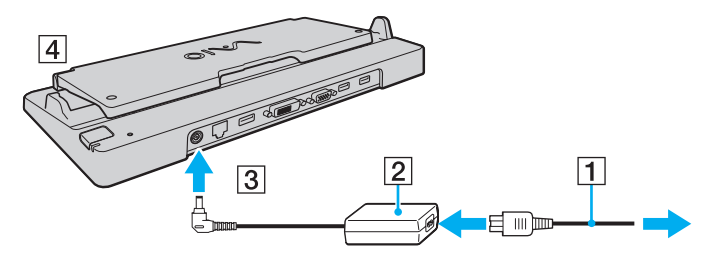

**4** Vyklopte kryt dokovacej stanice.

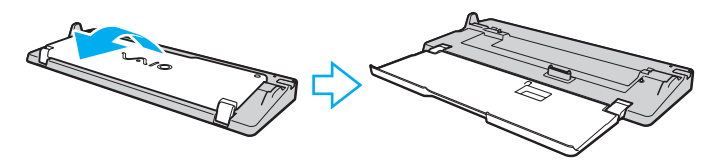

<span id="page-78-0"></span>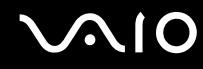

**5** Odsuňte kryt zásuvky dokovacej stanice na spodnej strane počítača.

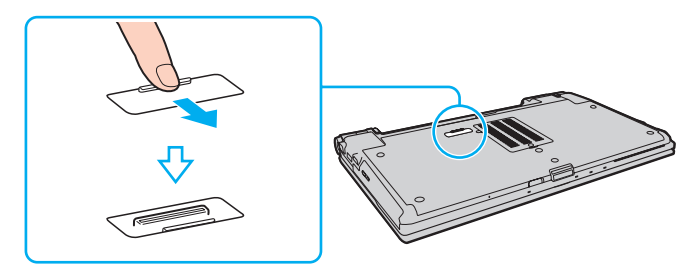

**6** Zadné spodné rohy počítača zarovnajte s vodiacimi výbežkami na dokovacej stanici.

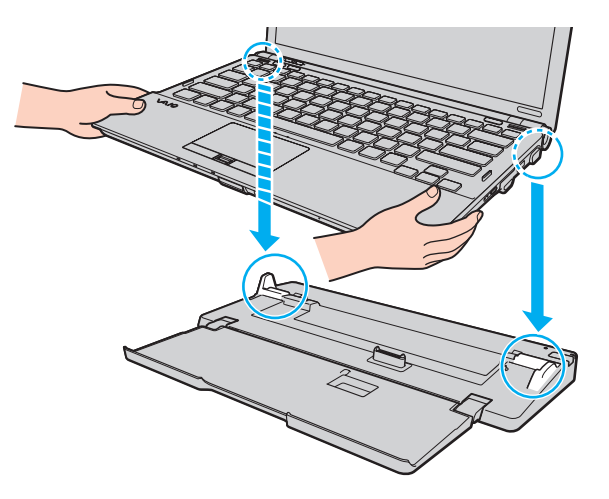

<span id="page-79-0"></span>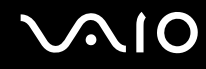

**7** Počítač jemne zatlačte nadol tak, aby sa zaistil na svojom mieste.

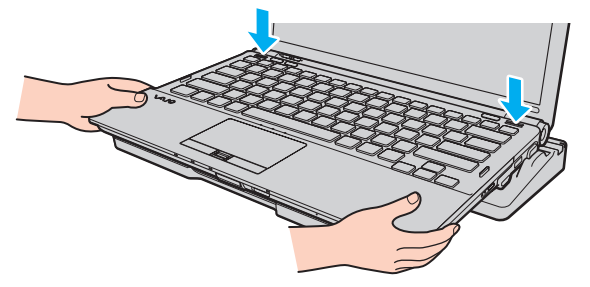

**8** Zapnite počítač.

<span id="page-80-1"></span>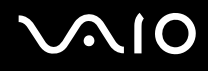

### <span id="page-80-0"></span>Odpojenie počítača od dokovacej stanice

**!** Pred odpojením počítača skontrolujte, či sa nepoužívajú niektoré zariadenia pripojené k dokovacej stanici.

Počítač neodpájajte od dokovacej stanice, keď svieti indikátor **IN USE**. Odpojenie vášho počítača, keď svieti indikátor **IN USE**, môže viesť k strate neuložených dát alebo poruche počítača.

Keď sa batéria blíži vybitiu, odpojenie vášho počítača od dokovacej stanice môže viesť k strate neuložených dát.

Počítač neodpájajte od dokovacej stanice počas prehrávania videa. Pred odpojením počítača ukončite prehrávanie videa.

Po vykonaní krokov v časti **Ako odpojiť počítač od dokovacej stanice [\(strana 82\)](#page-81-1)** vyberte počítač z dokovacej stanice. Používanie počítača, kým je v dokovacej stanici, môže viesť k nestabilite prevádzky.

# <span id="page-81-0"></span>**210**

#### <span id="page-81-1"></span>Ako odpojiť počítač od dokovacej stanice

**1** Stlačte tlačidlo **UNDOCK** (1) a počkajte, kým zhasne indikátor **IN USE** (2).

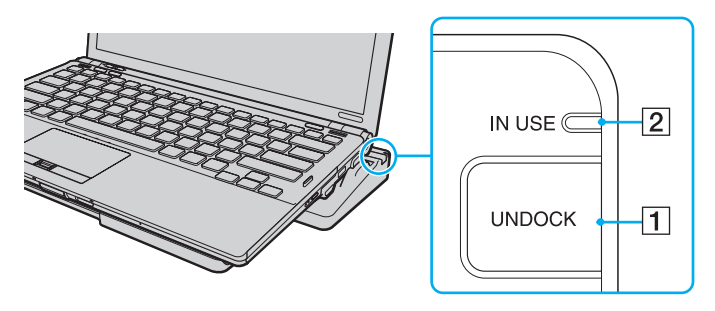

#### ✍

Ak indikátor **IN USE** nesvieti, tlačidlo **UNDOCK** nemusíte stlačiť.

Ak v režime nízkej spotreby počítača stlačíte tlačidlo **UNDOCK**, počítač sa vráti do štandardného režimu a potom sa spustí proces odpojenia.

#### **!**

Po návrate počítača do štandardného režimu ho vyberte z dokovacej stanice. Používanie počítača, kým je v dokovacej stanici, môže viesť k nestabilite prevádzky.

<span id="page-82-0"></span>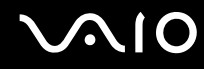

**2** Počítač zdvihnite z dokovacej stanice.

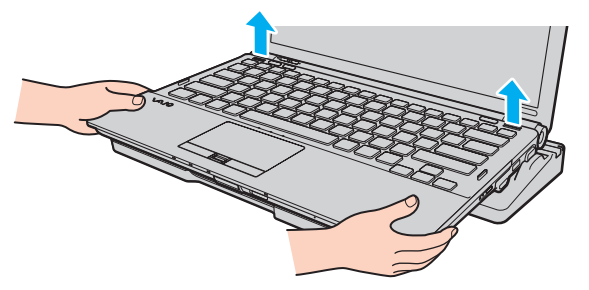

**3** Zasuňte kryt zásuvky dokovacej stanice na spodnej strane počítača.

Počítač môžete od dokovacej stanice odpojiť aj takto:

- **1** Kliknite na tlačidlo **Štart**, šípku vedľa tlačidla **Zamknú**ť a tlačidlo **Zruši**ť **ukotvenie**.
- **2** Skontrolujte, či sa zobrazil balónik so správou a či zhasol indikátor **IN USE**. Potom počítač zdvihnite z dokovacej stanice.
- **3** Zasuňte kryt zásuvky dokovacej stanice na spodnej strane počítača.

#### **!**

Je osobitne dôležité po odpojení počítača od dokovacej stanice zasunúť kryt zásuvky dokovacej stanice. Ak kryt zostane otvorený, dovnútra počítača sa môže dostať prach, ktorý ho môže poškodiť.

#### $\n *A*$

Na úplné odpojenie dokovacej stanice od sieťového napájania odpojte sieťový adaptér.

<span id="page-83-1"></span>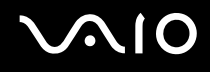

# <span id="page-83-0"></span>Pripojenie externých reproduktorov

K počítaču sa dajú pripojiť externé zariadenia na výstup zvuku (nie sú súčasťou dodávky), napríklad reproduktory alebo slúchadlá.

#### Ako pripojiť externé reproduktory

- **1** Reproduktorový kábel (1) (nie je súčasťou dodávky) zapojte do zásuvky na slúchadlá (2)  $\Omega$ .
- **2** Druhý koniec reproduktorového kábla zapojte do externého reproduktora (3).
- **3** Pred tým, než reproduktory zapnete, znížte ich hlasitosť.

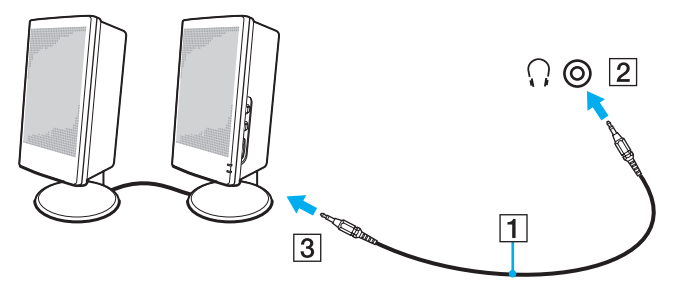

#### $\mathbb{Z}_n$

Skontrolujte, či sú vaše reproduktory určené na použitie s počítačom.

#### **!**

Na reproduktory neumiestňujte diskety. Magnetické pole reproduktorov by mohlo poškodiť údaje na disketách.

<span id="page-84-1"></span>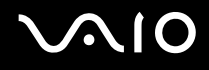

## <span id="page-84-0"></span>Pripojenie externého displeja

K vášmu počítaču sa dá pripojiť externý displej (nie je súčasťou dodávky). Napríklad počítač môžete používať s počítačovým displejom alebo projektorom.

**!**

Kým je počítač v režime SPEED (pri použití grafickej karty NVIDIA), pri prvom pripojení externého displeja k počítaču sa nezobrazí okno upozorňujúce na zistenie externého displeja. Ak chcete zmeniť výstup na externý displej, stlačte klávesy **Fn**+**F7**.

Rozlíšenie obrazovky vášho externého displeja sa môže zmeniť, keď prepnete výkonnostný režim.

✍

Napájaciu šnúru externého displeja pripojte až po pripojení všetkých ostatných káblov.

<span id="page-85-1"></span>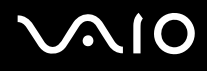

### <span id="page-85-0"></span>Pripojenie počítačového displeja

Počítačový displej (monitor) môžete pripojiť k počítaču buď priamo, alebo prostredníctvom voliteľnej dokovacej stanice.

#### Ako pripojiť počítačový displej

#### **!**

Zásuvka monitora na počítači nie je dostupná, keď je počítač pripojený k dokovacej stanici.

Zásuvka **HDMI** na počítači a zásuvka **DVI-D** na dokovacej stanici je k dispozícii, iba keď je počítač v režime SPEED.

Ak zapojíte kábel HDMI do zásuvky **HDMI** na počítači alebo kábel displeja do zásuvky **DVI-D** na dokovacej stanici, keď je počítač v režime STAMINA, zobrazí sa potvrdzujúce okno. Podľa pokynov na obrazovke zmeňte výkonnostný režim na režim SPEED.

- **1** V prípade potreby jeden koniec napájacej šnúry displeja (1) zapojte do vášho displeja a druhý koniec do sieťovej zásuvky.
- **2** Ak chcete pripojiť analógový monitor, kábel displeja (2) (nie je súčasťou dodávky) zapojte do zásuvky na monitor (3)  $\Box$ na počítači alebo dokovacej stanici.

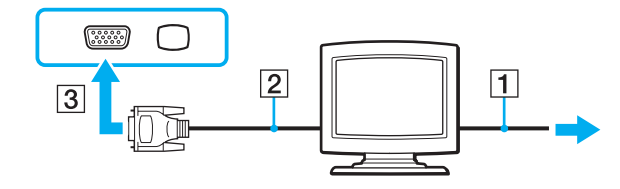

<span id="page-86-0"></span>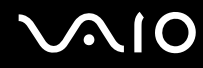

**3** Ak chcete pripojiť monitor TFT/DVI, kábel displeja (2) (nie je súčasťou dodávky) zapojte do redukcie HDMI na DVI-D (3) (nie je súčasťou dodávky) a potom pripojte jeden koniec kábla HDMI (4) (nie je súčasťou dodávky) do redukcie HDMI na DVI-D (3) a druhý koniec do zásuvky **HDMI** (5) na počítači. Prípadne zapojte kábel displeja (2) (nie je súčasťou dodávky) do zásuvky **DVI-D** na dokovacej stanici.

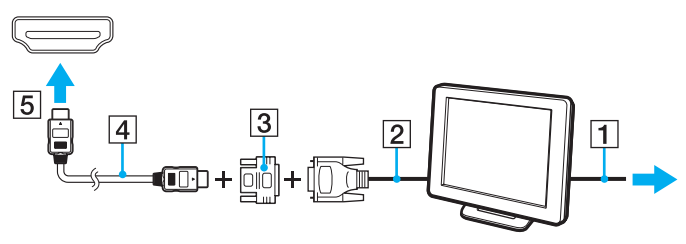

**4** Ak je externý počítačový displej vybavený vstupnou zásuvkou HDMI, pripojte jeden koniec kábla HDMI (nie je súčasťou dodávky) do zásuvky **HDMI** na počítači a druhý koniec do vstupnej zásuvky HDMI na počítačovom displeji.

**!** Váš počítač je kompatibilný s normou HDCP a je schopný šifrovať prenosový kanál videosignálu na účely ochrany autorských práv, čo vám umožňuje prehrávať široký výber kvalitného obsahu chráneného autorskými právami. Na prehrávanie obsahu chráneného autorskými právami potrebujete pripojiť monitor vyhovujúci norme HDCP do zásuvky **HDMI** na vašom počítači alebo do zásuvky **DVI-D** na dokovacej stanici, aby sa dal prehliadať obsah chránený autorskými právami. Ak je k počítaču pripojený monitor, ktorý nezodpovedá norme, nebudete schopní prehrávať ani prehliadať žiaden obsah chránený autorskými právami.

#### $\n *A*$

DVI-D znamená Digital Visual Interface – Digital. Je to typ zásuvky DVI, ktorá podporuje iba digitálne videosignály (žiadne analógové videosignály). Má 24 pólov.

Zásuvka DVI-I (Digital Visual Interface – Integrated) podporuje digitálne aj analógové videosignály. Má 29 pólov.

<span id="page-87-0"></span>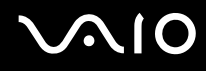

### Pripojenie multimediálneho počítačového displeja

Priamo k vášmu počítaču alebo prostredníctvom voliteľnej dokovacej stanice sa dá pripojiť multimediálny počítačový displej, ktorý obsahuje vstavané reproduktory a mikrofón.

Ako pripojiť multimediálny počítačový displej

**!** Zásuvka monitora na počítači nie je dostupná, keď je počítač pripojený k dokovacej stanici.

- **1** Napájaciu šnúru multimediálneho počítačového displeja (1) zapojte do sieťovej zásuvky.
- **2** Kábel displeja (2) (nie je súčasťou dodávky) zapojte do zásuvky na monitor (3) na počítači alebo dokovacej stanici.
- **3** Reproduktorový kábel (4) (nie je súčasťou dodávky) zapojte do zásuvky na slúchadlá (5)  $\Omega$  na počítači.
- **4** Mikrofónový kábel (6) (nie je súčasťou dodávky) zapojte do zásuvky na mikrofón (7) na počítači.

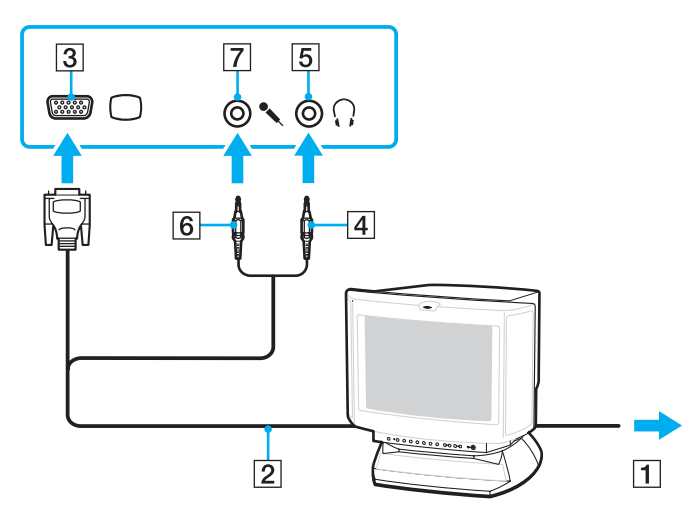

<span id="page-88-0"></span>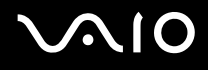

#### Pripojenie televízora

K počítaču sa dá pripojiť televízor vybavený vstupnou zásuvkou HDMI.

#### Ako pripojiť televízor k počítaču

**!**

Musíte zmeniť výstupné zvukové zariadenie, aby ste počuli zvuk zo zariadenia pripojeného do zásuvky **HDMI**. Podrobné pokyny nájdete v časti **Ako zmeni**ť **výstupné zvukové zariadenie? [\(strana 216\)](#page-215-0)**.

Zásuvka **HDMI** je k dispozícii, iba keď je počítač v režime SPEED.

Ak pripojíte kábel HDMI do zásuvky **HDMI**, keď je počítač v režime STAMINA, zobrazí sa potvrdzujúce okno. Podľa pokynov na obrazovke zmeňte výkonnostný režim na režim SPEED.

- **1** Do sieťovej zásuvky zapojte napájaciu šnúru televízora (1).
- **2** Jeden koniec kábla HDMI (2) (nie je súčasťou dodávky) zapojte do zásuvky **HDMI** (3) na počítači a druhý koniec do televízora.
- **3** Vstupný kanál televízora nastavte na externý vstup.
- **4** Nastavte systém na konfiguráciu televízora.

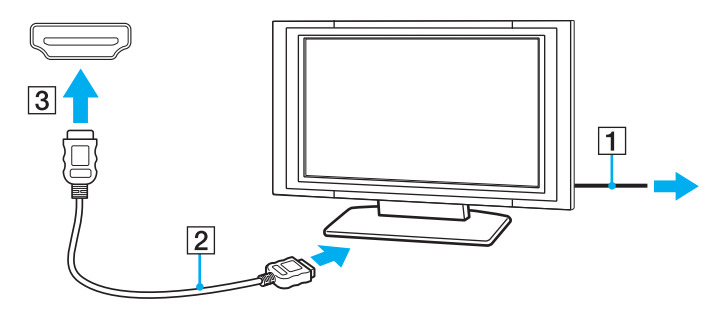

<span id="page-89-0"></span>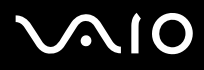

**!**

Ak sa použije iný ovládač zariadenia ako od spoločnosti Sony, nezobrazí sa žiaden obraz a nebudete počuť žiaden zvuk. Pri aktualizácii vždy inštalujte ovládač zariadenia od spoločnosti Sony.

✍ Ďalšie informácie o inštalácii a používaní nájdete v príručke, ktorá bola dodaná s vaším televízorom.

Kábel HDMI prenáša obrazový aj zvukový signál.

<span id="page-90-0"></span>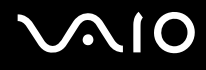

Navyše, pomocou pripojenia HDMI môžete medzi počítač a televízor pripojiť vysokokvalitný prijímač zostavy domáceho kina alebo iné zariadenia dekódujúce priestorový zvuk.

Pripojenie vysokokvalitného zariadenia na výstup digitálneho zvuku medzi počítač a televízor

**!** Pred pripojením zariadenia k počítaču najprv skontrolujte, či je medzi televízorom a prijímačom v zostave domáceho kina alebo zariadením dekódujúcim priestorový zvuk vytvorené pripojenie HDMI.

Musíte zmeniť výstupné zvukové zariadenie, aby ste počuli zvuk zo zariadenia pripojeného do zásuvky **HDMI**. Podrobné pokyny nájdete v časti **Ako zmeni**ť **výstupné zvukové zariadenie? [\(strana 216\)](#page-215-0)**.

Zásuvka **HDMI** je k dispozícii, iba keď je počítač v režime SPEED.

Ak pripojíte kábel HDMI do zásuvky **HDMI**, keď je počítač v režime STAMINA, zobrazí sa potvrdzujúce okno. Podľa pokynov na obrazovke zmeňte výkonnostný režim na režim SPEED.

- **1** Zapnite televízor a nastavte jeho vstup na vstup HDMI.
- **2** Zapnite prijímač zostavy domáceho kina alebo zariadenie dekódujúce priestorový zvuk a nastavte jeho vstup na vstup HDMI.
- **3** Jeden koniec kábla HDMI (nie je súčasťou dodávky) zapojte do zásuvky vstupu HDMI na prijímači zostavy domáceho kina alebo na zariadení dekódujúcom priestorový zvuk a druhý koniec zapojte do zásuvky **HDMI** na počítači.
- **4** Pomocou klávesov **Fn**+**F7** zmeňte výstup na pripojený televízor.

#### $\n *A*$

Rozlíšenie pripojenej televíznej obrazovky môžete nastaviť pomocou počítača. Podrobný postup nájdete v časti **Prečo sa na obrazovke nezobrazuje video? [\(strana 205\)](#page-204-0)**.

Pri pripojení HDMI možno hlasitosť nastaviť iba pomocou pripojeného zvukového zariadenia. Počítač nedokáže ovládať výstupnú hlasitosť pripojených zariadení.

<span id="page-91-0"></span>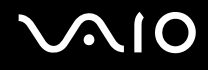

### Pripojenie projektora

Projektor (napr. Sony LCD) sa dá pripojiť buď priamo k počítaču, alebo prostredníctvom voliteľnej dokovacej stanice.

Ako pripojiť projektor

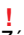

Zásuvka monitora na počítači nie je dostupná, keď je počítač pripojený k dokovacej stanici.

- **1** Napájaciu šnúru projektora (1) zapojte do sieťovej zásuvky.
- **2** Kábel displeja (2) (nie je súčasťou dodávky) zapojte do zásuvky na monitor (3) na počítači alebo dokovacej stanici.
- **3** Audiokábel (4) (nie je súčasťou dodávky) zapojte do zásuvky na slúchadlá (5)  $\Omega$  na počítači.
- **4** Kábel displeja a audiokábel zapojte do zásuviek na projektore (6).

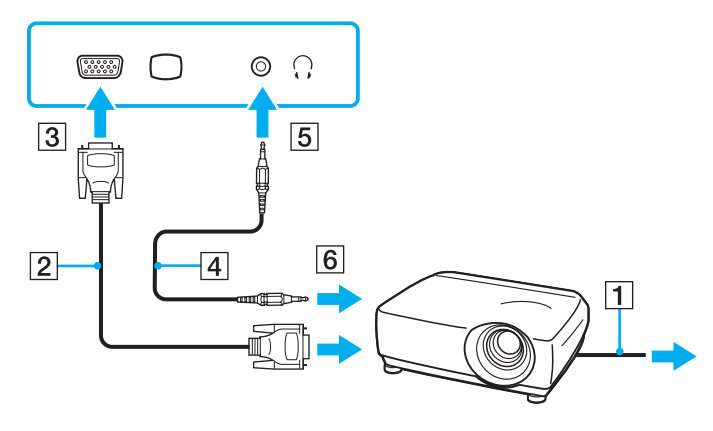

# <span id="page-92-1"></span><span id="page-92-0"></span>Výber režimu displeja

Môžete vybrať, ktorý displej sa má používať ako primárny monitor, keď sa k počítaču pripojí externý displej (stolový monitor atď.).

Ďalšie informácie o súčasnej práci na obrazovke počítača aj externom displeji nájdete v časti **Používanie funkcie viacerých monitorov [\(strana 96\)](#page-95-0)**.

# <span id="page-93-0"></span>**AIO**

#### Ako vybrať displej

**!** Zásuvka monitora na počítači nie je dostupná, keď je počítač pripojený k dokovacej stanici.

Rozlíšenie obrazovky vášho externého displeja sa môže zmeniť, keď prepnete výkonnostný režim.

#### **Pri používaní grafického procesora Intel Graphics Media Accelerator (režim STAMINA)**

- **1** Pravým tlačidlom kliknite na pracovnú plochu a vyberte možnosť **Prispôsobi**ť.
- **2** Kliknite na položku **Nastavenie obrazovky**.
- **3** Podľa pokynov na obrazovke zmeňte nastavenia.

#### ✍

Informácie o výbere grafickej karty nájdete v časti **Vo**ľ**ba výkonnostného režimu [\(strana 109\)](#page-108-0)**.

V závislosti od typu externého displeja alebo projektora sa nemusí dať súčasne zobraziť ten istý obsah na obrazovke počítača aj externom displeji alebo projektore.

Pred zapnutím počítača zapnite externý displej.

# <span id="page-94-0"></span>**AIO**

#### **Pri používaní grafickej karty NVIDIA (režim SPEED)**

- **1** Kliknite na tlačidlo **Štart** a položku **Ovládací panel**.
- **2** Kliknite na položku Ď**alšie možnosti**.
- **3** Kliknite na položku **NVIDIA Control Panel**.
- **4** Podľa pokynov na obrazovke zmeňte nastavenia.

#### ✍

Informácie o výbere grafickej karty nájdete v časti **Vo**ľ**ba výkonnostného režimu [\(strana 109\)](#page-108-0)**.

V závislosti od typu externého displeja alebo projektora sa nemusí dať súčasne zobraziť ten istý obsah na obrazovke počítača aj externom displeji alebo projektore.

Pred zapnutím počítača zapnite externý displej.

# <span id="page-95-1"></span><span id="page-95-0"></span>Používanie funkcie viacerých monitorov

Funkcia viacerých monitorov umožňuje rozdeliť pracovnú plochu medzi niekoľko samostatných displejov. Napríklad ak je do zásuvky na monitor pripojený externý displej, obrazovka vášho počítača a externý displej môžu fungovať ako jedna pracovná plocha.

Kurzor môžete presúvať z jedného displeja na druhý. To umožňuje preťahovať jednotlivé objekty, napr. otvorené okná aplikácií alebo panel nástrojov, z jedného displeja na druhý.

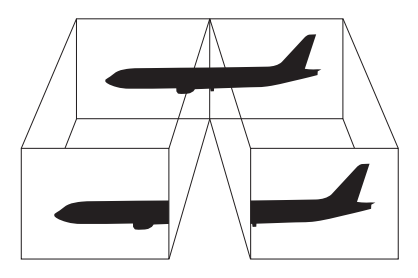

#### $\mathbb{Z}_n$

Váš externý displej nemusí podporovať funkciu viacerých monitorov.

Určité softvérové aplikácie nemusia byť kompatibilné s nastavením viacerých monitorov.

Zabezpečte, aby pri používaní režimu viacerých monitorov počítač neprešiel do režimu spánku ani dlhodobého spánku. V opačnom prípade sa počítač nemusí vrátiť do štandardného režimu.

Ak na jednotlivých displejoch zvolíte odlišnú farebnú hĺbku, nerozťahujte jedno okno na dva displeje. V opačnom prípade nemusí softvér správne fungovať.

Pre každý displej nastavte menšiu farebnú hĺbku alebo nižšie rozlíšenie.

# <span id="page-96-0"></span>**AIO**

#### Ako používať funkciu viacerých monitorov

**!** Zásuvka monitora na počítači nie je dostupná, keď je počítač pripojený k dokovacej stanici.

Rozlíšenie obrazovky vášho externého displeja sa môže zmeniť, keď prepnete výkonnostný režim.

#### **Pri používaní grafického procesora Intel Graphics Media Accelerator (režim STAMINA)**

- **1** Pravým tlačidlom kliknite na pracovnú plochu a vyberte možnosť **Prispôsobi**ť.
- **2** Kliknite na položku **Nastavenie obrazovky**.
- **3** Podľa pokynov na obrazovke zmeňte nastavenia.

#### ✍

Informácie o výbere grafickej karty nájdete v časti **Vo**ľ**ba výkonnostného režimu [\(strana 109\)](#page-108-0)**.

Priradenie tlačidiel **S** sa dá zmeniť tak, aby sa pomocou príslušného tlačidla **S** aktivovala funkcia viacerých monitorov. Ak chcete zmeniť priradenie tlačidiel **S**, stlačením a podržaním ktoréhokoľvek tlačidla **S** zobrazte okno na zmenu priradenia. Podrobné informácie o tlačidlách **S** nájdete v časti **Používanie tlačidiel so špeciálnymi funkciami [\(strana 36\)](#page-35-0)**.

Okrem toho môžete samostatne nastaviť farebnú hĺbku a rozlíšenie pre každý displej a prispôsobiť funkcie viacerých monitorov.

# <span id="page-97-0"></span>**AIO**

#### **Pri používaní grafickej karty NVIDIA (režim SPEED)**

- **1** Kliknite na tlačidlo **Štart** a položku **Ovládací panel**.
- **2** Kliknite na možnosť **Úprava rozlíšenia obrazovky** pod položkou **Vzh**ľ**ad a prispôsobenie**.
- **3** Pravým tlačidlom kliknite na monitor číslo **2** a zvoľte možnosť **Pripojené**.
- **4** Kliknite na tlačidlo **OK**.

Na výzvu na potvrdenie odpovedzte kliknutím na tlačidlo **Áno**.

#### $\n *A*$

Informácie o výbere grafickej karty nájdete v časti **Vo**ľ**ba výkonnostného režimu [\(strana 109\)](#page-108-0)**.

Priradenie tlačidiel **S** sa dá zmeniť tak, aby sa pomocou príslušného tlačidla **S** aktivovala funkcia viacerých monitorov. Ak chcete zmeniť priradenie tlačidiel **S**, stlačením a podržaním ktoréhokoľvek tlačidla **S** zobrazte okno na zmenu priradenia. Podrobné informácie o tlačidlách **S** nájdete v časti **Používanie tlačidiel so špeciálnymi funkciami [\(strana 36\)](#page-35-0)**.

Okrem toho môžete samostatne nastaviť farebnú hĺbku a rozlíšenie pre každý displej a prispôsobiť funkcie viacerých monitorov.

<span id="page-98-1"></span>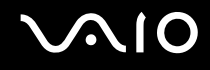

# <span id="page-98-0"></span>Pripojenie externého mikrofónu

Ak potrebujete používať vstupné zvukové zariadenie (napríklad na rozhovory prostredníctvom Internetu), musíte pripojiť externý mikrofón (nie je súčasťou dodávky).

Ako pripojiť externý mikrofón

Kábel mikrofónu (1) zapojte do zásuvky na mikrofón (2) \*.

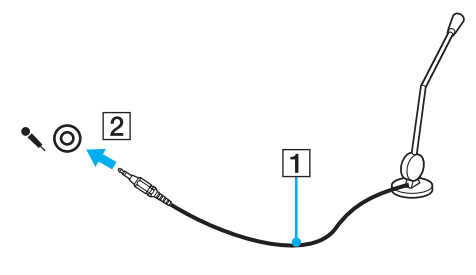

 $\n *A*$ Skontrolujte, či je váš mikrofón určený na použitie s počítačom.

<span id="page-99-1"></span>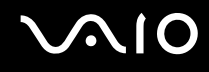

# <span id="page-99-0"></span>Pripojenie zariadenia USB (Universal Serial Bus)

Dodržiavajte nasledujúce zásady, aby ste predišli poškodeniu počítača alebo zariadení USB:

- ❑ Pri premiestňovaní počítača s pripojenými zariadeniami USB sa vyhnite akýmkoľvek otrasom alebo narážaniu do zásuviek USB.
- ❑ Počítač s pripojenými zariadeniami USB nevkladajte do tašky ani puzdra na prenášanie.

### Pripojenie myši USB

Ako pripojiť myš USB

- **1** Vyberte zásuvku USB (1)  $\sqrt[1]{x}$ , ktorú chcete použiť.
- **2** Kábel myši USB (2) zapojte do zásuvky USB. Teraz môžete používať vašu myš USB (nie je súčasťou dodávky) (3).

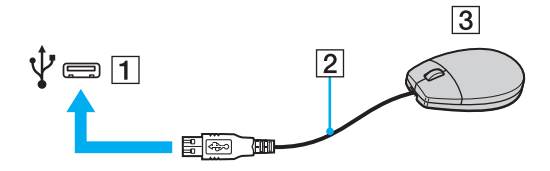

<span id="page-100-0"></span>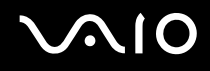

#### Pripojenie disketovej mechaniky USB

Môžete si kúpiť disketovú mechaniku USB a pripojiť ju k vášmu počítaču.

Ako pripojiť disketovú mechaniku USB

- 1 Vyberte zásuvku USB (1)  $\mathbf{\dot{\mathbf{\Psi}}}$ , ktorú chcete použiť.
- **2** Kábel disketovej mechaniky USB (2) zapojte do zásuvky USB. Vaša disketová mechanika USB (3) je teraz pripravená na použitie.

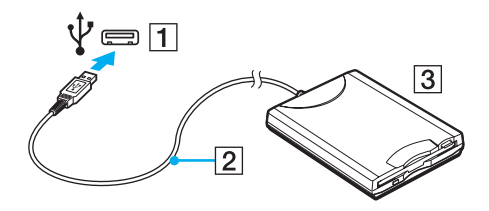

**!** Pri používaní disketovej mechaniky USB nepôsobte silou na zásuvku USB. Mohlo by dôjsť k poruche.

### <span id="page-101-0"></span>Odpojenie disketovej mechaniky USB

Disketovú mechaniky USB môžete odpojiť, keď je počítač zapnutý alebo vypnutý. Odpojenie disketovej mechaniky USB, keď je počítač v režime nízkej spotreby (spánku alebo dlhodobého spánku) môže spôsobiť poruchu počítača.

Ako odpojiť disketovú mechaniku USB

#### $\n *A*$

V prípade odpojenia disketovej mechaniky USB pri vypnutom počítači preskočte kroky 1 až 5.

- **1** Zatvorte všetky programy, ktoré pristupujú na disketovú mechaniku.
- **2** Dvakrát kliknite na ikonu **Bezpečné odstránenie hardvéru** na paneli úloh.
- **3** Zvoľte disketovú mechaniku, ktorú chcete odpojiť.
- **4** Kliknite na tlačidlo **Zastavi**ť.
- **5** Podľa pokynov na obrazovke odstráňte disketovú mechaniku.
- **6** Disketovú mechaniku odpojte od počítača.

<span id="page-102-1"></span>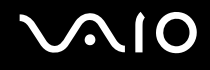

## <span id="page-102-0"></span>Pripojenie tlačiarne

K počítaču sa dá pripojiť tlačiareň kompatibilná so systémom Windows na tlač dokumentov.

#### Pripojenie tlačiarne pomocou zásuvky USB

K počítaču sa dá pripojiť tlačiareň USB kompatibilná s vašou verziou systému Windows.

Ako pripojiť tlačiareň pomocou zásuvky USB

- **1** Zapojte napájaciu šnúru vašej tlačiarne (1) do sieťovej zásuvky.
- **2** Vyberte zásuvku USB (3)  $\sqrt[1]{x}$ , ktorú chcete použiť.
- **3** Jeden koniec kábla tlačiarne USB (2) (nie je súčasťou dodávky) zapojte do zásuvky USB a druhý koniec do vašej tlačiarne.

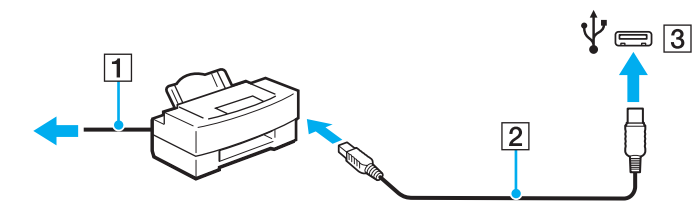

# <span id="page-103-1"></span>**AIO**

# <span id="page-103-0"></span>Pripojenie zariadenia i.LINK

### Poznámky o pripájaní zariadení i.LINK

- ❑ Počítač je vybavený zásuvkou i.LINK, ktorú môžete použiť na pripojenie zariadenia i.LINK, napríklad digitálnej kamery.
- ❑ Zásuvka i.LINK na počítači neposkytuje napájanie externým zariadeniam. Ak externé zariadenie vyžaduje vonkajšie napájanie, pripojte ho k napájaciemu zdroju.
- ❑ Zásuvka i.LINK podporuje prenosové rýchlosti až 400 Mbit/s. Skutočná prenosová rýchlosť však závisí od prenosovej rýchlosti externého zariadenia.
- ❑ V niektorých krajinách alebo regiónoch nemusia byť voliteľné káble i.LINK k dispozícii.
- ❑ Spojenie i.LINK s inými kompatibilnými zariadeniami nie je plne zaručené.
- ❑ Spojenie i.LINK nemusí byť dostupné v závislosti od softvérových aplikácií, operačného systému a používaných zariadení kompatibilných s rozhraním i.LINK. Ďalšie informácie nájdete v príručke, ktorá bola dodaná s vaším softvérom.
- ❑ Pred pripojením k počítaču skontrolujte pracovné podmienky a kompatibilitu periférnych zariadení kompatibilných s rozhraním i.LINK (napr. pevného disku alebo jednotky CD-RW) s operačným systémom.

# <span id="page-104-0"></span>**210**

## Pripojenie digitálnej kamery

#### Ako pripojiť digitálnu kameru

Jeden koniec kábla i.LINK (1) (nie je súčasťou dodávky) zapojte do zásuvky i.LINK (2) na počítači a druhý koniec zapojte do zásuvky DV In/Out (3) na digitálnej kamere.

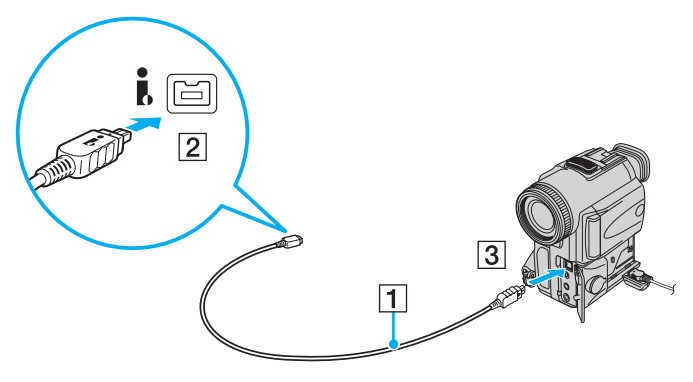

#### $\n *A*$

Zásuvky označené ako **DV Out**, **DV In/Out** alebo **i.LINK** na digitálnych videokamerách Sony sú kompatibilné s rozhraním i.LINK.

Znázornená digitálna videokamera Sony slúži ako príklad. Vaša digitálna videokamera sa môže pripájať odlišným spôsobom.

Pri používaní spojenia i.LINK sa nedá pristupovať k obrázkom uloženým na médiu Memory Stick.

# <span id="page-105-1"></span><span id="page-105-0"></span>Pripojenie k sieti (LAN)

Počítač sa dá pripojiť k sieti typu 1000BASE-T/100BASE-TX/10BASE-T pomocou ethernetového sieťového kábla. Jeden koniec sieťového kábla (nie je súčasťou dodávky) zapojte do sieťovej (ethernetovej) zásuvky na počítači alebo voliteľnej dokovacej stanice a druhý koniec do vašej siete. Na podrobné nastavenia a zariadenia potrebné na pripojenie k sieti sa spýtajte správcu vašej siete.

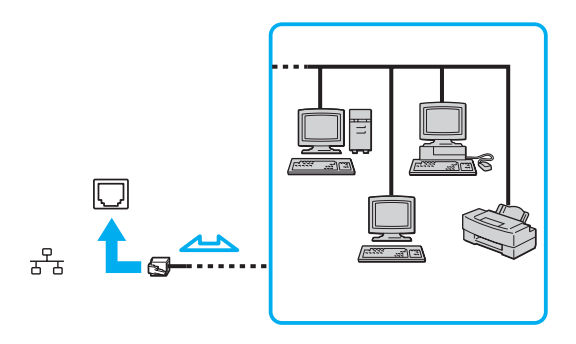

#### ✍

Počítač sa dá pripojiť k sieti s predvolenými nastaveniami.

Keď je počítač pripojený k voliteľnej dokovacej stanici, musíte zvoliť, ktorá sieťová (ethernetová) zásuvka sa má používať. Postupujte podľa pokynov na obrazovke.

<span id="page-106-0"></span>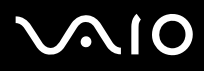

**!** Do sieťovej (LAN) zásuvky na počítači nepripájajte telefónny kábel.

Ak sa sieťová zásuvka (LAN) pripojí k niektorej z nižšie uvedených telefónnych liniek, vysoký elektrický prúd prechádzajúci zásuvkou môže spôsobiť poškodenie, prehriatie alebo požiar.

- Domáci telefón (hlasitý interkom) alebo podniková telefónna linka (viaclinkový firemný telefón)
- Verejná telefónna sieť
- Pobočková ústredňa

Do sieťovej (ethernetovej) zásuvky nepripájajte telefónny kábel.

# <span id="page-107-0"></span>Prispôsobenie počítača VAIO

Táto kapitola stručne popisuje, ako zmeniť hlavné nastavenia vášho počítača VAIO. Okrem iného sa dozviete, ako používať a meniť vzhľad softvéru a nástrojov od spoločnosti Sony.

- ❑ **Vo**ľ**ba výkonnostného režimu [\(strana 109\)](#page-108-2)**
- ❑ **Nastavenie hesla [\(strana 110\)](#page-109-0)**
- ❑ **Používanie autentifikácie odtlačkom prsta [\(strana 122\)](#page-121-0)**
- ❑ **Používanie modulu Trusted Platform Module (TPM) [\(strana 130\)](#page-129-0)**
- ❑ **Nastavenie počítača pomocou nástroja VAIO Control Center [\(strana 140\)](#page-139-0)**
- ❑ **Používanie nástroja VAIO Status Monitor [\(strana 141\)](#page-140-0)**
- ❑ **Používanie režimov nízkej spotreby [\(strana 142\)](#page-141-0)**
- ❑ **Správa napájania pomocou aplikácie VAIO Power Management [\(strana 147\)](#page-146-0)**
- ❑ **Nastavenie jazyka v systéme Windows Vista Ultimate [\(strana 149\)](#page-148-0)**
- ❑ **Konfigurácia modemu [\(strana 150\)](#page-149-0)**
- ❑ **Ochrana pevného disku [\(strana 152\)](#page-151-0)**
# <span id="page-108-0"></span>**NIO**

## Voľba výkonnostného režimu

Váš počítač je vybavený prepínačom výkonu (1) na voľbu výkonnostného režimu s nižšou spotrebou alebo vyšším výkonom.

**!** Pred zmenou výkonnostného režimu zatvorte všetky otvorené aplikácie. V opačnom prípade môžete stratiť neuložené dáta.

V priebehu prepínania môže obrazovka počítača stmavnúť alebo sa na nej dočasne môžu objaviť poruchy alebo môže blikať. Ide o normálny jav, ktorý neznamená poruchu.

Proces prepínania zrušíte nastavením prepínača výkonu späť do jeho pôvodnej polohy.

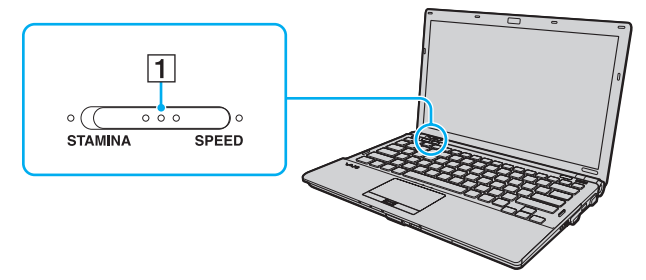

#### ❑ Režim **STAMINA**

Používa grafický procesor Intel Graphics Media Accelerator a deaktivuje niektoré hardvérové zariadenia vo vašom počítači, aby sa šetrila batéria.

#### ❑ Režim **SPEED**

Používa grafickú kartu NVIDIA na zvýšenie výkonu.

#### **!**

Zásuvka **HDMI** na počítači a zásuvka **DVI-D** na dokovacej stanici je k dispozícii iba vtedy, keď je počítač v režime SPEED.

#### ✍

Aktuálny výkonnostný režim sa dá zistiť podľa rozsvietených indikátorov na jednej alebo druhej strane prepínača výkonu.

<span id="page-109-0"></span>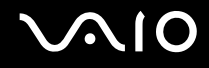

## <span id="page-109-1"></span>Nastavenie hesla

Okrem hesla systému Windows možno počítač chrániť nastavením dvoch typov hesiel v systéme BIOS: hesla pri zapnutí a hesla pevného disku.

Po nastavení hesla pri zapnutí budete pri spustení vášho počítača po zobrazení loga VAIO vyzvaní na zadanie hesla. Heslo pri zapnutí vám umožňuje ochrániť váš počítač proti neoprávnenému prístupu.

Heslo pevného disku poskytuje zvýšenú bezpečnosť dát uložených vo vstavanom úložnom zariadení <sup>\*</sup>. Ak nastavíte heslo pevného disku, ostatní používatelia nebudú schopní pristupovať k dátam bez toho, aby heslo poznali, dokonca aj keď sa vstavané úložné zariadenie chránené heslom vyberie z vášho počítača a vloží do iného počítača.

\* Informácie o konfigurácii úložného zariadenia nájdete v technických údajoch online.

<span id="page-110-0"></span>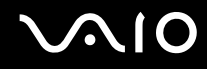

## <span id="page-110-1"></span>Pridanie hesla pri zapnutí

Heslo pri zapnutí slúži na ochranu vášho počítača proti neoprávnenému prístupu.

Existujú dva druhy hesla pri zapnutí: heslo počítača a heslo používateľa. Heslo počítača sa poskytuje používateľom s oprávneniami správcu počítača na zmenu všetkých nastavení na konfiguračnej obrazovke systému BIOS, ako aj na spustenie počítača. Heslo používateľa sa poskytuje bežným používateľom na umožnenie zmeny niektorých konfiguračných nastavení systému BIOS, ako aj spustenie počítača. Na nastavenie hesla používateľa musíte najprv nastaviť heslo počítača.

**!** Po nastavení hesla pri zapnutí sa počítač nedá spustiť bez zadania hesla. Heslo nezabudnite. Heslo si zapíšte, uložte na bezpečné miesto a držte ho v tajnosti pred ostatnými ľuďmi.

Ak heslo pri zapnutí zabudnete a potrebujete pomoc s jeho vynulovaním, môže byť potrebné váš počítač odoslať do servisného strediska na vynulovanie hesla. Táto služba je spoplatnená.

#### $\n *A*$

Ak je váš počítač vybavený snímačom odtlačkov prstov a heslo pri zapnutí ste nastavili v spojitosti s autentifikáciou prostredníctvom odtlačku prsta, namiesto zadania hesla pri zapnutí počítača môžete použiť autentifikáciu prostredníctvom odtlačku prsta. Ďalšie informácie nájdete v časti **Používanie autentifikácie odtlačkom prsta [\(strana 122\)](#page-121-0)**.

# <span id="page-111-0"></span>**AIO**

Ako pridať heslo pri zapnutí (heslo počítača)

- **1** Zapnite počítač.
- **2** Po zobrazení loga VAIO stlačte kláves **F2**. Zobrazí sa obrazovka s nastaveniami systému BIOS. V opačnom prípade reštartujte počítač a po zobrazení loga VAIO niekoľkokrát stlačte kláves **F2**.
- **3** Pomocou klávesu  $\leftarrow$  alebo  $\rightarrow$  vyberte položku **Security**, aby sa zobrazila karta **Security**, vyberte položku **Set Machine Password** a potom stlačte kláves **Enter**.
- **4** Na obrazovke na zadanie hesla dvakrát zadajte heslo a stlačte kláves **Enter**. Heslo môže byť dlhé najviac 32 alfanumerických znakov (vrátane medzier).
- **5** Vyberte možnosť **Password when Power On** pod položkou **Security** a stlačte kláves **Enter**.
- **6** Zmeňte nastavenie z **Disabled** na **Enabled**.
- **7** Pomocou klávesu ← alebo → vyberte položky **Exit a Exit Setup** a potom stlačte kláves **Enter**. Po zobrazení výzvy na potvrdenie stlačte kláves **Enter**.

# <span id="page-112-0"></span>**AIO**

## Ako pridať heslo pri zapnutí (heslo používateľa)

**!** Pred nastavením hesla používateľa nastavte heslo počítača.

- **1** Zapnite počítač.
- **2** Po zobrazení loga VAIO stlačte kláves **F2**. Zobrazí sa obrazovka s nastaveniami systému BIOS. V opačnom prípade reštartujte počítač a po zobrazení loga VAIO niekoľkokrát stlačte kláves **F2**.
- **3** Zadajte heslo počítača a stlačte kláves **Enter**.
- **4** Pomocou klávesu ← alebo → vyberte položku **Security**, aby sa zobrazila karta **Security**, vyberte položku **Set User Password** a potom stlačte kláves **Enter**.
- **5** Na obrazovke na zadanie hesla dvakrát zadajte heslo a stlačte kláves **Enter**. Heslo môže byť dlhé najviac 32 alfanumerických znakov (vrátane medzier).
- **6** Pomocou klávesu ← alebo → vyberte položky Exit a Exit Setup a potom stlačte kláves Enter. Po zobrazení výzvy na potvrdenie stlačte kláves **Enter**.

<span id="page-113-0"></span>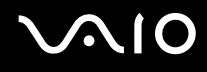

## Zmena alebo odstránenie hesla pri zapnutí

Ako zmeniť alebo odstrániť heslo pri zapnutí (heslo počítača)

- **1** Zapnite počítač.
- **2** Po zobrazení loga VAIO stlačte kláves **F2**. Zobrazí sa obrazovka s nastaveniami systému BIOS. V opačnom prípade reštartujte počítač a po zobrazení loga VAIO niekoľkokrát stlačte kláves **F2**.
- **3** Zadajte heslo počítača a stlačte kláves **Enter**.
- **4** Pomocou klávesu < alebo , vyberte položku **Security**, aby sa zobrazila karta **Security**, vyberte položku **Set Machine Password** a potom stlačte kláves **Enter**.
- **5** Na obrazovke na zadanie hesla jedenkrát zadajte aktuálne heslo a dvakrát nové heslo a potom stlačte kláves **Enter**. Ak chcete heslo odstrániť, nechajte polia **Enter New Password** a **Confirm New Password** prázdne a stlačte kláves **Enter**.
- **6** Pomocou klávesu ← alebo → vyberte položky **Exit a Exit Setup** a potom stlačte kláves **Enter**. Po zobrazení výzvy na potvrdenie stlačte kláves **Enter**.

# <span id="page-114-0"></span> $\bigwedge$ IO

Ako zmeniť alebo odstrániť heslo pri zapnutí (heslo používateľa)

- **1** Zapnite počítač.
- **2** Po zobrazení loga VAIO stlačte kláves **F2**. Zobrazí sa obrazovka s nastaveniami systému BIOS. V opačnom prípade reštartujte počítač a po zobrazení loga VAIO niekoľkokrát stlačte kláves **F2**.
- **3** Zadajte heslo používateľa a stlačte kláves **Enter**.
- **4** Pomocou klávesu < alebo , vyberte položku **Security**, aby sa zobrazila karta **Security**, vyberte položku **Set User Password** a potom stlačte kláves **Enter**.
- **5** Na obrazovke na zadanie hesla jedenkrát zadajte aktuálne heslo a dvakrát nové heslo a potom stlačte kláves **Enter**. Ak chcete heslo odstrániť, nechajte polia **Enter New Password** a **Confirm New Password** prázdne a stlačte kláves **Enter**.
- **6** Pomocou klávesu ← alebo → vyberte položky **Exit a Exit Setup** a potom stlačte kláves **Enter**. Po zobrazení výzvy na potvrdenie stlačte kláves **Enter**.

<span id="page-115-0"></span>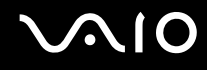

## <span id="page-115-1"></span>Pridanie hesla pevného disku

Heslo pevného disku poskytuje zvýšenú bezpečnosť dát uložených vo vstavanom úložnom zariadení\* . Aktivovanie hesla pevného disku pridá osobitnú úroveň bezpečnosti.

Informácie o konfigurácii úložného zariadenia nájdete v technických údajoch online.

Pri pridaní hesla pevného disku musíte zadať hlavné heslo aj heslo používateľa. Hlavné heslo sa poskytuje používateľom so správcovskými právami k počítaču, aby mohli vynulovať heslo používateľa na obrazovke s nastaveniami systému BIOS. Heslo používateľa sa používa na zamknutie vstavaného úložného zariadenia. Po nastavení hesla používateľa musíte po zobrazení loga VAIO spolu s heslom pri zapnutí počítača (ak je nastavené) zadať aj toto heslo.

#### **!**

Počítač sa nedá spustiť s hlavným heslom.

Ak zabudnete hlavné heslo alebo sa pokazí klávesnica, ktorá je nevyhnutná na zadanie hesla, dáta uložené vo vstavanom úložnom zariadení nebudú prístupné. Toto nie je možné obísť. Pre toto heslo neexistuje NULOVANIE. Vstavané úložné zariadenie budete musieť vymeniť na vlastné náklady a stratíte všetky dáta uložené v zariadení. Hlavné heslo si určite zapíšte a držte ho v bezpečí a utajení pred ostatnými ľuďmi.

#### $\n *A*$

Ak je váš počítač vybavený snímačom odtlačkov prstov a heslo pevného disku ste nastavili v spojitosti s autentifikáciou prostredníctvom odtlačku prsta, pri zapnutí počítača môžete namiesto zadania hesla použiť autentifikáciu prostredníctvom odtlačku prsta. Ďalšie informácie nájdete v časti **Používanie autentifikácie odtlačkom prsta [\(strana 122\)](#page-121-0)**.

## <span id="page-116-0"></span>Ako pridať heslo pevného disku

- **1** Zapnite počítač.
- **2** Po zobrazení loga VAIO stlačte kláves **F2**. Zobrazí sa obrazovka s nastaveniami systému BIOS. V opačnom prípade reštartujte počítač a po zobrazení loga VAIO niekoľkokrát stlačte kláves **F2**.

#### $\n *A*$

#### Ak máte nastavené heslo pri zapnutí, zadajte ho.

- **3** Pomocou klávesu  $\leftarrow$  alebo  $\rightarrow$  vyberte položku **Security**, aby sa zobrazila karta **Security**, vyberte položku **Hard Disk Password** a potom stlačte kláves **Enter**. Zobrazí sa obrazovka **Hard Disk Password**.
- **4** Vyberte položku **Enter Master and User Passwords** a stlačte kláves **Enter**.
- **5** Na výstražnej obrazovke vyberte možnosť **Continue** a stlačte kláves **Enter**.
- **6** Dvakrát zadajte hlavné heslo a stlačte kláves **Enter**. Heslo by malo byť dlhé najviac 32 alfanumerických znakov (vrátane medzier).
- **7** Dvakrát zadajte heslo používateľa a stlačte kláves **Enter**. Heslo by malo byť dlhé najviac 32 alfanumerických znakov (vrátane medzier).
- **8** Na výzvu na potvrdenie odpovedzte stlačením klávesu **Enter**.
- 9 Stlačte kláves Esc a potom pomocou klávesu **+** alebo  $\rightarrow$  vyberte kartu Exit.
- **10** Pomocou klávesu ↑ alebo ↓ vyberte možnosť Exit Setup a stlačte kláves Enter. Po zobrazení výzvy na potvrdenie stlačte kláves **Enter**.

<span id="page-117-0"></span>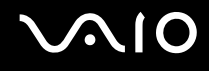

## Zmena alebo odstránenie hesla pevného disku

Ako zmeniť heslo pevného disku.

- **1** Zapnite počítač.
- **2** Po zobrazení loga VAIO stlačte kláves **F2**. Zobrazí sa obrazovka s nastaveniami systému BIOS. V opačnom prípade reštartujte počítač a po zobrazení loga VAIO niekoľkokrát stlačte kláves **F2**.

#### $\mathbb{Z}_p$

Ak máte nastavené heslo pri zapnutí, zadajte ho.

- **3** Pomocou klávesu  $\leftarrow$  alebo  $\rightarrow$  vyberte položku **Security**, aby sa zobrazila karta **Security**, vyberte položku **Hard Disk Password** a potom stlačte kláves **Enter**. Zobrazí sa obrazovka **Hard Disk Password**.
- **4** Vyberte položku **Change Master Password** alebo **Change User Password** a stlačte tlačidlo **Enter**.
- **5** Jedenkrát zadajte aktuálne heslo a potom dvakrát nové heslo.
- **6** Stlačte kláves **Enter**.
- **7** Po zobrazení správy o úspešnej zmene stlačte kláves **Enter**.
- 8 Stlačte kláves Esc a potom pomocou klávesu **+** alebo  $\rightarrow$  vyberte kartu Exit.
- **9** Pomocou klávesu ↑ alebo ↓ vyberte možnosť Exit Setup a stlačte kláves Enter. Po zobrazení výzvy na potvrdenie stlačte kláves **Enter**.

<span id="page-118-0"></span>Ako odstrániť heslo pevného disku

- **1** Zapnite počítač.
- **2** Po zobrazení loga VAIO stlačte kláves **F2**. Zobrazí sa obrazovka s nastaveniami systému BIOS. V opačnom prípade reštartujte počítač a po zobrazení loga VAIO niekoľkokrát stlačte kláves **F2**.

#### $\n *A*$

#### Ak máte nastavené heslo pri zapnutí, zadajte ho.

- **3** Pomocou klávesu  $\leftarrow$  alebo  $\rightarrow$  vyberte položku **Security**, aby sa zobrazila karta **Security**, vyberte položku **Hard Disk Password** a potom stlačte kláves **Enter**. Zobrazí sa obrazovka **Hard Disk Password**.
- **4** Vyberte položku **Enter Master and User Passwords** a stlačte kláves **Enter**.
- **5** Do poľa **Enter Current Hard Disk Master Password** zadajte aktuálne heslo a stlačte kláves **Enter**.
- **6** Stlačte kláves **Enter** bez zadania akéhokoľvek písmena pre zvyšné polia.
- **7** Po zobrazení správy o úspešnej zmene stlačte kláves **Enter**.
- 8 Stlačte kláves Esc a potom pomocou klávesu **+** alebo  $\rightarrow$  vyberte kartu Exit.
- **9** Pomocou klávesu ↑ alebo ↓ vyberte možnosť **Exit Setup** a stlačte kláves **Enter**. Po zobrazení výzvy na potvrdenie stlačte kláves **Enter**.

<span id="page-119-0"></span>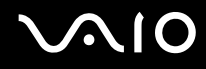

## <span id="page-119-1"></span>Pridanie hesla systému Windows

Heslo systému Windows príde vhod, keď musíte zdieľať jeden počítač s ďalšími ľuďmi. Nastavením hesla systému Windows si môžete ochrániť váš používateľský účet pred neoprávneným prístupom.

Na zadanie hesla systému Windows budete vyzvaní po zvolení vášho používateľského účtu.

#### **!**

Heslo nezabudnite. Heslo si zapíšte, uložte na bezpečné miesto a držte ho v tajnosti pred ostatnými ľuďmi.

#### $\n *A*$

Ak je váš počítač vybavený snímačom odtlačkov prstov a heslo Windows ste nastavili v spojitosti s autentifikáciou odtlačkom prsta, namiesto zadania hesla sa dá použiť autentifikácia odtlačkom prsta. Ďalšie informácie nájdete v časti **Používanie autentifikácie odtlačkom prsta [\(strana 122\)](#page-121-0)**.

Ako pridať heslo systému Windows

- **1** Kliknite na tlačidlo **Štart** a položku **Ovládací panel**.
- **2** Kliknite na položku **Používate**ľ**ské kontá a bezpečnos**ť **rodiny** alebo **Používate**ľ**ské kontá**.
- **3** Kliknite na položku **Používate**ľ**ské kontá**.
- **4** Kliknite na možnosť **Vytvori**ť **heslo pre svoje konto** pod položkou **Vykonajte zmeny svojho používate**ľ**ského konta**.
- **5** Do polí **Nové heslo** a **Potvrdi**ť **nové heslo** zadajte heslo pre vaše konto.
- **6** Kliknite na **Vytvori**ť **heslo**.

#### ✍

Ďalšie informácie o hesle systému Windows nájdete vo **Pomoc a technická podpora pre systém Windows**.

# <span id="page-120-0"></span>**AIO**

## Zmena alebo odstránenie hesla systému Windows

#### Ako zmeniť heslo systému Windows

- Kliknite na tlačidlo **Štart** a položku **Ovládací panel**.
- Kliknite na položku **Používate**ľ**ské kontá a bezpečnos**ť **rodiny** alebo **Používate**ľ**ské kontá**.
- Kliknite na položku **Používate**ľ**ské kontá**.
- Kliknite na položku **Zmeni**ť **vaše heslo**.
- Do poľa **Aktuálne heslo** zadajte vaše aktuálne heslo.
- Do polí **Nové heslo** a **Potvrdi**ť **nové heslo** zadajte nové heslo.
- Kliknite na tlačidlo **Zmeni**ť **heslo**.

#### Ako odstrániť heslo systému Windows

- Kliknite na tlačidlo **Štart** a položku **Ovládací panel**.
- Kliknite na položku **Používate**ľ**ské kontá a bezpečnos**ť **rodiny** alebo **Používate**ľ**ské kontá**.
- Kliknite na položku **Používate**ľ**ské kontá**.
- Kliknite na položku **Odstráňte svoje heslo**.
- Do poľa **Aktuálne heslo** zadajte aktuálne heslo, ktoré chcete odstrániť.
- Kliknite na tlačidlo **Odstráni**ť **heslo**.

## <span id="page-121-1"></span><span id="page-121-0"></span>Používanie autentifikácie odtlačkom prsta

Váš počítač môže byť vybavený snímačom odtlačkov prstov, aby vám poskytol zvýšené pohodlie. Malé vodorovné rebro umiestnené medzi pravým a ľavým tlačidlom dotykového panelu je snímač čítačky odtlačkov prstov (v ďalšom texte označovaný ako snímač odtlačkov prstov).

Podľa technických údajov online si overte, či je váš model vybavený snímačom odtlačkov prstov.

Po registrácii odtlačkov prstov ponúka autentifikácia odtlačkom prsta nasledujúce funkcie:

- ❑ Náhrada za zadanie hesla
	- ❑ Prihlásenie sa do systému Windows [\(strana 127\)](#page-126-0) Ak ste registrovali odtlačky prstov pre svoj používateľský účet, pri prihlasovaní sa do systému Windows môžete zadanie hesla nahradiť autentifikáciou odtlačkom prsta.
	- ❑ Funkcia **Power-on Security** [\(strana 127\)](#page-126-0) Ak ste nastavili heslo pri zapnutí [\(strana 111\)](#page-110-1) alebo heslo pevného disku [\(strana 116\)](#page-115-1), pri spustení vášho počítača sa dá zadanie hesla nahradiť autentifikáciou odtlačkom prsta.
- ❑ **Password Bank** na rýchly prístup k webovým stránkam [\(strana 128\)](#page-127-0) Zadávanie informácií potrebných na prístup k webovým stránkam chráneným heslom (používateľské účty, heslá atď.) sa dá nahradiť autentifikáciou odtlačkom prsta.
- ❑ Funkcia **File Safe** na šifrovanie alebo dešifrovanie dát [\(strana 128\)](#page-127-1) Pomocou funkcie **File Safe** na šifrovanie súborov alebo zložiek sa dá vytvoriť šifrovaný archív. Na dešifrovanie takýchto šifrovaných archívov a prístup k nim sa dá použiť autentifikácia odtlačkom prsta alebo heslo, ktoré ste špecifikovali pri šifrovaní.
- ❑ Funkcia spúšťania aplikácií na rýchly prístup k aplikáciám [\(strana 128\)](#page-127-2) Po priradení aplikácie vášmu prstu vám na spustenie priradenej aplikácie stačí prejsť prstom po snímači odtlačkov prstov.

<span id="page-122-0"></span>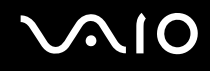

## Bezpečnostné opatrenia pri používaní autentifikácie odtlačkom prsta

❑ Technológia autentifikácie odtlačkom prsta nezabezpečuje kompletnú autentifikáciu používateľa ani úplnú ochranu vašich dát a hardvéru.

Spoločnosť Sony nepreberá žiadnu zodpovednosť za akékoľvek problémy a škody, ktoré vzniknú v spojitosti s používaním alebo nemožnosťou používať snímač odtlačkov prstov.

- ❑ Rýchlosť rozpoznania odtlačku prsta závisí od vašich prevádzkových podmienok a líši sa aj pre jednotlivé osoby.
- ❑ Skôr ako odošlete počítač do opravy, nezabudnite vytvoriť záložnú kópiu dát uložených vo vstavanom úložnom zariadení\* , a to najmä šifrovaných archívov vytvorených pomocou funkcie **File Safe**. Spoločnosť Sony nepreberá žiadnu zodpovednosť za akúkoľvek stratu ani zmenu vašich dát, ku ktorej môže dôjsť v priebehu opravy.
- ❑ V prípade, že sa vstavané úložné zariadenie\* musí inicializovať, napríklad po oprave, šablóny odtlačkov prstov sa stratia. V takom prípade ich musíte všetky opäť registrovať.
- ❑ Údržba a správa dát týkajúcich sa autentifikácie odtlačkom prsta sa vykonáva na vaše riziko. Spoločnosť Sony nepreberá žiadnu zodpovednosť za akékoľvek chyby, ku ktorým dôjde pri údržbe a správe dát.
- ❑ Pred likvidáciou počítača alebo jeho odovzdaním tretej strane sa po vymazaní údajov uložených vo vstavanom úložnom zariadení\* dôrazne odporúča vymazať dáta odtlačkov prstov registrovaných v snímači odtlačkov prstov. Podrobný postup nájdete v časti **Vymazanie registrovaných odtlačkov prstov [\(strana 129\)](#page-128-0)**.
- ❑ Snímač odtlačkov prstov môže prestať správne fungovať alebo sa môže poškodiť, ak jeho povrch poškrabete:
	- ❑ tvrdým alebo ostrým predmetom,
	- ❑ jemnými predmetmi, napr. prejdením po snímači odtlačkov prstov špinavým prstom.
- ❑ Pred zosnímaním odtlačku prsta sa prstom dotknite kovového predmetu, aby sa vybila statická elektrina, osobitne v suchom období (napr. v zime). Statická elektrina môže spôsobiť nesprávnu funkciu snímača odtlačkov prstov.
- \* Informácie o konfigurácii úložného zariadenia nájdete v technických údajoch online.

<span id="page-123-0"></span>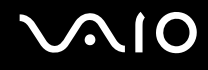

## Registrácia odtlačku prsta

Na používanie funkcie autentifikácie odtlačkom prsta musíte svoj odtlačok prsta (alebo odtlačky prstov) registrovať v počítači.

✍

Pred uložením nastavte v počítači heslo systému Windows. Podrobné pokyny nájdete v časti **Pridanie hesla systému Windows [\(strana 120\)](#page-119-1)**.

#### Ako registrovať odtlačok prsta

**!** Pre každého používateľa sa dá registrovať najviac 10 odtlačkov prstov. Na prihlasovanie do systému pomocou funkcie **Power-on Security** sa dá registrovať najviac 21 odtlačkov prstov. Neskôr môžete vybrať odtlačok prsta, ktorý chcete použiť pre funkciu **Power-on Security**.

- **1** Kliknite na tlačidlo **Štart** a položky **Všetky programy**, **Protector Suite QL** a **Control Center**.
- **2** Kliknite na položky **Fingerprints** a **Initialize**.
- **3** Postupujte podľa pokynov na obrazovke.

#### $\mathbb{Z}$

Podrobné informácie nájdete v Pomocníkovi.

# <span id="page-124-0"></span>**VAIO**

Ak sa vám nepodarilo registrovať odtlačok prsta, skúste to znovu podľa nasledujúcich pokynov.

**1** Položte krajný článok prsta na snímač odtlačkov prstov (1).

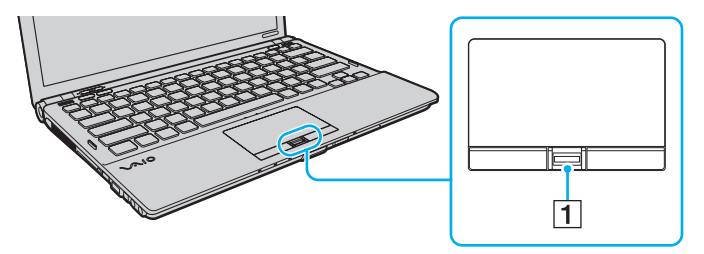

<span id="page-125-0"></span>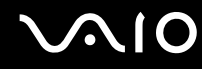

**2** Prstom prejdite kolmo po snímači odtlačkov prstov.

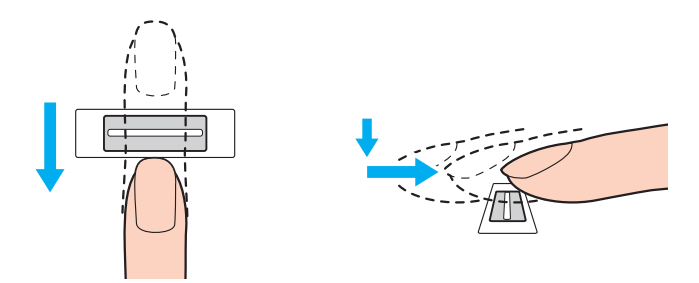

**!** Spičku prsta umiestnite plocho do stredu snimača odtlačkov prstov.

Odtlačok prsta zosnímajte od krajného článku po špičku prsta.

Pri prechádzaní prstom po snímači odtlačkov prstov udržujte prst v kontakte so snímačom.

Ak prstom prechádzate snímačom príliš rýchlo alebo príliš pomaly, uloženie odtlačku prsta sa nemusí podariť. Snímaču odtlačkov prstov poskytnite približne jednu sekundu na zosnímanie odtlačku vášho prsta.

Ak je prst nadmerne suchý, vlhký, zvráskavený, znečistený, poranený a pod., nemusí sa vám podariť odtlačok prsta registrovať alebo sa odtlačok prsta nemusí dať rozpoznať.

Zaregistrujte viac ako jeden odtlačok prsta pre prípad, že snímač nebude môcť odtlačok prsta rozpoznať.

Pre jednu osobu možno zaregistrovať najviac 10 odtlačkov prstov. Na prihlasovanie do systému pomocou funkcie **Power-on Security** sa dá zaregistrovať až 21 odtlačkov prstov.

Pred prejdením prstom po snímači odtlačkov prstov očistite špičku prsta aj snímač odtlačkov prstov, aby sa zachovala dobrá schopnosť rozpoznávania.

<span id="page-126-1"></span>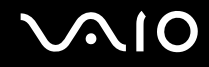

## <span id="page-126-0"></span>Prihlásenie sa do systému

Ak sa chcete do systému prihlasovať pomocou funkcie autentifikácie odtlačkom prsta namiesto zadávania hesla, musíte nastaviť heslá pri spustení, heslá pevného disku, heslá systému Windows a nakonfigurovať váš počítač na autentifikáciu odtlačkom prsta.

Informácie o nastavení hesiel pri spustení, hesiel pevného disku a hesiel systému Windows nájdete v časti **Nastavenie hesla [\(strana 110\)](#page-109-1)**.

Podrobné informácie nájdete v Pomocníkovi dodanom s aplikáciou **Protector Suite QL**.

## Prihlásenie sa do systému Windows

Ak ste pre váš používateľský účet zaregistrovali odtlačky vašich prstov, zadanie hesla systému Windows sa dá nahradiť autentifikáciou odtlačkom prsta. Pri prihlasovaní sa do systému Windows a po zobrazení prihlasovacej obrazovky systému Windows prejdite registrovaným prstom po snímači odtlačkov prstov.

## Funkcia Power-on Security

Ak ste nastavili heslo pri zapnutí [\(strana 111\)](#page-110-1) alebo heslo pevného disku [\(strana 116\)](#page-115-1), pri spustení vášho počítača sa zadanie hesla dá nahradiť autentifikáciou odtlačkom prsta.

<span id="page-127-3"></span>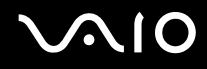

## <span id="page-127-0"></span>Používanie funkcie Password Bank

Po uložení svojich používateľských informácií (používateľské účty, heslá atď.) do databázy **Password Bank** možno zadávanie informácií potrebných na prístup k webovým stránkam chráneným heslom nahradiť autentifikáciou odtlačkom prsta.

Podrobné informácie nájdete v Pomocníkovi dodanom s aplikáciou **Protector Suite QL**.

**!** Funkcia **Password Bank** sa nemusí dať použiť v závislosti od webovej stránky, ku ktorej pristupujete.

## <span id="page-127-1"></span>Používanie funkcie File Safe

Pomocou funkcie **File Safe** sa na ochranu proti neoprávnenému prístupu dá vytvoriť šifrovaný archív, ktorý obsahuje súbory alebo zložky. Šifrovaný archív sa dá dešifrovať alebo prístup k súboru či zložke v archíve sa dá odomknúť prejdením vašim prstom po snímači odtlačkov prstov alebo zadaním zálohovacieho hesla, ktoré ste uviedli pri šifrovaní.

Podrobné informácie nájdete v Pomocníkovi dodanom s aplikáciou **Protector Suite QL**.

## <span id="page-127-2"></span>Používanie spúšťača aplikácií

Pomocou funkcie spúšťača aplikácií v počítači možno spúšťať preferovanú aplikáciu (vykonateľný súbor), ktorá je priradená jednému z vašich prstov s registrovaným odtlačkom. Po priradení aplikácie vášmu prstu sa priradená aplikácia dá jednoducho spustiť prejdením prstom po snímači odtlačkov prstov.

Podrobné informácie nájdete v Pomocníkovi dodanom s aplikáciou **Protector Suite QL**.

<span id="page-128-1"></span>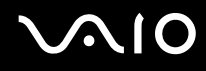

## Používanie autentifikácie odtlačkom prsta s TPM

Používanie autentifikácie odtlačkom prsta s funkciou šifrovania dát TPM môže zvýšiť bezpečnosť počítača. Pokyny, ako používať modul TPM, nájdete v časti **Používanie modulu Trusted Platform Module (TPM) [\(strana 130\)](#page-129-1)**.

Na používanie autentifikácie odtlačkom prsta s TPM musí byť počítač vybavený snímačom odtlačkov prstov a modulom TPM. Podľa technických údajov online zistite, či je nimi váš model vybavený.

Podrobné informácie nájdete v Pomocníkovi dodanom s aplikáciou **Protector Suite QL**.

## <span id="page-128-0"></span>Vymazanie registrovaných odtlačkov prstov

Pred likvidáciou počítača alebo jeho odovzdaním tretej strane sa po vymazaní údajov uložených vo vstavanom úložnom zariadení\* dôrazne odporúča vymazať dáta odtlačkov prstov registrovaných v snímači odtlačkov prstov.

\* Informácie o konfigurácii úložného zariadenia nájdete v technických údajoch online.

#### Ako vymazať registrované odtlačky prstov

- **1** Zapnite počítač.
- **2** Po zobrazení loga VAIO stlačte kláves **F2**.

Zobrazí sa obrazovka s nastaveniami systému BIOS. V opačnom prípade reštartujte počítač a po zobrazení loga VAIO niekoľkokrát stlačte kláves **F2**.

- **3** Pomocou klávesu  $\leftarrow$  alebo  $\rightarrow$  vyberte položku **Security**, aby sa zobrazila karta **Security**.
- **4** Pomocou klávesu ♦ vyberte položku **Clear Fingerprint Data** a stlačte kláves **Enter**.
- **5** Na výzvu na potvrdenie odpovedzte výberom položky **Continue** a stlačením klávesu **Enter**. Dáta odtlačkov prstov registrovaných v snímači odtlačkov prstov sa automaticky vymažú po reštartovaní systému.

## <span id="page-129-1"></span><span id="page-129-0"></span>Používanie modulu Trusted Platform Module (TPM)

Modul Trusted Platform Module (TPM) je zabudovaný vo vybraných modeloch a vášmu počítaču poskytuje základné bezpečnostné funkcie. V kombinácii s modulom TPM sa dajú šifrovať a dešifrovať dáta na posilnenie bezpečnosti počítača proti neoprávnenému prístupu.

Čipy TPM, ktoré definuje organizácia Trusted Computing Group (TCG), sa nazývajú aj bezpečnostné čipy.

Podľa technických údajov online zistite, či je váš model vybavený modulom TPM.

## <span id="page-130-0"></span>Bezpečnostné opatrenia pri používaní modulu TPM

- ❑ Aj keď je váš počítač vybavený bezpečnostnými funkciami TPM, tieto funkcie nezabezpečujú úplnú ochranu vašich dát a hardvéru. Spoločnosť Sony nepreberá žiadnu zodpovednosť za akékoľvek problémy a škody, ktoré vzniknú v spojitosti s používaním týchto funkcií.
- ❑ Po nainštalovaní aplikácie **Infineon TPM Professional Package** musíte v počítači nastaviť niekoľko hesiel TPM. Bez týchto hesiel nebudete schopní získať akékoľvek dáta chránené modulom TPM. Tieto heslá si v každom prípade zapíšte a držte ich v bezpečí a utajení pred ostatnými ľuďmi.
- ❑ Pred odoslaním vášho počítača do opravy si v každom prípade spravte zálohy archívneho súboru na núdzovú obnovu, súboru s tokenom na núdzovú obnovu, súboru s tokenom na nulovanie hesla a súboru s osobným heslom a držte ich v bezpečí a utajení pred ostatnými ľuďmi. Údaje uložené v module TPM, ktorý je zabudovaný do základnej dosky, sa v priebehu opravy počítača môžu stratiť alebo poškodiť.
- ❑ Ak základná doska vyžaduje výmenu, v priebehu opravy dôjde k výmene modulu TPM. V takom prípade na obnovenie konfigurácie modulu TPM použite záložné kópie archívneho súboru na núdzovú obnovu, súboru s tokenom na núdzovú obnovu, súboru s tokenom na nulovanie hesla a súboru s osobným heslom.
- ❑ Pred odoslaním počítača do opravy si v každom prípade spravte zálohu dát uložených vo vstavanom úložnom zariadení\* . Po vykonaní opravy sa vstavané úložné zariadenie môže vrátiť inicializované a v takom prípade nebudete schopní obnoviť dáta v zariadení pomocou záložných kópií archívneho súboru na núdzovú obnovu, súboru s tokenom na núdzovú obnovu, súboru s tokenom na nulovanie hesla a súboru s osobným heslom.
- ❑ Po dokončení sprievodcu inicializáciou modulu TPM nastavte automatické operácie zálohovania. Ak sa po nastavení zobrazí okno obsahujúce začiarkavacie pole **Run automatic backup now**, začiarknite pole a aktualizujte záložné súbory. Ak nenastavíte automatické vykonávanie záloh, proces obnovy zo záložných súborov môže zlyhať.
- ❑ Údržba a správa dát chránených modulom TPM sa musí vykonávať na vlastné riziko. Spoločnosť Sony nepreberá žiadnu zodpovednosť za akékoľvek chyby, ku ktorým dôjde pri údržbe a správe dát.
- Informácie o konfigurácii úložného zariadenia nájdete v technických údajoch online.

<span id="page-131-0"></span>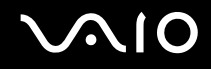

## Dôležité upozornenie

- ❑ Nešifrujte súbory obsahujúce kľúče, ktoré sa majú použiť na šifrovanie, a priečinky obsahujúce takéto súbory. Zašifrovanie súborov v zložkách obsahujúcich základné používateľské kľúče a ostatné dáta pomocou systému Encrypting File System (EFS) vám znemožní spustiť softvér TPM a dešifrovať zašifrované dáta v nasledujúcich prípadoch:
	- ❑ Softvér TPM bol inštalovaný.
	- ❑ Platforma bola inicializovaná.
	- ❑ Funkcia EFS bola aktivovaná v priebehu inicializácie používateľa.

S predvolenými nastaveniami sa súbory v zložkách nižšie nedajú zašifrovať, lebo majú systémové atribúty. Nemeňte systémové atribúty súborov v zložkách nižšie.

#### **!**

Nasledujúce zložky implicitne nie sú viditeľné.

❑ Zložky obsahujúce základné používateľské kľúče a iné C:\<meno\_používateľa>\All Users\Infineon\TPM Software 2.0\BackupData C:\<meno\_používateľa>\All Users\Infineon\TPM Software 2.0\PlatformKeyData C:\<meno\_používateľa>\All Users\Infineon\TPM Software 2.0\RestoreData (C:\<meno\_používateľa>\All Users je skratka pre C:\ProgramData.) C:\<meno\_používateľa>\<konto>\AppData\Roaming\Infineon\TPM Software 2.0\UserKeyData

<span id="page-132-0"></span>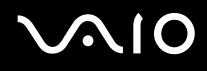

❑ Nešifrujte žiadne nasledujúce archívne súbory, záložné súbory ani súbory s tokenmi. Ak ich z neopatrnosti zašifrujete, neexistuje spôsob, ako ich obnoviť.

Spoločnosť Sony nepreberá žiadnu zodpovednosť za akékoľvek problémy a škody spôsobené neopatrným zašifrovaním nasledujúcich súborov a priečinkov, ktoré ich obsahujú.

- ❑ Automatický zálohovací súbor Predvolený názov súboru: SPSystemBackup.xml Predvolená cesta: Žiadna (Kliknutím na tlačidlo **Browse** sa zobrazí okno **<používate**ľ**ská\_zložka>\Documents\Security Platform**.)
- ❑ Priečinok pre automaticky zálohované dáta. Predvolený názov priečinka: SPSystemBackup Tento priečinok sa vytvorí ako vedľajší priečinok pre súbor SPSystemBackup.xml.
- ❑ Súbor s tokenom na obnovu konfigurácie TPM. Predvolený názov súboru: SPEmRecToken.xml Predvolená cesta: Vyberateľné médium (disketa, pamäť USB atď.)
- ❑ Súbor so zálohou kľúčov a certifikátov Predvolený názov súboru: SpBackupArchive.xml Predvolená cesta: Žiadna (Kliknutím na tlačidlo **Browse** sa zobrazí okno **<používate**ľ**ská\_zložka>\Documents\Security Platform**.)
- ❑ Záložný súbor PSD Predvolený názov súboru: SpPSDBackup.fsb Predvolená cesta: Žiadna (Kliknutím na tlačidlo **Browse** sa zobrazí okno **<používate**ľ**ská\_zložka>\Documents\Security Platform**.)

<span id="page-133-0"></span>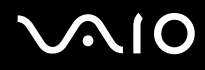

❑ Nešifrujte žiadne nasledujúce súbory s tokenom na vynulovanie hesla ani tajné súbory. Ak ich z neopatrnosti zašifrujete, neexistuje spôsob, ako heslo vynulovať.

Spoločnosť Sony nepreberá žiadnu zodpovednosť za akékoľvek problémy a škody spôsobené neopatrným zašifrovaním nasledujúcich súborov a priečinkov, ktoré ich obsahujú.

- ❑ Súbor s tokenom na vynulovanie hesla Predvolený názov súboru: SPPwdResetToken.xml Predvolená cesta: Vyberateľné médium (disketa, pamäť USB atď.)
- ❑ Súbor s tajným kľúčom na vynulovanie hesla Predvolený názov súboru: SPPwdResetSecret.xml Predvolená cesta: Vyberateľné médium (disketa, pamäť USB atď.)

<span id="page-134-0"></span>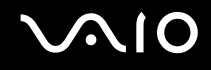

## Konfigurácia modulu TPM

Na používanie zabudovaného modulu TPM musíte:

- **1** Aktivovať modul TPM na obrazovke s nastaveniami systému BIOS
- **2** Nainštalovať aplikáciu **Infineon TPM Professional Package**.
- **3** Inicializovať a nakonfigurovať modul TPM.

Ako aktivovať modul TPM na obrazovke s nastaveniami systému BIOS

- **1** Zapnite počítač.
- **2** Po zobrazení loga VAIO stlačte kláves **F2**. Zobrazí sa obrazovka s nastaveniami systému BIOS. V opačnom prípade reštartujte počítač a po zobrazení loga VAIO niekoľkokrát stlačte kláves **F2**.
- **3** Stlačením klávesu ← alebo → vyberte kartu Security, stlačením klávesu ↑ alebo ↓ vyberte položku Change TPM State a potom stlačte kláves **Enter**.
- **4** Pomocou klávesu **↑** alebo ↓ vyberte položku **Enable** a potom stlačte kláves **Enter**.
- **5** Pomocou klávesu  $\leftarrow$  alebo  $\rightarrow$  vyberte položky **Exit a Exit Setup** a potom stlačte kláves **Enter**.
- **6** Po reštartovaní systému vyberte v potvrdzovacom okne možnosť **Execute** a potom stlačte kláves **Enter**.

**!**

Pred aktivovaním modulu TPM nastavte heslá pri zapnutí a heslá pevného disku na ochranu proti neoprávnenej modifikácii konfigurácie modulu TPM.

Ak je modul TPM aktivovaný, z dôvodu bezpečnostných kontrol pri spustení počítača sa logo VAIO zobrazí až po dlhšom čase.

#### $\n *A*$

Modul TPM sa dá aj vypnúť a jeho konfigurácia vymazať na obrazovke s nastaveniami systému BIOS. Berte na vedomie, že po vymazaní konfigurácie modulu TPM sa nebude dať pristupovať k akýmkoľvek dátam chráneným modulom TPM. Pred vymazaním konfigurácie modulu TPM si v každom prípade spravte kópie dát chránených modulom TPM.

<span id="page-135-0"></span>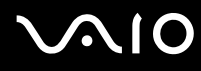

#### Ako nainštalovať aplikáciu Infineon TPM Professional Package

Prečítajte si súbor Readme.txt v zložke **C:\Infineon\Readme**. Potom dvakrát kliknite na súbor **setup.exe** v zložke **C:\Infineon** na inštaláciu balíka.

Na inštaláciu balíka musíte mať správcovské práva k počítaču.

**!**

Pri inštalácii aplikácie **Infineon TPM Professional Package** musíte nastaviť niekoľko hesiel. Bez týchto hesiel nebudete schopní obnoviť žiadne dáta chránené modulom TPM ani záložné súbory. Tieto heslá si v každom prípade zapíšte a držte ich v bezpečí a utajení pred ostatnými ľuďmi.

#### Ako inicializovať a nakonfigurovať modul TPM

Podrobné informácie nájdete v elektronickej dokumentácii. Na otvorenie dokumentácie kliknite na tlačidlo **Štart**, položky **Všetky programy**, **Infineon Security Platform Solution** a **Help**.

**!** Udržba a správa dát chránených modulom TPM sa musí vykonávať na vlastné riziko. Spoločnosť Sony nepreberá žiadnu zodpovednosť za akékoľvek chyby, ku ktorým dôjde pri údržbe a správe dát.

<span id="page-136-0"></span>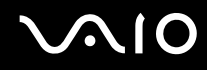

## Používanie funkcie BitLocker Drive Encryption s modulom TPM

Funkcia **BitLocker Drive Encryption** je funkciou šifrovania dát, ktorá je dostupná v modeloch so systémom Windows Vista Ultimate. Aktivovaním funkcie **BitLocker Drive Encryption** spolu s modulom TPM sa zašifrujú všetky dáta vo vstavanom úložnom zariadení<sup>\*</sup>.

Podrobné informácie o používaní a konfigurácii funkcie **BitLocker Drive Encryption** nájdete v lokalite **Pomoc a technická podpora pre systém Windows**.

Informácie o konfigurácii úložného zariadenia nájdete v technických údajoch online.

## Poznámky k používaniu funkcie BitLocker Drive Encryption

- ❑ Pred aktivovaním funkcie **BitLocker Drive Encryption** inicializujte modul TPM pomocou aplikácie **Infineon TPM Professional Package**. Ak funkciu aktivujete bez inicializácie modulu TPM, nevytvorí sa heslo vlastníka modulu TPM, takže nebudete môcť konfigurovať aplikáciu **Infineon TPM Professional Package**.
- ❑ Aplikácia **Infineon TPM Professional Package** nevytvára záložnú kópiu súborov (heslo obnovy) pre funkciu **BitLocker Drive Encryption**.
- ❑ Vopred sa nakonfiguruje ďalšia systémová oblasť funkcie BitLocker (disk S). Táto systémová oblasť zaberá 1,5 GB z celkovej kapacity vstavaného úložného zariadenia<sup>\*</sup>.
- ❑ Ak chcete zapnúť funkciu **BitLocker Drive Encryption**, musíte na obrazovke s nastaveniami systému BIOS aktivovať modul TPM.
- ❑ Pomocou funkcie **BitLocker Drive Encryption** nešifrujte dáta v úložných zariadeniach (napríklad v zariadení USB s pamäťou flash), v ktorých je uložený kľúč obnovy.
- \* Informácie o konfigurácii úložného zariadenia nájdete v technických údajoch online.

## <span id="page-137-0"></span>Ako obnoviť šifrované dáta pomocou kľúča obnovy uloženého v zariadení USB s pamäťou flash

Ak chcete obnoviť šifrované dáta pomocou kľúča obnovy uloženého v zariadení USB s pamäťou flash, pri spustení počítača musí systém získať prístup k zariadeniu USB s pamäťou flash. Podľa nasledujúcich krokov nakonfigurujte na obrazovke s nastaveniami systému BIOS poradie zariadení, z ktorých sa má zaviesť systém:

- **1** Zapnite počítač.
- **2** Po zobrazení loga VAIO stlačte kláves **F2**.

Zobrazí sa obrazovka s nastaveniami systému BIOS. V opačnom prípade reštartujte počítač a po zobrazení loga VAIO niekoľkokrát stlačte kláves **F2**.

- **3** Stlačením klávesu  $\leftarrow$  alebo  $\rightarrow$  vyberte kartu **Security**, stlačením klávesu  $\uparrow$  alebo  $\downarrow$  vyberte položku **Change TPM State** a potom stlačte kláves **Enter**.
- **4** Pomocou klávesu M alebo m vyberte položku **Enable** a potom stlačte kláves **Enter**.
- **5** Pomocou klávesu ← alebo → vyberte položku **Boot** a následne pre položku **External Device Boot** vyberte možnosť **Enabled**.
- **6** Pomocou klávesu **↑** alebo ↓ vyberte položku **Boot Priority** a potom stlačte kláves **Enter**.
- **7** Stlačením klávesu **F5** alebo **F6** zmeňte poradie zariadení pri zavádzaní systému tak, aby v zozname bola možnosť **Internal Hard Disk** uvedená vyššie ako možnosť **External Device**.

**!** Ak chcete pomocou diskov obnovy obnoviť počítačový systém, musíte možnosť **Internal Optical Drive** presunúť na začiatok zoznamu.

- 8 Pomocou klávesu **+** alebo  $\rightarrow$  vyberte položky **Exit** a **Exit Setup** a potom stlačte kláves **Enter**.
- **9** Po reštartovaní systému vyberte v potvrdzovacom okne možnosť **Execute** a potom stlačte kláves **Enter**.
- **10** Podľa pokynov v lokalite **Pomoc a technická podpora pre systém Windows** aktivujte funkciu **BitLocker Drive Encryption**.
- **11** Po zobrazení okna na uloženie hesla obnovy uložte heslo v zariadení USB s pamäťou flash.
- **12** Postupujte podľa pokynov na obrazovke. Spustí sa proces šifrovania.

<span id="page-138-0"></span>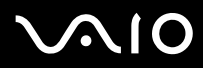

**!**

Ak systém BIOS aktualizujete pomocou aktualizačného softvéru, napríklad aplikácie **VAIO Update**, obnovia sa predvolené nastavenia systému BIOS. V takom prípade musíte znovu vykonať kroky uvedené vyššie.

Proces šifrovania skončí až po niekoľkých hodinách.

# <span id="page-139-1"></span><span id="page-139-0"></span>Nastavenie počítača pomocou nástroja VAIO Control Center

Nástroj **VAIO Control Center** umožňuje pristupovať k systémovým informáciám a špecifikovať preferencie pre správanie systému.

Ako používať nástroj VAIO Control Center

- **1** Kliknite na tlačidlo **Štart** a položky **Všetky programy** a **VAIO Control Center**.
- **2** Zvoľte požadovanú ovládaciu položku a zmeňte nastavenia.
- **3** Po skončení kliknite na tlačidlo **OK**. Nastavenie požadovanej položky sa zmení.

✍

Ďalšie informácie o jednotlivých možnostiach nájdete v súbore Pomocníka dodanom s nástrojom **VAIO Control Center**.

Ak otvoríte nástroj **VAIO Control Center** ako štandardný používateľ, niektoré riadiace položky nebudú viditeľné.

## <span id="page-140-0"></span>Používanie nástroja VAIO Status Monitor

Nástroj **VAIO Status Monitor** vám umožňuje kontrolovať rôzne nastavenia ako napr. nastavenia správy napájania, bezpečnostné nastavenia a aktuálne používanie zariadení v okne **VAIO Status Monitor**.

## Ako zobraziť okno VAIO Status Monitor

- **1** Kliknite na tlačidlo **Štart** a položky **Všetky programy** a **VAIO Control Center**.
- **2** Kliknite na položky **System Information** a **VAIO Status Monitor**.
- **3** Kliknite na možnosť **Advanced** na pravej ploche.

#### ✍

V okne **VAIO Status Monitor** sa dajú meniť nastavenia určitých položiek. Na zmenu nastavení zvoľte požadovanú položku a kliknite na tlačidlo **Settings**.

## <span id="page-141-0"></span>Používanie režimov nízkej spotreby

Nastavenia správy napájania sa dajú využiť na šetrenie batérie. Okrem štandardného prevádzkového režimu má počítač dva odlišné režimy nízkej spotreby: Režim spánku a režim dlhodobého spánku. Pri používaní napájania z batérie by ste mali mať na pamäti, že ak úroveň nabitia batérie veľmi klesne, počítač sa automaticky uvedie do režimu dlhodobého spánku bez ohľadu na vybraté nastavenia správy napájania.

#### **!**

Ak úroveň nabitia batérie klesne pod 10 %, mali by ste buď pripojiť sieťový adaptér a batériu opätovne nabiť, alebo počítač vypnúť a vložiť úplne nabitú batériu.

## Používanie štandardného režimu

Toto je štandardný stav počítača, keď sa používa. V tomto režime svieti zelený indikátor napájania.

<span id="page-142-0"></span>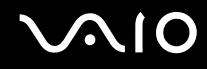

## Používanie režimu spánku

Režim spánku vypína obrazovku LCD a uvádza úložné zariadenia a procesor do režimu nízkej spotreby. V tomto režime indikátor napájania pomaly bliká oranžovou farbou.

**!**

Ak počítač zamýšľate nepoužívať dlhšiu dobu a nechať ho odpojený od sieťového napájania, uveďte ho do režimu dlhodobého spánku alebo ho vypnite.

#### Ako aktivovať režim spánku

Kliknite na tlačidlo **Štart**, šípku vedľa tlačidla **Zamknú**ť a tlačidlo **Uspa**ť.

#### ✍

Keď je počítač v režime spánku, nedá sa vložiť disk.

Počítač sa dokáže zobudiť z režimu spánku rýchlejšie ako z režimu dlhodobého spánku.

Režim spánku má vyššiu spotrebu ako režim dlhodobého spánku.

#### **!**

Ak sa batéria vybije, keď je váš počítač v režime spánku, stratíte všetky neuložené dáta. Návrat do predchádzajúceho pracovného stavu nie je možný. Dáta by ste mali často ukladať, aby ste sa vyhli ich strate.

# <span id="page-143-0"></span>**AIO**

## Ako sa vrátiť do štandardného režimu

- ❑ Stlačte ktorýkoľvek kláves.
- ❑ Stlačte vypínač napájania na vašom počítači.

**!** Ak vypínač napájania stlačíte a podržíte viac ako štyri sekundy, počítač sa automaticky vypne. Stratíte všetky neuložené dáta.

## ✍

Pomocou aplikácie **VAIO Control Center** môžete nastaviť, aby sa po otvorení veka obrazovky LCD obnovil štandardný režim počítača. Po vybratí sieťového adaptéra aj batérie sa toto nastavenie obnovy napájania stratí. Pozrite si časť **Nastavenie počítača pomocou nástroja VAIO Control Center [\(strana 140\)](#page-139-1)**.

Ak sa počítač určitú dobu nepoužíva, uvedie sa do režimu spánku. Na zmenu toho správania môžete zmeniť nastavenia režimu spánku.

#### Ako zmeniť nastavenia režimu spánku

- **1** Pravým tlačidlom kliknite na ikonu stavu napájania na paneli úloh a vyberte možnosť **Možnosti napájania**.
- **2** Kliknite na položku **Zmeni**ť **nastavenia plánu** pod aktuálnym plánom napájania.
- **3** Zmeňte čas, po ktorom sa má počítač uviesť do režimu spánku, a kliknite na tlačidlo **Uloži**ť **zmeny**.
<span id="page-144-0"></span>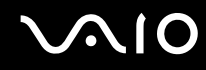

### Používanie režimu dlhodobého spánku

V režime dlhodobého spánku sa stav systému uloží vo vstavanom úložnom zariadení\* a napájanie sa vypne. Dokonca aj keď sa batéria vybije, nestratia sa žiadne dáta. V tomto režime indikátor napájania nesvieti.

\* Informácie o konfigurácii úložného zariadenia nájdete v technických údajoch online.

### $\mathbb{Z}_p$

Ak zamýšľate počítač nepoužívať dlhšiu dobu, uveďte ho do režimu dlhodobého spánku. Tento režim nízkej spotreby šetrí čas pri vypnutí počítača a následnom obnovení jeho činnosti.

### Ako aktivovať režim dlhodobého spánku

Stlačte klávesy **Fn**+**F12**.

Počítač sa uvedie do režimu dlhodobého spánku.

Prípadne na uvedenie počítača do režimu dlhodobého spánku môžete kliknúť na tlačidlo **Štart**, šípku vedľa tlačidla **Zamknú**ť a tlačidlo **Dlhodobý spánok**.

### ✍

Keď je váš počítač v režime dlhodobého spánku, nedá sa vložiť disk.

Režim dlhodobého spánku vyžaduje viac času na aktiváciu ako režim spánku.

Režim dlhodobého spánku má nižšiu spotrebu ako režim spánku.

### **!**

Nehýbte s vaším počítačom, kým indikátor napájania nezhasne.

# <span id="page-145-0"></span>**AIO**

### Ako sa vrátiť do štandardného režimu

Stlačte vypínač napájania.

Počítač sa vráti do štandardného režimu.

**!**

Ak vypínač napájania stlačíte a podržíte viac ako štyri sekundy, počítač sa automaticky vypne.

### ✍

Návrat do štandardného režimu z režimu dlhodobého spánku vyžaduje viac času ako návrat z režimu spánku.

Pomocou aplikácie **VAIO Control Center** môžete nastaviť, aby sa po otvorení veka obrazovky LCD obnovil štandardný režim počítača. Po vybratí sieťového adaptéra aj batérie sa toto nastavenie obnovy napájania stratí. Pozrite si časť **Nastavenie počítača pomocou nástroja VAIO Control Center [\(strana 140\)](#page-139-0)**.

## <span id="page-146-0"></span>Správa napájania pomocou aplikácie VAIO Power Management

Správa napájania umožňuje nastaviť plány prevádzky pri napájaní zo siete alebo batérie, ktoré vyhovujú vašim požiadavkám na spotrebu energie.

Aplikácia **VAIO Power Management** je softvérová aplikácia vyvinutá výlučne pre počítače VAIO. S touto softvérovou aplikáciou môžete vylepšiť funkcie riadenia spotreby systému Windows na zabezpečenie lepšej prevádzky vášho počítača a dosiahnutia dlhšej výdrže batérie. Ďalšie informácie nájdete v Pomocníkovi k softvéru.

### Výber plánu napájania

Po spustení počítača sa na paneli úloh zobrazí ikona stavu napájania. Táto ikona indikuje napájací zdroj, ktorý v danom momente používate, napríklad napájanie zo siete. Po kliknutí na túto ikonu sa zobrazí okno, ktoré indikuje stav napájania.

Funkcia **VAIO Power Management** dopĺňa funkciu **Možnosti napájania - vlastnosti** systému Windows.

### Ako zvoliť plán napájania

- **1** Pravým tlačidlom kliknite na ikonu stavu napájania na paneli úloh a vyberte možnosť **Možnosti napájania**.
- **2** Zvoľte váš požadovaný plán napájania.

### Ako zmeniť nastavenia plánu napájania

- **1** Kliknite na položku **Zmeni**ť **nastavenia plánu** pod požadovaným plánom napájania v okne **Možnosti napájania**. Podľa potreby zmeňte režim spánku a nastavenia displeja.
- **2** Ak potrebujete zmeniť rozšírené nastavenia, kliknite na položku **Zmeni**ť **rozšírené nastavenia napájania** a prejdite na krok č. 3.
	- V opačnom prípade kliknite na tlačidlo **Uloži**ť **zmeny**.
- **3** Kliknite na kartu **VAIO Power Management**. Zmeňte nastavenia pre každú položku.
- **4** Kliknite na tlačidlo **OK**.

<span id="page-147-0"></span>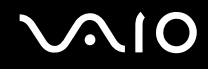

### VAIO Power Management Viewer

Môžete si pozrieť výkon pri použití plánu napájania modifikovaného pomocou aplikácie **VAIO Power Management**.

Ako spustiť aplikáciu VAIO Power Management Viewer

- **1** Kliknite na tlačidlo **Štart** a položky **Všetky programy** a **VAIO Control Center**.
- **2** Kliknite na položky **Power Management** a **VAIO Power Management Viewer**.

## <span id="page-148-0"></span>Nastavenie jazyka v systéme Windows Vista Ultimate

V modeloch so systémom Windows Vista Ultimate si môžete prevziať a nainštalovať požadovaný jazykový balík. Podľa technických údajov online si overte, či je vo vašom počítači nainštalovaný systém Windows Vista Ultimate.

**!** Počítač musí byť pripojený na Internet, aby ste mohli prevziať jazykový balík. Informácie o spôsobe pripojenia počítača na Internet nájdete v časti **Používanie Internetu [\(strana 61\)](#page-60-0)**.

### Ako nainštalovať jazykový balík

- **1** Kliknite na tlačidlo **Štart**, položky **Ovládací panel**, **Systém a údržba** a **Uvítacie centrum**.
- **2** Dvakrát kliknite na ikonu **Windows Ultimate Extras**.
- **3** Kliknite na tlačidlo **Dostupné doplnky**.
- **4** Vyberte požadovaný jazykový balík a kliknite na tlačidlo **Inštalova**ť.

Po zobrazení okna **Služba Windows Update so súčas**ť**ou Windows Ultimate Extras** musíte nainštalovať niektoré kritické aktualizácie.

Najprv nainštalujte aktualizácie a následným kliknutím na možnosť **Zobrazi**ť **dostupné doplnky** zobrazte dostupné jazykové balíky. Pokračujte ďalšími krokmi.

<span id="page-149-0"></span>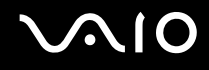

## Konfigurácia modemu

Skôr ako začnete používať interný modem (nie všetky modemy sú vstavané), alebo vždy, keď použijete váš modem počas cestovania, skontrolujte, či krajina aktívneho miesta definovaná v okne **Možnosti telefónu a modemu** zodpovedá krajine, z ktorej voláte.

Ako zmeniť nastavenia krajiny vášho modemu

- **1** Kliknite na tlačidlo **Štart** a položku **Ovládací panel**.
- **2** Kliknite na položku **Hardvér a zvuk**.
- **3** Kliknite na položku **Možnosti telefónu a modemu**. Zobrazí sa okno **Informácie o mieste**.
- **4** Zadajte požadované informácie a potom kliknite na tlačidlo **OK**. Zobrazí sa okno **Možnosti telefónu a modemu**.
- **5** Na karte **Pravidlá vytáčania** vyberte svoje miesto.

**6** Na zmenu aktuálnej konfigurácie kliknite na tlačidlo **Upravi**ť. Zobrazí sa okno **Upravi**ť **miesto**. Alebo Kliknutím na tlačidlo **Nový** vykonajte konfiguráciu modemu. Zobrazí sa okno **Nové miesto**.

**7** Skontrolujte, či nastavenia krajiny alebo oblasti zodpovedajú miestu, odkiaľ voláte.

 $\n *A*$ 

V niektorých krajinách alebo oblastiach nemusí byť podporovaná pulzná voľba.

**8** Ak ste zmenili nastavenia svojho miesta, kliknite na tlačidlá **Použi**ť a potom **OK**. Zobrazí sa okno **Možnosti telefónu a modemu**.

<span id="page-150-0"></span>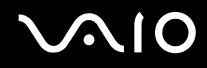

- **9** Skontrolujte, či je váš modem uvedený na karte **Modemy**. Ak váš modem nie je uvedený, kliknite na tlačidlo **Prida**ť a postupujte podľa sprievodcu.
- **10** Kliknite na tlačidlo **Použi**ť**/OK**. Váš modem je nakonfigurovaný.

**!** Pred použitím nových nastavení krajiny skontrolujte, či je váš telefónny kábel odpojený od počítača.

## <span id="page-151-0"></span>Ochrana pevného disku

Ak je počítač vybavený vstavaným pevným diskom, je v ňom vopred nainštalovaný nástroj **VAIO HDD Protection**, ktorý umožňuje prispôsobiť nastavenia ochrany pevného disku proti nárazom. Zvolením citlivosti vstavaného detektoru nárazov sa dá nastaviť vhodná úroveň ochrany.

Informácie o konfigurácii úložného zariadenia nájdete v technických údajoch online.

**!** Pamätajte na to, že nástroj **VAIO HDD Protection** nemá vplyv na vstavané úložné zariadenie s pamäťou flash.

### Aktivácia nástroja VAIO HDD Protection

Ak chcete pevný disk chrániť proti nárazom, musíte najprv aktivovať nástroj **VAIO HDD Protection**.

### Ako aktivovať nástroj VAIO HDD Protection

- **1** Kliknite na tlačidlo **Štart** a položky **Všetky programy** a **VAIO Control Center**.
- **2** Kliknite na položky **Security** a **Hard Disk Drive Protection Settings**.
- **3** Začiarknite políčko **Activate hard disk drive protection**.
- **4** Zvoľte požadovanú úroveň citlivosti.
- **5** Kliknite na tlačidlo **OK**.

Ďalšie informácie nájdete v Pomocníkovi dodanom so softvérom.

### **!**

Nástroj **VAIO HDD Protection** je navrhnutý na minimalizáciu možností poškodenia pevného disku a používateľských dát. Nezabezpečuje 100-percentnú ochranu dát za všetkých okolností.

Ochrana pevného disku sa deaktivuje pred spustením systému Windows a počas prechodu do režimu dlhodobého spánku alebo režimu spánku, obnovy systému a vypínania systému.

# <span id="page-152-0"></span>Rozšírenie počítača VAIO

Počítač VAIO a pamäťové moduly používajú jemné komponenty a technológiu elektronických konektorov. Z dôvodu, aby ste sa vyhli zrušeniu záruky počas záručnej doby výrobku, odporúčame:

- ❑ Vo veci vloženia nového pamäťového modulu sa obráťte na svojho predajcu.
- ❑ Ak nie ste oboznámení s rozšírením pamäte v počítači, nemali by ste pamäť vkladať sami.
- ❑ Nemali by ste sa dotýkať konektorov ani otvárať kryt priestoru s pamäťovými modulmi.
- Typ modulov a množstvo pamäte inštalovanej vo vašom modeli nájdete v technických údajoch online.

Ak potrebujete pomoc, obráťte sa na službu VAIO-Link.

## <span id="page-153-0"></span>Pridávanie a odoberanie pamäte

Ak potrebujete rozšíriť funkčnosť počítača, pridaním voliteľných pamäťových modulov môžete rozšíriť množstvo pamäte. Pred tým, ako rozšírite pamäť vášho počítača, prečítajte si poznámky a postupy na nasledujúcich stranách.

### Poznámky k pridávaniu alebo odoberaniu pamäťových modulov

- ❑ Pred pridávaním alebo odoberaním pamäťových modulov umiestnite počítač na rovný povrch.
- ❑ Pri výmene pamäte buďte opatrní. Nesprávne vloženie pamäťových modulov môže spôsobiť poškodenie systému. Toto poškodenie môže viesť k zrušeniu záruky od výrobcu.
- ❑ Používajte iba také pamäťové moduly, ktoré sú kompatibilné s vaším počítačom. Ak počítač nezistí niektorý pamäťový modul alebo sa operačný systém Windows stane nestabilný, obráťte sa na distribútora alebo výrobcu pamäťového modulu.
- ❑ Elektrostatický výboj (ESD) môže poškodiť elektronické komponenty. Pred tým, ako sa dotknete pamäťového modulu, zabezpečte nasledovné:
	- ❑ Postupy popísané v tomto dokumente predpokladajú, že používateľ je oboznámený so všeobecnou terminológiou súvisiacou s osobnými počítačmi, bezpečnostnou praxou a požiadavkami predpisov na používanie a modifikovanie elektronických zariadení.
	- ❑ Pred tým, ako z vášho počítača snímete akýkoľvek kryt alebo panel, počítač vypnite a odpojte ho od napájacích zdrojov (batéria a sieťový adaptér) a všetkých telekomunikačných káblov, sietí a modemov. Nedodržanie tohto pokynu môže viesť k úrazu alebo poškodeniu zariadenia.
	- ❑ ESD môže poškodiť pamäťové moduly a iné komponenty. Pamäťové moduly vkladajte iba na pracovnej stanici ESD. Ak taká stanica nie je k dispozícii, nepracujte v priestore s kobercom a nemanipulujte s materiálmi, ktoré vytvárajú alebo udržujú statickú elektrinu (napr. celofánové balenie). Počas vykonávania tohto postupu sa uzemnite udržovaním kontaktu s nenatretou kovovou časťou šasi.
	- ❑ Balenie s pamäťovým modulom neotvárajte skôr, ako ste pripravení modul vymeniť. Balenie chráni modul pred ESD.

<span id="page-154-0"></span>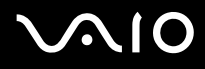

- ❑ Na ochranu modulu pred ESD použite špeciálny obal dodaný s pamäťovým modulom alebo modul zabaľte do hliníkovej fólie.
- ❑ Vniknutie akýchkoľvek tekutín, cudzích telies alebo predmetov do zásuviek na pamäťové moduly alebo iných vnútorných komponentov vášho počítača spôsobí poškodenie počítača, pričom záruka sa nebude vzťahovať na žiadne náklady na následnú opravu.
- ❑ Neukladajte pamäťový modul na miesto, ktoré je vystavené:
	- ❑ tepelným zdrojom, akými sú radiátory alebo vzduchové potrubia,
	- ❑ priamemu slnečnému žiareniu,
	- ❑ nadmernej prašnosti,
	- ❑ mechanickým vibráciám alebo otrasom,
	- ❑ silným magnetom alebo reproduktorom, ktoré nie sú magneticky tienené,
	- ❑ okolitej teplote viac ako 35 °C alebo menej ako 5 °C,
	- ❑ vysokej vlhkosti.
- ❑ S pamäťovým modulom zaobchádzajte opatrne. Nedotýkajte sa hrán komponentov a dosiek s plošnými spojmi vnútri vášho počítača, aby ste sa vyhli poraneniu rúk a prstov.

<span id="page-155-0"></span>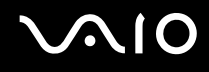

### Odobratie a vloženie pamäťového modulu

### Ako vymeniť alebo pridať pamäťový modul

- **1** Vypnite počítač a odpojte všetky periférne zariadenia.
- **2** Počítač odpojte a vyberte batériu.
- **3** Počkajte približne hodinu, kým počítač nevychladne.
- **4** Odskrutkujte skrutku (označenú šípkou nižšie) na spodnej strane počítača a snímte kryt priestoru s pamäťovými modulmi.

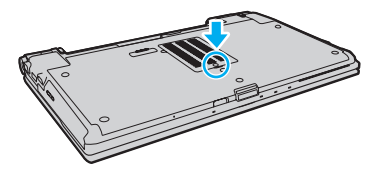

**5** Dotknite sa kovového predmetu, aby sa vybila statická elektrina.

# <span id="page-156-0"></span>**210**

- **6** Aktuálne vložený pamäťový modul vyberte takto:
	- ❑ Potiahnite zarážky v smere šípok (1). Pamäťový modul sa uvoľní.
	- ❑ Skontrolujte, či sa pamäťový modul vyklopí a potom ho vytiahnite v smere šípky (2).

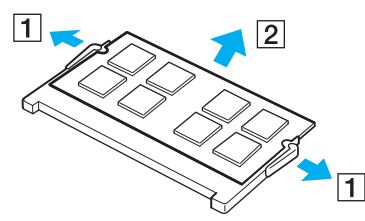

**7** Vyberte nový pamäťový modul z balenia.

<span id="page-157-0"></span>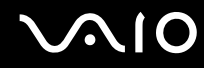

**8** Pamäťový modul zasuňte do zásuvky a stlačte ho tak, aby sa zaistil na svojom mieste.

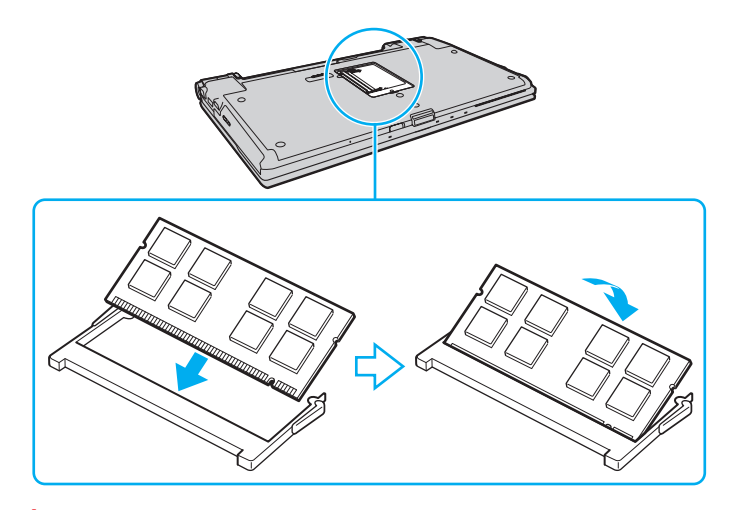

**!** Nedotýkajte sa žiadnych ďalších komponentov na základnej doske.

Ak chcete vložiť iba jeden pamäťový modul, v každom prípade použite zásuvku nižšie.

Hranu pamäťového modulu s konektorom zasuňte do zásuvky, pričom zárez na module zarovnajte s malým výstupkom v otvorenej zásuvke. Pamäťový modul s nesprávnou orientáciou nezatláčajte nasilu do zásuvky, pretože by ste mohli poškodiť zásuvku alebo modul.

- **9** Nasaďte späť kryt priestoru s pamäťovými modulmi.
- **10** Utiahnite skrutku na spodnej strane počítača.
- **11** Vložte späť batériu a počítač zapnite.

<span id="page-158-0"></span>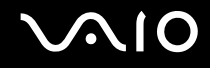

### Zobrazenie veľkosti pamäte

Ako zobraziť veľkosť pamäte

- **1** Zapnite počítač.
- **2** Kliknite na tlačidlo **Štart** a položky **Všetky programy** a **VAIO Control Center**.
- **3** Kliknite na položky **System Information** a **System Information**. Veľkosť systémovej pamäte môžete vidieť na pravej ploche. Ak sa pridaná pamäť neobjaví, zopakujte postup vloženia a reštartujte počítač.

# <span id="page-159-0"></span>**AIO**

# Preventívne opatrenia

V tejto kapitole sú popísané bezpečnostné smernice a preventívne opatrenia, ktoré vám majú pomôcť chrániť váš počítač VAIO pred možným poškodením.

- ❑ **Zaobchádzanie s obrazovkou LCD [\(strana 161\)](#page-160-1)**
- ❑ **Používanie napájacieho zdroja [\(strana 162\)](#page-161-0)**
- ❑ **Zaobchádzanie s počítačom [\(strana 163\)](#page-162-0)**
- ❑ **Zaobchádzanie so vstavanou kamerou MOTION EYE [\(strana 165\)](#page-164-0)**
- ❑ **Zaobchádzanie s disketami [\(strana 166\)](#page-165-0)**
- ❑ **Zaobchádzanie s diskami [\(strana 167\)](#page-166-0)**
- ❑ **Používanie batérie [\(strana 168\)](#page-167-0)**
- ❑ **Používanie slúchadiel [\(strana 169\)](#page-168-0)**
- ❑ **Zaobchádzanie s médiami Memory Stick [\(strana 170\)](#page-169-0)**
- ❑ **Zaobchádzanie s pevným diskom [\(strana 171\)](#page-170-0)**
- ❑ **Aktualizácia počítača [\(strana 172\)](#page-171-0)**

<span id="page-160-0"></span>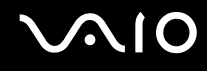

## <span id="page-160-1"></span>Zaobchádzanie s obrazovkou LCD

- ❑ Obrazovku LCD nenechávajte otočenú smerom k slnku. Mohlo by ju to poškodiť. Pri používaní vášho počítača v blízkosti okna buďte opatrní.
- ❑ Povrch obrazovky LCD nepoškriabte ani naň nevyvíjajte tlak. Mohlo by to spôsobiť poruchu.
- ❑ Používanie počítača pri nízkej teplote môže viesť k vytvoreniu reziduálneho obrazu na obrazovke LCD. Toto nie je porucha funkcie. Keď sa obnoví normálna teplota počítača, obrazovka začne normálne fungovať.
- ❑ Reziduálny obraz môže vzniknúť na obrazovke LCD v prípade, že ten istý obraz je zobrazený dlhšiu dobu. Po chvíli sa reziduálny obraz stratí. Na zabránenie vzniku reziduálneho obrazu sa dá použiť šetrič obrazovky.
- ❑ Počas prevádzky sa obrazovka LCD zohrieva. Ide o normálny jav, ktorý neznamená poruchu.
- ❑ Obrazovka LCD je vyrobená s použitím jemných technológií. Na obrazovke LCD však môžete vidieť trvalo zobrazené malé čierne alebo jasné (červené, modré alebo zelené) bodky. Toto je normálny výsledok výrobného procesu a neznamená poruchu funkcie.
- ❑ Vyhnite sa drhnutiu obrazovky LCD. Mohlo by ju to poškodiť. Na utieranie obrazovky LCD používajte mäkkú suchú tkaninu.
- ❑ Nastavenie orientácie obrazovky LCD v okne **Nastavenie počítača Tablet PC** nemeňte ani v prípade, keď je takáto možnosť k dispozícii. Počítač by sa mohol stať nestabilný. Spoločnosť Sony nepreberá žiadnu zodpovednosť za akékoľvek poruchy vyplývajúce zo zmien nastavení.
- ❑ Nevyvíjajte tlak na zatvorené veko obrazovky LCD, pretože sa tým obrazovka LCD môže poškriabať alebo znečistiť.

# <span id="page-161-1"></span>**AIO**

## <span id="page-161-0"></span>Používanie napájacieho zdroja

- ❑ V technických údajoch online skontrolujte napájanie vášho modelu.
- ❑ Nezdieľajte tú istú sieťovú zásuvku s iným prístrojom s vysokou spotrebou, napríklad s kopírovacím alebo skartovacím strojom.
- ❑ Dá sa kúpiť rozvodka s ochranou proti prepäťovým špičkám. Toto zariadenie pomáha predchádzať poškodeniu vášho počítača, ktoré môžu spôsobiť náhle prepäťové špičky, napr. počas búrky.
- ❑ Na napájaciu šnúru neukladajte ťažké predmety.
- ❑ Šnúru vyťahujte zo sieťovej zásuvky za zástrčku. Nikdy neťahajte za samotnú šnúru.
- ❑ Ak zamýšľate počítač dlhšiu dobu nepoužívať, odpojte ho od sieťovej zásuvky.
- ❑ Zabezpečte, aby sieťová zásuvka bola dobre prístupná.
- ❑ Keď sa sieťový adaptér nepoužíva, odpojte ho od sieťovej zásuvky.
- ❑ Používajte sieťový adaptér dodaný s vaším počítačom alebo originálne výrobky značky Sony. Nepoužívajte žiaden iný sieťový adaptér, keďže by to mohlo spôsobiť poruchu funkcie.

## <span id="page-162-1"></span><span id="page-162-0"></span>Zaobchádzanie s počítačom

- ❑ Skrinku počítača čistite mäkkou tkaninou, ktorá je suchá alebo mierne navlhčená riedkym roztokom saponátu. Nepoužívajte žiadne typy brúsnych blokov, čistiace prášky ani riedidlá ako lieh alebo benzín, keďže tieto môžu poškodiť povrchovú úpravu vášho počítača.
- ❑ Ak na váš počítač spadne tvrdý predmet alebo sa naň vyleje akákoľvek tekutina, počítač vypnite, odpojte od sieťovej zásuvky a vyberte batériu. Pred ďalším používaním počítača môže byť potrebná kontrola kvalifikovaným personálom.
- ❑ Počítač nenechajte spadnúť ani naň neukladajte žiadne predmety.
- ❑ Počítač neukladajte na miesto, ktoré je vystavené:
	- ❑ tepelným zdrojom, akými sú radiátory alebo vzduchové potrubia,
	- ❑ priamemu slnečnému žiareniu,
	- ❑ nadmernej prašnosti,
	- ❑ vlhkosti alebo dažďu,
	- ❑ mechanickým vibráciám alebo otrasom,
	- ❑ silným magnetom alebo reproduktorom, ktoré nie sú magneticky tienené,
	- ❑ okolitej teplote viac ako 35 °C alebo menej ako 5 °C,
	- ❑ vysokej vlhkosti.
- ❑ Do blízkosti vášho počítača nedávajte žiadne elektronické zariadenia. Elektromagnetické pole zariadenia môže spôsobiť poruchu počítača.
- ❑ Počítač používajte na pevnom stabilnom povrchu.
- ❑ Počítač nepoužívajte priamo na kolenách. Teplota spodnej časti jednotky sa môže počas bežnej prevádzky zvýšiť a po dlhšom čase môže byť takéto používanie nepohodlné alebo spôsobiť popáleniny.

<span id="page-163-0"></span>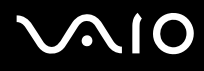

- ❑ Zabezpečte primerané prúdenie vzduchu, aby sa predišlo vnútornému prehriatiu počítača. Počítač neukladajte na pórovité povrchy ako napr. handry, posteľné plachty, pohovky, postele alebo do blízkosti materiálov ako závesy alebo záclony, ktoré môžu zablokovať jeho vetracie prieduchy.
- ❑ Váš počítač používa vysokofrekvenčné rádiové signály, ktoré môžu spôsobiť rušenie rozhlasového alebo televízneho príjmu. V prípade, že dôjde k takémuto rušeniu, počítač premiestnite do vhodnej vzdialenosti od prijímača.
- ❑ Používajte iba uvedené periférne zariadenia a prepojovacie káble. V opačnom prípade sa môžu vyskytnúť problémy.
- ❑ Nepoužívajte narezané ani poškodené prepojovacie káble.
- ❑ Ak sa počítač prenesie priamo z chladného miesta na teplé miesto, môže dôjsť ku kondenzácii vlhkosti v jeho vnútri. V takom prípade pred zapnutím počítača počkajte aspoň jednu hodinu. Ak sa vyskytnú akékoľvek problémy, počítač odpojte od siete a kontaktujte službu VAIO-Link.
- ❑ Pred čistením počítača nezabudnite odpojiť sieťový adaptér a vybrať batériu.
- ❑ Vaše dáta pravidelne zálohujte, aby ste sa vyhli ich strate v prípade poškodenia počítača.

<span id="page-164-1"></span>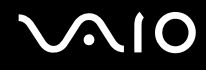

## <span id="page-164-0"></span>Zaobchádzanie so vstavanou kamerou MOTION EYE

- ❑ Nedotýkajte sa ochranného krytu šošovky vstavanej kamery **MOTION EYE**, pretože to na ňom môže spôsobiť škrabance, ktoré sa potom objavia na snímanom obraze.
- ❑ Bez ohľadu na stav napájania počítača nedovoľte, aby na šošovku vstavanej kamery **MOTION EYE** dopadalo priame slnečné žiarenie, pretože by mohlo spôsobiť poruchu kamery.
- ❑ Počas importu videí alebo statických snímok z kompatibilného zariadenia pripojeného k rozhraniu i.LINK je vstavaná kamera **MOTION EYE** vypnutá.
- ❑ Ochranný kryt šošovky vstavanej kamery **MOTION EYE** čistite ofukovacím štetcom alebo mäkkou kefkou. Ak je kryt veľmi znečistený, utrite ho mäkkou suchou tkaninou. Kryt nedrhnite, pretože je citlivý na tlak.

# <span id="page-165-1"></span>**AIO**

## <span id="page-165-0"></span>Zaobchádzanie s disketami

- ❑ Klapku diskety manuálne neotvárajte ani sa nedotýkajte vnútorných častí diskety.
- ❑ Diskety chráňte pred magnetmi.
- ❑ Diskety chráňte pred priamym slnečným žiarením a inými zdrojmi tepla.
- ❑ Diskety chráňte pred všetkými tekutinami. Nenechajte ich navlhnúť. Keď disketu nepoužívate, vždy ju vyberte z disketovej mechaniky a vložte do skladovacieho puzdra.
- ❑ Ak bola s disketou dodaná nálepka, zabezpečte, aby bola správne nalepená. Ak sa okraj nálepky stočí, nálepka sa môže zachytiť vnútri disketovej mechaniky a spôsobiť poruchu funkcie alebo poškodenie vašej diskety.

## <span id="page-166-1"></span><span id="page-166-0"></span>Zaobchádzanie s diskami

- ❑ Nedotýkajte sa povrchu disku.
- ❑ Odtlačky prstov a prach na povrchu disku môžu spôsobiť chyby pri čítaní. Disk vždy držte za okraje a otvor v strede, ako je znázornené nižšie:

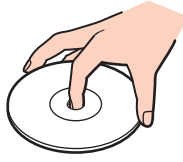

- ❑ Správna starostlivosť o disk je nevyhnutná na zabezpečenie jeho trvalej spoľahlivosti. Nepoužívajte rozpúšťadlá (ako napr. benzín, riedilo, alkohol, komerčne dostupné čistiace prostriedky alebo antistatický sprej), ktoré môžu spôsobiť poškodenie disku.
- ❑ Pri bežnom čistení chyťte disk za okraj a mäkkou tkaninou poutierajte povrch smerom od stredu k okraju.
- ❑ Ak je disk veľmi znečistený, navlhčite mäkkú tkaninu vodou, dobre ju vyžmýkajte a použite ju na utretie povrchu disku smerom od stredu k okraju. Akúkoľvek zvyšnú vlhkosť utrite suchou mäkkou tkaninou.
- ❑ Na disk nikdy neprilepujte nálepky. Ovplyvní sa tým používanie disku a môže dôjsť k neodstrániteľnému problému.

<span id="page-167-1"></span>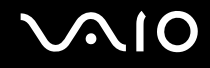

## <span id="page-167-0"></span>Používanie batérie

- ❑ Batérie nenechávajte v prostredí s teplotou vyššou ako 60 °C, napr. v aute zaparkovanom na slnku alebo vystavené priamemu slnečnému žiareniu.
- ❑ V chladnom prostredí je výdrž batérie kratšia. Toto je spôsobené zníženou účinnosťou batérie pri nižších teplotách.
- ❑ Batérie nabíjajte pri teplotách od 10 do 30 °C. Pri nižšej teplote je potrebný dlhší čas nabíjania.
- ❑ Určité nabíjateľné batérie nespĺňajú štandardy kvality a bezpečnosti spoločnosti Sony. Z bezpečnostných dôvodov funguje tento počítač iba s originálnymi batériami značky Sony určenými pre tento model. Ak doň vložíte batériu od iného výrobcu, batéria sa nenabije a počítač nebude fungovať.
- ❑ Keď sa batéria používa alebo nabíja, v jej vnútri sa vytvára teplo. Toto je normálny jav a nie je to dôvodom nejakých obáv.
- ❑ Batériu chráňte pred všetkými tepelnými zdrojmi.
- ❑ Batériu udržujte suchú.
- ❑ Nepokúšajte sa batériu otvárať ani rozoberať.
- ❑ Batériu nevystavujte akýmkoľvek mechanickým nárazom ako napr. dopad na tvrdý povrch.
- ❑ Ak počítač nepoužívate dlhšiu dobu, batériu vyberte z počítača, aby ste predišli jej poškodeniu.
- ❑ Ak ste batériu nepoužili dlhšiu dobu, zvyšná výdrž batérie môže byť krátka. Toto je však normálny jav a neznamená to žiadnu poruchu funkcie, pretože batéria sa postupne vybíja, dokonca aj keď sa nepoužíva. K počítaču pripojte sieťový adaptér a pred jeho opätovným použitím batériu opätovne nabite.
- ❑ Pred opätovným nabitím batérie ju nemusíte vybiť.
- ❑ Ak sa po úplnom nabití batéria veľmi rýchlo vybíja, môže byť na konci svojej životnosti a mala by sa vymeniť.

<span id="page-168-1"></span>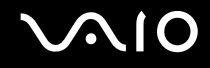

## <span id="page-168-0"></span>Používanie slúchadiel

- ❑ **Bezpečnos**ť **cestnej premávky** Slúchadlá nepoužívajte pri šoférovaní, bicyklovaní ani riadení akéhokoľvek motorového vozidla. Predstavuje to bezpečnostné riziko a v niektorých oblastiach je to nezákonné. Prehrávanie hlasnej hudby môže byť nebezpečné aj pri chôdzi, osobitne na priechodoch pre chodcov.
- ❑ **Predchádzanie poškodeniu sluchu** Vyhýbajte sa používaniu slúchadiel pri vysokej hlasitosti. Špecialisti na sluch neodporúčajú dlhodobé súvislé hlasné počúvanie. Ak pociťujete zvonenie v ušiach, znížte hlasitosť alebo slúchadlá prestaňte používať.

# <span id="page-169-1"></span>**AIO**

## <span id="page-169-0"></span>Zaobchádzanie s médiami Memory Stick

- ❑ Konektora Memory Stick sa nedotýkajte prstami ani kovovými predmetmi.
- ❑ Na označenie používajte iba nálepku dodanú s médiom Memory Stick.
- ❑ Médium Memory Stick neohýbajte, nenechajte spadnúť ani ho nevystavujte nárazom.
- ❑ Médium Memory Stick nerozoberajte ani neupravujte.
- ❑ Médium Memory Stick nenechajte navlhnúť.
- ❑ Médium Memory Stick neskladujte ani nepoužívajte na miestach, ktoré sú vystavené:
	- ❑ statickej elektrine,
	- ❑ elektrickému rušeniu,
	- ❑ extrémne vysokým teplotám, napr. v aute zaparkovanom na slnku,
	- ❑ priamemu slnečnému žiareniu,
	- ❑ vysokej vlhkosti,
	- ❑ korozívnym látkam.
- ❑ Používajte ochranné puzdro dodané s médiom Memory Stick.
- ❑ V každom prípade si robte záložné kópie vašich cenných dát.
- ❑ Médiá Memory Stick a redukcie na médiá Memory Stick skladujte mimo dosahu detí. Je tu nebezpečenstvo prehltnutia.
- ❑ Ak používate médiá Memory Stick Duo, na písanie na nálepku nalepenú na médiu nepoužívajte pero s ostrým hrotom. Pôsobenie tlaku na médium môže poškodiť vnútorné komponenty.

## <span id="page-170-1"></span><span id="page-170-0"></span>Zaobchádzanie s pevným diskom

**!** Nasledujúce opatrenia sa týkajú modelov vybavených pevným diskom. Podľa technických údajov online si overte, či je váš model vybavený pevným diskom.

Pevný disk má vysokú záznamovú kapacitu a číta a zapisuje dáta v krátkom čase. Môže sa však ľahko poškodiť mechanickými vibráciami, nárazom alebo prachom.

Aj keď má pevný disk vnútorné bezpečnostné zariadenie, ktoré bráni pred stratou dát v dôsledku mechanických vibrácií, nárazov alebo prachu, pri zaobchádzaní s počítačom by ste mali byť opatrní.

### Ako predchádzať poškodeniu vášho pevného disku

- ❑ Počítač nevystavujte náhlym pohybom.
- ❑ Počítač chráňte pred magnetmi.
- ❑ Počítač neukladajte na miesto, ktoré podlieha mechanickým vibráciám, ani na nestabilné miesto.
- ❑ Keď je zapnuté napájanie, s počítačom nehýbte.
- ❑ Počas čítania dát z pevného disku alebo zápisu dát na pevný disk nevypínajte napájanie ani nereštartujte počítač.
- ❑ Počítač nepoužívajte na mieste vystavenom extrémnym zmenám teploty.

### ✍

Ak sa pevný disk poškodí, dáta sa nedajú obnoviť.

<span id="page-171-1"></span>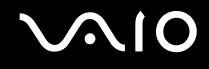

## <span id="page-171-0"></span>Aktualizácia počítača

V počítači inštalujte najnovšie aktualizácie pomocou nasledujúcich softvérových aplikácií, aby efektívnejšie pracoval.

### ❑ **Windows Update**

Kliknite na tlačidlo **Štart**, položky **Všetky programy**, **Windows Update** a postupujte podľa pokynov na obrazovke.

### ❑ **VAIO Update 4**

Kliknite na tlačidlo **Štart**, položky **Všetky programy**, **VAIO Update 4** a **VAIO Update Options** a postupujte podľa pokynov na obrazovke.

### **!**

Počítač musí byť pripojený na Internet, aby sa dali preberať aktualizácie.

# <span id="page-172-0"></span>Odstraňovanie porúch

Táto kapitola popisuje, ako riešiť bežné problémy, na ktoré môžete naraziť pri používaní vášho počítača VAIO. Mnohé problémy majú jednoduché riešenie. Pred tým, ako sa obrátite na linku VAIO, vyskúšajte tieto rady.

- ❑ **Počítač [\(strana 175\)](#page-174-0)**
- ❑ **Bezpečnos**ť **systému [\(strana 182\)](#page-181-0)**
- ❑ **Batéria [\(strana 183\)](#page-182-0)**
- ❑ **Vstavaná kamera MOTION EYE [\(strana 185\)](#page-184-0)**
- ❑ **Internet [\(strana 188\)](#page-187-0)**
- ❑ **Sie**ť**ovanie [\(strana 190\)](#page-189-0)**
- ❑ **Technológia Bluetooth [\(strana 194\)](#page-193-0)**
- ❑ **Optické disky [\(strana 199\)](#page-198-0)**
- ❑ **Zobrazenie [\(strana 204\)](#page-203-0)**
- ❑ **Tlač [\(strana 208\)](#page-207-0)**
- ❑ **Mikrofón [\(strana 209\)](#page-208-0)**
- ❑ **Myš [\(strana 210\)](#page-209-0)**
- ❑ **Reproduktory [\(strana 211\)](#page-210-0)**
- ❑ **Dotykový panel [\(strana 212\)](#page-211-0)**
- ❑ **Klávesnica [\(strana 213\)](#page-212-0)**
- ❑ **Diskety [\(strana 214\)](#page-213-0)**
- ❑ **Audio/Video [\(strana 215\)](#page-214-0)**

# <span id="page-173-0"></span>**VAIO**

- ❑ **Memory Stick [\(strana 218\)](#page-217-0)**
- ❑ **Periférne zariadenia [\(strana 220\)](#page-219-0)**
- ❑ **Dokovacia stanica [\(strana 221\)](#page-220-0)**

<span id="page-174-1"></span>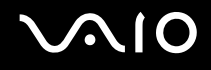

## <span id="page-174-0"></span>Počítač

### Čo mám robiť, ak sa počítač nespustí?

- ❑ Skontrolujte, či je počítač správne pripojený k napájaciemu zdroju a zapnutý a či svieti indikátor napájania.
- ❑ Skontrolujte, či je batéria správne vložená a nabitá.
- ❑ Skontrolujte, či je disketová jednotka (ak je ňou počítač vybavený) prázdna.
- ❑ Ak je počítač pripojený k rozvodke alebo záložnému zdroju (UPS), skontrolujte, či je rozvodka alebo záložný zdroj pripojený k zdroju napájania a zapnutý.
- ❑ Ak používate externý displej, skontrolujte, či je pripojený k zdroju napájania a zapnutý. Skontrolujte, či sú správne nastavené ovládacie prvky jasu a kontrastu. Ďalšie informácie nájdete v príručke dodanej s displejom.
- ❑ Odpojte sieťový adaptér a vyberte batériu. Počkajte tri až päť minút. Batériu vložte späť, pripojte sieťový adaptér a potom počítač zapnite stlačením vypínača napájania.
- ❑ Kondenzácia môže spôsobiť poruchu počítača. V takom prípade počítač nepoužívajte aspoň jednu hodinu.
- ❑ Vyberte všetky prídavné pamäťové moduly, ktoré ste nainštalovali od zakúpenia počítača.
- ❑ Skontrolujte, či používate dodaný sieťový adaptér značky Sony. Kvôli vlastnej bezpečnosti používajte iba originálne nabíjateľné batérie značky Sony a sieťový adaptér, ktorý dodala spoločnosť Sony k vášmu počítaču VAIO.

<span id="page-175-0"></span>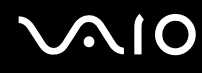

### Čo mám robiť, ak zelený indikátor napájania svieti, ale obrazovka zostane zhasnutá?

- ❑ Niekoľkokrát stlačte klávesy **Alt**+**F4**, aby sa zatvorili okná aplikácií. Mohlo dôjsť k chybe aplikácie.
- ❑ Stlačte klávesy **Ctrl**+**Alt**+**Delete**, kliknite na šípku vedľa tlačidla **Vypnú**ť a na tlačidlo **Reštartova**ť.
- ❑ Stlačte a aspoň štyri sekundy podržte vypínač napájania, čím sa počítač vypne. Odpojte sieťový adaptér a počítač nechajte v pokoji aspoň päť minút. Potom opäť pripojte sieťový adaptér a počítač zapnite.

**!** Vypnutie počítača vypínačom napájania alebo kombináciou klávesov **Ctrl**+**Alt**+**Delete** môže spôsobiť stratu neuložených dát.

## Čo mám robiť, ak počítač prestane reagovať?

- ❑ Ak počítač prestane reagovať, kým je spustená softvérová aplikácia, stlačením klávesov **Alt**+**F4** zatvorte okno aplikácie.
- ❑ Ak klávesy **Alt**+**F4** nefungujú, kliknutím na tlačidlo **Štart**, šípku vedľa tlačidla **Zamknú**ť a tlačidlo **Vypnú**ť vypnite počítač.
- ❑ Ak sa počítač nevypne, stlačte klávesy **Ctrl**+**Alt**+**Delete** a kliknite na šípku vedľa tlačidla **Vypnú**ť a tlačidlo **Vypnú**ť. Ak sa zobrazí okno **Zabezpečenie systému Windows**, kliknite na tlačidlo **Vypnú**ť.

**!** Vypnutie počítača pomocou klávesov **Ctrl**+**Alt**+**Delete** alebo vypínača napájania môže spôsobiť stratu neuložených údajov.

- ❑ Ak sa počítač aj napriek tomu nevypne, stlačte a podržte vypínač, kým sa počítač nevypne.
- ❑ Odpojte sieťový adaptér a vyberte batériu.
- ❑ Skúste softvér opätovne nainštalovať.
- ❑ Požiadajte o technickú podporu vydavateľa softvéru alebo určeného poskytovateľa služieb.

<span id="page-176-0"></span>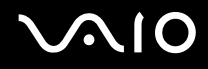

### Prečo počítač neprejde do režimu spánku alebo režimu dlhodobého spánku?

Počítač sa môže stať nestabilným, ak sa prevádzkový režim zmení pred tým, ako počítač kompletne prejde do režimu spánku alebo dlhodobého spánku.

### Ako obnoviť štandardný režim počítača

- **1** Zatvorte všetky otvorené programy.
- **2** Kliknite na tlačidlo **Štart**, šípku vedľa tlačidla **Zamknú**ť a tlačidlo **Reštartova**ť.
- **3** Ak sa počítač nevypne, stlačte klávesy **Ctrl**+**Alt**+**Delete** a kliknite na šípku vedľa tlačidla **Vypnú**ť a tlačidlo **Reštartova**ť.
- **4** Ak tento postup nebude fungovať, stlačte a podržte vypínač napájania, kým sa počítač nevypne.

**!** Vypnutie počítača vypínačom napájania môže spôsobiť stratu neuložených dát.

### Čo mám robiť, ak indikátor nabíjania rýchlo bliká a počítač sa nespustí?

- ❑ Problém môže byť v tom, že nie je správne vložená batéria. Ak chcete tento problém vyriešiť, vypnite počítač a vyberte batériu. Potom batériu vložte späť do počítača. Podrobné informácie nájdete v časti **Vloženie batérie [\(strana 24\)](#page-23-0)**.
- ❑ Ak po vykonaní vyššie uvedeného postupu problém pretrváva, znamená to, že vložená batéria nie je kompatibilná. Vyberte batériu a obráťte sa na službu VAIO-Link.

<span id="page-177-0"></span>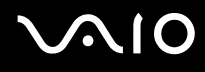

### Čo mám robiť, ak sa zobrazí okno s hlásením o nekompatibilite alebo nesprávnom vložení batérie a počítač prejde do režimu dlhodobého spánku?

- ❑ Problém môže byť v tom, že nie je správne vložená batéria. Ak chcete tento problém vyriešiť, vypnite počítač a vyberte batériu. Potom batériu vložte späť do počítača. Podrobné informácie nájdete v časti **Vloženie batérie [\(strana 24\)](#page-23-0)**.
- ❑ Ak po vykonaní vyššie uvedeného postupu problém pretrváva, znamená to, že vložená batéria nie je kompatibilná. Vyberte batériu a obráťte sa na službu VAIO-Link.

### Prečo sa v okne Vlastnosti systému zobrazuje nižšia ako maximálna rýchlosť procesora?

Toto je normálny jav. Keďže procesor vášho počítača používa technológiu na riadenie svojej rýchlosti na účely šetrenia energie, v okne Vlastnosti systému sa môže namiesto maximálnej rýchlosti procesora zobraziť jeho aktuálna rýchlosť.

### Čo mám robiť, ak sa pri spustení počítača nespustí systém Windows a zobrazí sa správa?

Ak trikrát po sebe zadáte nesprávne heslo pri spustení počítača, zobrazí sa správa **Enter Onetime Password** a systém Windows sa nespustí. Stlačte a aspoň štyri sekundy podržte vypínač napájania a skontrolujte, či prestal svietiť indikátor napájania. Počkajte 10 až 15 sekúnd, potom počítač reštartujte a zadajte správne heslo. Pri zadávaní hesla sa presvedčte, že nesvietia indikátory Num lock a Caps lock. Ak niektorý z nich alebo oba indikátory svietia, pred zadaním hesla vypnite indikátor stlačením klávesu **Num Lk** (alebo **Num Lock**) alebo **Caps Lock**.

<span id="page-178-0"></span>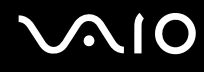

### Čo mám robiť, ak herný softvér nefunguje alebo stále zlyháva?

- ❑ Pozrite si webovú stránku danej hry, či sú k dispozícii opravy alebo aktualizácie na stiahnutie.
- ❑ Skontrolujte, či máte nainštalovaný najnovší ovládač grafickej karty.
- ❑ V prípade niektorých modelov počítačov VAIO zdieľa grafická karta pamäť so systémom. V takomto prípade nie je zaručený optimálny výkon grafickej karty.

## Čo mám robiť, ak si nedokážem spomenúť na heslo pri zapnutí?

Ak ste zabudli heslo pri zapnutí počítača, požiadajte o jeho vynulovanie službu VAIO-Link. Táto služba je spoplatnená.

### Prečo sa obrazovka nevypne po uplynutí času automatického vypnutia?

**Originálny šetrič obrazovky VAIO** deaktivuje nastavenie časovača vypnutia obrazovky, ktoré sa dá zvoliť pomocou možností napájania Windows.

Vyberte iný šetrič obrazovky ako **Originálny šetrič obrazovky VAIO**.

<span id="page-179-0"></span>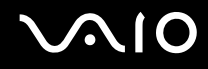

### Ako sa dá zmeniť poradie zariadení pri zavádzaní systému?

Na zmenu poradia zariadení, z ktorých sa má zaviesť systém, môžete použiť jednu z funkcií systému BIOS. Postupujte podľa nasledujúcich pokynov:

- **1** Zapnite počítač.
- **2** Po zobrazení loga VAIO stlačte kláves **F2**. Zobrazí sa obrazovka s nastaveniami systému BIOS. V opačnom prípade reštartujte počítač a po zobrazení loga VAIO niekoľkokrát stlačte kláves **F2**.
- **3** Stlačením klávesu ← alebo → zvoľte možnosť **Boot**.
- **4** Stlačením klávesu **↑** alebo ↓ zvoľte jednotku, ktorej poradie chcete zmeniť.
- **5** Stlačením klávesu **F5** alebo **F6** zmeníte poradie zariadenia pri zavádzaní systému.
- **6** Pomocou klávesu ← alebo → vyberte položky **Exit a Exit Setup** a potom stlačte kláves **Enter**. Po zobrazení výzvy na potvrdenie stlačte kláves **Enter**.

### Čo mám robiť, ak nemôžem zaviesť systém z disketovej jednotky USB pripojenej k počítaču?

Na zavedenie systému z disketovej jednotky USB musíte zmeniť poradie zariadení pri zavádzaní systému.

Zapnite počítač a po zobrazení loga VAIO stlačte kláves **F11**.
<span id="page-180-0"></span>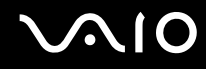

#### Ako skontrolujem veľkosť obnovovacieho oddielu?

Vstavané úložné zariadenie<sup>\*</sup> obsahuje obnovovací oddiel, v ktorom sú uložené údaje na obnovu systému. Veľkosť obnovovacieho oddielu skontrolujte nasledujúcim postupom:

- \* Informácie o konfigurácii úložného zariadenia nájdete v technických údajoch online.
- **1** Kliknite na tlačidlo **Štart**, pravým tlačidlom kliknite na položku **Počítač** a zvoľte možnosť **Spravova**ť.
- **2** Kliknite na možnosť **Správa diskov** pod položkou **Ukladací priestor** na ľavej ploche. Veľkosť obnovovacieho oddielu a celková veľkosť disku C sa zobrazia v riadku **Disk 0** na strednej ploche.

# <span id="page-181-0"></span>Bezpečnosť systému

#### Ako môžem chrániť počítač pred bezpečnostnými hrozbami, napríklad vírusmi?

Vo vašom počítači je vopred nainštalovaný operačný systém Microsoft Windows. Najlepším spôsobom ochrany vášho počítača proti bezpečnostným hrozbám, napr. vírusom, je pravidelné preberanie a inštalovanie najnovších aktualizácií systému Windows.

Dôležité aktualizácie systému Windows sa dajú získať takto:

**!** Počítač musí byť pripojený na Internet, aby sa dali preberať aktualizácie.

- **1** Pripojte sa na Internet.
- **2** Dvakrát kliknite na ikonu **Výstrahy zabezpečenia systému Windows** na paneli úloh.
- **3** Podľa pokynov na obrazovke nastavte automatické alebo plánované aktualizácie.

#### Ako mám udržiavať antivírusový softvér aktuálny?

Softvérový program **McAfee Internet Security Suite** sa dá udržiavať v aktuálnom stave pomocou najnovších aktualizácií od spoločnosti McAfee, Inc.

Najnovšie bezpečnostné aktualizácie prevezmete a nainštalujete nasledujúcim spôsobom:

- **1** Kliknite na tlačidlo **Štart**, položky **Všetky programy**, **McAfee** a **McAfee SecurityCenter**.
- **2** Na aktualizáciu softvéru kliknite na tlačidlo umiestnené v ľavom hornom rohu okna.
- **3** Pri sťahovaní aktualizácií postupujte podľa pokynov na obrazovke.

Ďalšie informácie nájdete v Pomocníkovi k softvéru.

# <span id="page-182-0"></span>NIO

# Batéria

#### Ako zistím stav nabíjania batérie?

Pozrite si časť **Nabíjanie batérie [\(strana 27\)](#page-26-0)**.

### Kedy počítač používa napájanie zo siete?

Keď je váš počítač priamo pripojený k sieťovému adaptéru, používa napájanie zo siete, dokonca aj keď je vložená batéria.

#### Kedy mám opätovne nabiť batériu?

- ❑ Keď úroveň nabitia batérie klesne pod 10 %.
- ❑ Keď bliká indikátor nabíjania aj napájania.
- ❑ Keď ste nepoužívali batériu dlhšiu dobu.

### Kedy mám vymeniť batériu?

Ak sa po úplnom nabití batéria veľmi rýchlo vybíja, môže byť na konci svojej životnosti a mala by sa vymeniť. Postup kontroly úrovne opotrebenia batérie nájdete v časti **Ako skontrolova**ť **úroveň opotrebenia batérie [\(strana 29\)](#page-28-0)**.

#### Mal by som mať obavy, keď je vložená batéria teplá?

Nie. Pri napájaní počítača sa batéria zohrieva.

#### <span id="page-183-0"></span>Môže počítač prejsť do režimu dlhodobého spánku pri napájaní z batérie?

Váš počítač môže prejsť do režimu dlhodobého spánku pri napájaní z batérie, ale niektoré softvérové programy a periférne zariadenia zabraňujú, aby počítač prešiel do režimu dlhodobého spánku. Ak používate program, ktorý bráni systému prejsť do režimu dlhodobého spánku, svoje dáta často ukladajte, aby ste predišli ich strate. Informácie o manuálnej aktivácii režimu dlhodobého spánku nájdete v časti **Používanie režimu dlhodobého spánku [\(strana 145\)](#page-144-0)**.

#### Ako sa dá šetriť batéria, keď je počítač v režime spánku?

V čase dodávky je v počítači aktivovaná funkcia zobudenia cez ethernetové sieťové rozhranie. Aby ste šetrili energiu batérie, keď je počítač v režime spánku, musíte túto funkciu deaktivovať. Postupujte podľa nasledujúcich pokynov:

- **1** Kliknite na tlačidlo **Štart** a položky **Ovládací panel**, **Hardvér a zvuk** a **Správca zariadení**.
- **2** Dvakrát kliknite na sieťové adaptéry a položku **Gigabit Network Connection**.
- **3** Kliknite na kartu s nastaveniami riadenia spotreby a zrušte začiarknutie políčka, ktoré umožňuje sieťovému rozhraniu počítač zobudiť.
- **4** Kliknite na tlačidlo **OK**.

<span id="page-184-0"></span>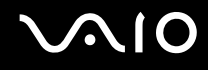

# Vstavaná kamera MOTION EYE

#### Prečo sa v okne hľadáčika nezobrazuje žiadny obraz alebo sa zobrazuje obraz zlej kvality?

- ❑ Vstavanú kameru **MOTION EYE** nemôže zdieľať viac ako jedna softvérová aplikácia. Ak kameru používa iná softvérová aplikácia, pred použitím vstavanej kamery **MOTION EYE** aplikáciu ukončite.
- ❑ Videopamäť počítača môže byť nedostatočná na zobrazenie snímok zo vstavanej kamery **MOTION EYE**. Môže pomôcť zníženie rozlíšenia alebo farebnej hĺbky obrazovky LCD.
- ❑ Ak sledujete rýchlo sa pohybujúci objekt, v okne hľadáčika sa môže objaviť určité rušenie, napr. vodorovné pruhy. Ide o normálny jav, ktorý neznamená poruchu.
- ❑ Ak problém pretrváva, reštartujte počítač.

#### Prečo má zosnímaný obraz nízku kvalitu?

- ❑ Snímky zachytené pod žiarivkovými svietidlami môžu vykazovať odrazy svetla.
- ❑ Tmavé časti zachytených snímok sa môžu javiť ako rušenie.
- ❑ Ak je ochranný kryt šošovky znečistený, nedajú sa zachytiť jasné zábery. Kryt očistite. Pozrite si časť **Zaobchádzanie so vstavanou kamerou MOTION EYE [\(strana 165\)](#page-164-0)**.

#### Prečo v zachytených videách chýbajú snímky a zvuk sa prerušuje?

- ❑ Nastavenia efektov vo vašej softvérovej aplikácii môžu spôsobovať straty snímok. Ďalšie informácie nájdete v Pomocníkovi k softvérovej aplikácii.
- ❑ V počítači môže bežať viac softvérových aplikácií, ako počítač dokáže zvládnuť. Ukončite aplikácie, ktoré momentálne nepoužívate.
- ❑ Funkcia riadenia spotreby počítača môže byť aktívna. Skontrolujte výkon procesora.

<span id="page-185-0"></span>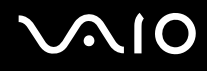

#### Prečo pri prehrávaní videa dochádza k stratám snímok, keď je počítač napájaný z batérie?

Batéria sa vybíja. Počítač pripojte k sieťovému zdroju.

#### Prečo vo videách nahraných vstavanou kamerou MOTION EYE dochádza k blikaniu?

Tento problém sa vyskytuje v prípade, že kameru používate pod žiarivkovými svetlami z dôvodu odlišnej frekvencie svetla a snímkového kmitočtu kamery.

Ak chcete obmedziť rušenie blikaním, zmeňte smerovanie kamery alebo jas snímok kamery. V niektorých aplikáciách sa rušenie blikaním dá eliminovať nastavením vhodných hodnôt vlastností kamery (napr. zdroj svetla, blikanie a pod.).

#### Prečo sa výstup videa zo vstavanej kamery MOTION EYE na niekoľko sekúnd zastaví?

Výstupné video sa môže na niekoľko sekúnd zastaviť, ak sa:

- ❑ použije klávesová skratka s klávesom **Fn**,
- ❑ zvýši zaťaženie procesora.

Ide o normálny jav, ktorý neznamená poruchu.

<span id="page-186-0"></span>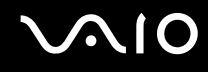

#### Prečo nemôžem použiť vstavanú kameru MOTION EYE?

- ❑ Vstavanú kameru **MOTION EYE** nemôže zdieľať viac ako jedna softvérová aplikácia. Ak kameru používa iná softvérová aplikácia, pred použitím vstavanej kamery **MOTION EYE** aplikáciu ukončite.
- ❑ Ak problém pretrváva, musíte opätovne nainštalovať softvér ovládača kamery. Postupujte podľa nasledujúcich pokynov:
	- **1** Kliknite na tlačidlo **Štart** a položky **Ovládací panel**, **Hardvér a zvuk** a **Správca zariadení**.
	- **2** Dvakrát kliknite na položku **Obrazové zariadenia**.
	- **3** Pravým tlačidlom kliknite na názov zariadenia vašej kamery a kliknite na položku **Aktualizova**ť **softvér ovládača**.

#### Čo mám robiť, ak sa počítač stane nestabilný po prechode do režimu nízkej spotreby, pričom sa používa vstavaná kamera MOTION EYE?

- ❑ Pri používaní vstavanej kamery **MOTION EYE** počítač neuvádzajte do režimu spánku ani režimu dlhodobého spánku.
- ❑ Ak váš počítač automaticky prejde do režimu spánku alebo režimu dlhodobého spánku, zmeňte príslušné nastavenie režimu nízkej spotreby. Informácie, ako zmeniť nastavenie, nájdete v časti **Používanie režimov nízkej spotreby [\(strana 142\)](#page-141-0)**.

<span id="page-187-0"></span>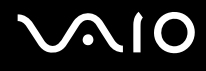

### Internet

#### Čo mám robiť, ak nefunguje modem?

- ❑ Skontrolujte, či je telefónny kábel správne zapojený do zásuvky modemu na vašom počítači a do telefónnej zásuvky na stene.
- ❑ Skontrolujte, či telefónny kábel funguje. Kábel zapojte do bežného telefónu a skontrolujte, či počuť oznamovací tón.
- ❑ Skontrolujte, či telefónne číslo, ktoré program volí, je správne.
- ❑ Skontrolujte, či je používaný softvér kompatibilný s vaším modemom. (Všetky vopred nainštalované programy spoločnosti Sony sú kompatibilné.)
- ❑ Skontrolujte, či je modem jediné zariadenie pripojené k vašej telefónnej linke.
- ❑ Na skontrolovanie nastavení postupujte podľa nasledujúcich pokynov:
	- **1** Kliknite na tlačidlo **Štart** a položku **Ovládací panel**.
	- **2** Kliknite na položku **Hardvér a zvuk**.
	- **3** Kliknite na položku **Možnosti telefónu a modemu**.
	- **4** Skontrolujte, či je váš modem uvedený na karte **Modemy**.
	- **5** Na karte **Pravidlá vytáčania** skontrolujte, či sú informácie o polohe správne.

#### <span id="page-188-0"></span>Prečo je pripojenie modemom pomalé?

Počítač je vybavený modemom kompatibilným so štandardom V.92/V.90. Rýchlosť pripojenia modemom môžu ovplyvniť mnohé faktory vrátane rušenia na telefónnej linke alebo kompatibilita s telefónnymi zariadeniami, napr. faxovými prístrojmi alebo inými modemami. Ak si myslíte, že sa modem nepripája správne k iným počítačovým modemom, faxovým prístrojom alebo vášmu poskytovateľovi pripojenia na Internet, vykonajte nasledujúce kroky:

- ❑ Požiadajte vašu telefónnu spoločnosť, aby skontrolovala, či na vašej telefónnej linke nie je nejaké rušenie.
- ❑ Ak váš problém súvisí s faxovaním, skontrolujte, či nie je problém s faxovým prístrojom, ktorý voláte, a či je kompatibilný s faxovými modemami.
- ❑ Ak máte problém s pripojením k vášmu poskytovateľovi pripojenia na Internet, skontrolujte, či váš poskytovateľ nemá technické problémy.
- ❑ Ak máte druhú telefónnu linku, skúste modem pripojiť na túto linku.

<span id="page-189-0"></span>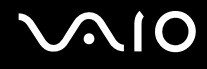

# Sieťovanie

## <span id="page-189-1"></span>Čo mám robiť, ak sa počítač nemôže pripojiť na bezdrôtový prístupový bod k sieti LAN?

- ❑ Možnosť vytvorenia spojenia je ovplyvnená vzdialenosťou a prekážkami. Je možné, že váš počítač musíte presunúť ďalej od prekážok alebo bližšie k prístupovému bodu, ktorý používate.
- ❑ Skontrolujte, či je zapnutý prepínač **WIRELESS** a či svieti indikátor **WIRELESS** na počítači.
- ❑ Skontrolujte, či je prístupový bod zapnutý.
- ❑ Na skontrolovanie nastavení postupujte podľa nasledujúcich pokynov:
	- **1** Kliknite na tlačidlo **Štart** a položku **Ovládací panel**.
	- **2** Kliknite na možnosť **Zobrazenie stavu siete a sie**ť**ových úloh** pod položkou **Sie**ť **a Internet**.
	- **3** Kliknite na možnosť **Pripoji**ť **k sieti**, aby ste skontrolovali, či je zvolený váš prístupový bod.
- ❑ Skontrolujte, či je šifrovací kľúč správny.
- ❑ Skontrolujte, či sú **Nastavenia adaptéra bezdrôtového pripojenia** v okne **Možnosti napájania** nastavené na **Maximálny výkon**. Zvolenie akejkoľvek inej možnosti môže spôsobiť zlyhanie komunikácie. Na zmenu nastavení postupujte podľa nasledujúcich pokynov:
	- **1** Pravým tlačidlom kliknite na ikonu stavu napájania na paneli úloh a vyberte možnosť **Možnosti napájania**.
	- **2** Kliknite na položku **Zmeni**ť **nastavenia plánu** pod aktuálnym plánom napájania.
	- **3** Kliknite na možnosť **Zmeni**ť **rozšírené nastavenia napájania**.
	- **4** Vyberte kartu **Rozšírené nastavenie**.
	- **5** Dvakrát kliknite na položky **Nastavenia adaptéra bezdrôtového pripojenia** a **Režim nízkej spotreby**.
	- **6** Pre **Napájanie z batérie** aj **Napájanie zo siete** zvoľte v rozbaľovacom zozname možnosť **Maximálny výkon**.

<span id="page-190-0"></span>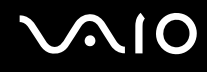

### Čo mám robiť, ak nemôžem pristupovať na Internet?

- ❑ Skontrolujte nastavenia prístupového bodu. Ďalšie informácie nájdete v príručke, ktorá bola dodaná s vaším prístupovým bodom.
- ❑ Skontrolujte, či váš počítač a prístupový bod sú navzájom spojené.
- ❑ Počítač presuňte ďalej od prekážok alebo bližšie k používanému prístupovému bodu.
- ❑ Skontrolujte, či je váš počítač správne nakonfigurovaný na prístup na Internet.
- ❑ Skontrolujte, či sú **Nastavenia adaptéra bezdrôtového pripojenia** v okne **Možnosti napájania** nastavené na **Maximálny výkon**. Zvolenie akejkoľvek inej možnosti môže spôsobiť zlyhanie komunikácie. Podľa pokynov v časti **Čo mám robi**ť**, ak sa počítač nemôže pripoji**ť **na bezdrôtový prístupový bod k sieti LAN? [\(strana 190\)](#page-189-1)** zmeňte nastavenia.

#### Prečo je prenos dát pomalý?

- ❑ Prenosová rýchlosť bezdrôtovej siete LAN je ovplyvnená vzdialenosťou a prekážkami medzi zariadeniami a prístupovými bodmi. Medzi ostatné faktory patria konfigurácie zariadení, podmienky šírenia rádiového signálu a kompatibilita softvéru. Ak chcete maximalizovať rýchlosť prenosu dát, presuňte počítač ďalej od prekážok alebo bližšie k používanému prístupovému bodu.
- ❑ Ak používate bezdrôtový prístupový bod k sieti LAN, zariadenie môže byť dočasne preťažené v závislosti od toho, koľko iných zariadení cezeň komunikuje.
- ❑ Ak sa váš prístupový bod ruší s inými prístupovými bodmi, zmeňte jeho kanál. Ďalšie informácie nájdete v príručke, ktorá bola dodaná s vaším prístupovým bodom.
- ❑ Skontrolujte, či sú **Nastavenia adaptéra bezdrôtového pripojenia** v okne **Možnosti napájania** nastavené na **Maximálny výkon**. Zvolenie akejkoľvek inej možnosti môže spôsobiť zlyhanie komunikácie. Podľa pokynov v časti **Čo mám robi**ť**, ak sa počítač nemôže pripoji**ť **na bezdrôtový prístupový bod k sieti LAN? [\(strana 190\)](#page-189-1)** zmeňte nastavenia.

<span id="page-191-0"></span>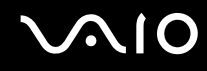

#### Ako sa môžem vyhnúť prerušeniam prenosu dát?

- ❑ Po pripojení počítača k prístupovému bodu môže pri prenose veľkých súborov (alebo keď je počítač v blízkosti mikrovlnných rúr alebo bezdrôtových telefónov) dochádzať k prerušeniam prenosu dát.
- ❑ Počítač presuňte bližšie k prístupovému bodu.
- ❑ Skontrolujte, či je pripojenie prístupového bodu neporušené.
- ❑ Zmeňte kanál prístupového bodu. Ďalšie informácie nájdete v príručke, ktorá bola dodaná s vaším prístupovým bodom.
- ❑ Skontrolujte, či sú **Nastavenia adaptéra bezdrôtového pripojenia** v okne **Možnosti napájania** nastavené na **Maximálny výkon**. Zvolenie akejkoľvek inej možnosti môže spôsobiť zlyhanie komunikácie. Podľa pokynov v časti **Čo mám robi**ť**, ak sa počítač nemôže pripoji**ť **na bezdrôtový prístupový bod k sieti LAN? [\(strana 190\)](#page-189-1)** zmeňte nastavenia.

# Čo sú kanály?

- ❑ Pri komunikácii v bezdrôtovej sieti LAN sa používajú oddelené frekvenčné pásma známe ako kanály. Bezdrôtové prístupové body LAN od tretích strán môžu byť prednastavené na iné kanály ako zariadenia značky Sony.
- ❑ Ak používate bezdrôtový prístupový bod LAN, informácie o pripojení hľadajte v príručke k vášmu prístupovému bodu.

#### Prečo sa pripojenie k sieti preruší, keď zmením šifrovací kľúč?

Dva počítače s funkciou bezdrôtovej siete LAN môžu stratiť spojenie peer-to-peer, ak sa šifrovací kľúč zmení. Šifrovací kľúč môžete zmeniť späť na pôvodný profil alebo ho opätovne zadať v oboch počítačoch, aby sa zhodoval.

<span id="page-192-0"></span>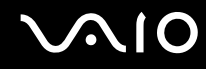

#### Ako zobrazím okno VAIO Smart Network?

Na zobrazenie okna **VAIO Smart Network** na pracovnej ploche postupujte podľa týchto pokynov:

- **1** Kliknite na tlačidlo **Štart** a položky **Všetky programy** a **VAIO Control Center**.
- **2** Kliknite na položky **Network Connections** a **VAIO Smart Network**.
- **3** Kliknite na možnosť **Advanced** na pravej ploche.

#### $\n *A*$

Informácie o softvéri **VAIO Smart Network** nájdete v Pomocníkovi k tomuto softvéru.

# <span id="page-193-0"></span>Technológia Bluetooth

#### Čo mám robiť, ak iné zariadenie s pripojením Bluetooth nemôže nájsť môj počítač?

- ❑ Skontrolujte, či obe zariadenia majú aktivovanú funkciu Bluetooth.
- ❑ Ak indikátor **WIRELESS** nesvieti, zapnite spínač **WIRELESS**.
- ❑ Keď je počítač v režime nízkej spotreby, funkcia Bluetooth sa nedá používať. Prepnite počítač do štandardného režimu a potom zapnite spínač **WIRELESS**.
- ❑ Váš počítač a zariadenie môžu byť príliš ďaleko od seba. Technológia Bluetooth pracuje najlepšie vtedy, keď sú zariadenia vzdialené najviac 10 metrov.

#### Prečo môj počítač nedokáže nájsť iné zariadenia Bluetooth?

Ak je druhé zariadenie pripojené aj k iným zariadeniam, nemusí sa zobraziť v okne **Zariadenia Bluetooth** alebo nemusíte byť schopní komunikovať so zariadením.

## Čo mám robiť, ak nemôžem nájsť zariadenie Bluetooth, s ktorým chcem komunikovať?

- ❑ Skontrolujte, či na zariadení, s ktorým chcete komunikovať, je zapnutá funkcia Bluetooth. Ďalšie informácie nájdete v príručke k druhému zariadeniu.
- ❑ Ak zariadenie, s ktorým chcete komunikovať, už komunikuje s iným zariadením Bluetooth, nemusí sa nájsť alebo nemusí byť schopné komunikovať s vaším počítačom.
- ❑ Ak chcete iným zariadeniam Bluetooth povoliť komunikáciu s počítačom, postupujte podľa týchto krokov:
	- **1** Kliknite na tlačidlo **Štart** a položky **Ovládací panel**, **Hardvér a zvuk**, **Zariadenia Bluetooth** a **Nastavenie Bluetooth**.
	- **2** Kliknite na kartu **Možnosti** a začiarknite políčko **Povoli**ť **zariadeniam Bluetooth vyh**ľ**adanie tohto počítača**.

<span id="page-194-0"></span>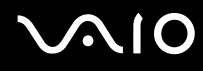

### Čo mám robiť, ak sa druhé zariadenie Bluetooth nemôže pripojiť k môjmu počítaču?

- ❑ Skontrolujte, či sú druhé zariadenia autentifikované.
- ❑ Ak chcete iným zariadeniam Bluetooth povoliť komunikáciu s počítačom, postupujte podľa týchto krokov:
	- **1** Kliknite na tlačidlo **Štart** a položky **Ovládací panel**, **Hardvér a zvuk**, **Zariadenia Bluetooth** a **Nastavenie Bluetooth**.
	- **2** Kliknite na kartu **Možnosti** a začiarknite políčko **Povoli**ť **zariadeniam Bluetooth vyh**ľ**adanie tohto počítača**.
- ❑ Dosah môže byť kratší ako 10 metrov v závislosti od existujúcich prekážok medzi oboma zariadeniami, kvality rádiového signálu, operačného systému a používaného softvéru. Váš počítač a zariadenia Bluetooth presuňte bližšie k sebe.
- ❑ Ak zariadenie, s ktorým chcete komunikovať, už komunikuje s iným zariadením Bluetooth, nemusí sa nájsť alebo nemusí byť schopné komunikovať s vaším počítačom.
- ❑ Skontrolujte, či na zariadení, s ktorým chcete komunikovať, je zapnutá funkcia Bluetooth. Ďalšie informácie nájdete v príručke k druhému zariadeniu.

<span id="page-195-0"></span>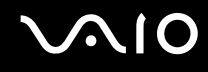

#### Prečo je moje spojenie Bluetooth pomalé?

- ❑ Rýchlosť prenosu dát závisí od prekážok alebo vzdialenosti medzi oboma zariadeniami, kvality rádiového signálu a použitého operačného systému alebo softvéru. Váš počítač a zariadenia Bluetooth presuňte bližšie k sebe.
- ❑ Rádiové pásmo 2,4 GHz používané zariadeniami Bluetooth a WLAN používajú aj iné zariadenia. Zariadenia Bluetooth obsahujú technológiu na minimalizovanie rušenia z ostatných zariadení, ktoré používajú to isté pásmo. Komunikačná rýchlosť a dosah spojenia sa však môžu znížiť. Rušenie z ostatných zariadení môže tiež spôsobiť úplné prerušenie komunikácie.
- ❑ Možnosť vytvorenia spojenia je ovplyvnená vzdialenosťou a prekážkami. Počítač môžete presunúť ďalej od prekážok alebo bližšie k pripojenému zariadeniu.
- ❑ Identifikujte a odstráňte prekážky medzi vaším počítačom a zariadením, s ktorým je spojený.
- ❑ Z dôvodu obmedzení normy Bluetooth a elektromagnetického rušenia v prostredí sa v priebehu súvislého prenosu môžu veľké súbory niekedy poškodiť.

#### Čo mám robiť, ak sa pri používaní zvukového zariadenia Bluetooth stane počítač nestabilný?

Váš počítač sa môže stať nestabilný, keď výstupné zvukové zariadenie prepnete na zvukové zariadenie Bluetooth počas behu softvéru na prehrávanie zvuku alebo videa.

Ak prehrávate zvuk prostredníctvom zvukového zariadenia Bluetooth, zvukové zariadenie Bluetooth najprv pripojte k počítaču a potom spustite softvér na prehrávanie zvuku alebo videa.

Podrobné informácie o pripojení zvukového zariadenia Bluetooth nájdete v pomocníkovi.

#### <span id="page-196-0"></span>Prečo nemôžem používať služby podporované pripojeným zariadením Bluetooth?

Pripojenie je možné iba v prípade služieb, ktoré podporuje aj počítač s funkciou Bluetooth. Ďalšie informácie získate vyhľadaním informácií o pripojení Bluetooth v lokalite **Pomoc a technická podpora pre systém Windows**. Na otvorenie lokality **Pomoc a technická podpora pre systém Windows** kliknite na tlačidlo **Štart** a položku **Pomoc a technická podpora**.

#### Môžem používať zariadenie s technológiou Bluetooth na palube lietadla?

Pri používaní technológie Bluetooth váš počítač vysiela rádiový signál frekvencie 2,4 GHz. Na citlivých miestach, napríklad v nemocniciach a lietadlách, môžu platiť obmedzenia na používanie zariadení Bluetooth, aby nedochádzalo k rádiovému rušeniu. U personálu zariadenia si overte, či je povolené používať funkciu Bluetooth v počítači.

#### Prečo nemôžem používať funkciu Bluetooth, keď sa prihlásim do počítača ako používateľ so štandardným používateľským účtom?

Funkcia Bluetooth nemusí byť k dispozícii používateľovi so štandardným používateľským účtom v počítači. Prihláste sa do počítača ako používateľ s právami správcu.

#### Prečo sa nemôžem pripojiť k zariadeniu Bluetooth prostredníctvom siete PAN (Personal Area Network)?

Ak zariadenie, ku ktorému sa chcete pripojiť, nepodporuje komunikáciu Bluetooth v režime PANU (Personal Area Network User), k zariadeniu sa nemôžete pripojiť prostredníctvom siete PAN.

<span id="page-197-0"></span>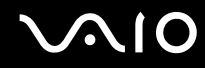

#### Prečo nemôžem používať zariadenia Bluetooth, keď prepnem na iného používateľa?

Ak prepnete na iného používateľa bez odhlásenia sa zo systému, zariadenia Bluetooth nebudú fungovať. Pred zmenou používateľa sa odhláste. Na odhlásenie sa zo systému kliknite na tlačidlo **Štart**, šípku vedľa tlačidla **Zamknú**ť a tlačidlo **Odhlási**ť.

#### Prečo nemôžem vymieňať vizitky s mobilným telefónom?

Funkcia výmeny vizitiek nie je podporovaná.

# <span id="page-198-0"></span> $\mathbf{\Omega}$ lo

# Optické disky

#### Prečo počítač zamrzne, keď sa pokúsim načítať disk?

Disk, ktorý sa váš počítač pokúša čítať, môže byť znečistený alebo poškodený. Postupujte podľa nasledujúcich pokynov:

- **1** Stlačte klávesy **Ctrl**+**Alt**+**Delete**, kliknite na šípku vedľa tlačidla **Vypnú**ť a tlačidlo **Reštartova**ť, aby ste reštartovali počítač.
- **2** Disk vyberte z optickej jednotky.
- **3** Skontrolujte, či disk nie je znečistený alebo poškodený. Ak potrebujete disk očistiť, pozrite si pokyny v časti **Zaobchádzanie s diskami [\(strana 167\)](#page-166-0)**.

### Čo mám robiť, ak sa podávač optickej jednotky nevysunie?

- ❑ Skontrolujte, či je počítač zapnutý.
- ❑ Ak je napájanie optickej jednotky vypnuté v aplikácii **VAIO Power Management**, náhradné tlačidlo na vysunutie na optickej jednotke nefunguje. Použite tlačidlo na vysunutie jednotky umiestnené v pravej hornej časti klávesnice. Berte na vedomie, že ak optická jednotka nie je napájaná, vysunutie podávača jednotky chvíľu trvá.
- ❑ Ak tlačidlo na vysunutie disku nefunguje, kliknite na tlačidlo **Štart** a položku **Počítač**, pravým tlačidlom myši kliknite na ikonu optickej jednotky a vyberte možnosť **Vysunú**ť.
- ❑ Ak žiadna z možností vyššie nefunguje, vložte tenký rovný predmet (napr. spinku na papier) do otvoru na manuálne vysunutie podávača jednotky v blízkosti náhradného tlačidla na vysunutie podávača jednotky.
- ❑ Skúste reštartovať počítač.

<span id="page-199-0"></span>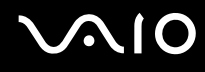

## Čo mám robiť, ak v počítači nemôžem správne prehrať disk?

- ❑ Skontrolujte, či je disk vložený do optickej jednotky štítkom smerom nahor.
- ❑ Skontrolujte, či sú nainštalované potrebné programy v súlade s pokynmi výrobcu.
- ❑ Ak je disk znečistený alebo poškodený, počítač prestane reagovať. Postupujte podľa nasledujúcich pokynov:
	- **1** Stlačte klávesy **Ctrl**+**Alt**+**Delete**, kliknite na šípku vedľa tlačidla **Vypnú**ť a tlačidlo **Reštartova**ť, aby ste reštartovali počítač.
	- **2** Disk vyberte z optickej jednotky.
	- **3** Skontrolujte, či disk nie je znečistený alebo poškodený. Ak potrebujete disk očistiť, pozrite si pokyny v časti **Zaobchádzanie s diskami [\(strana 167\)](#page-166-0)**.
- ❑ Ak prehrávate disk a nie je počuť žiaden zvuk, vykonajte niektorý z nasledujúcich krokov:
	- ❑ Zvuk môže byť vypnutý pomocou klávesov **Fn**+**F2**. Stlačte ich ešte raz.
	- ❑ Hlasitosť môže byť nastavená na nízku úroveň pomocou klávesov **Fn**+**F3**. Stláčaním klávesov **Fn**+**F4** nastavte hlasitosť na dostatočnú úroveň, aby bolo počuť zvuk.
	- ❑ Pravým tlačidlom myši kliknite na ikonu hlasitosti na paneli úloh a kliknite na položku **Otvori**ť **zmiešavač hlasitosti**, aby ste mohli skontrolovať nastavenia.
	- ❑ Skontrolujte nastavenie hlasitosti v zmiešavači hlasitosti.
	- ❑ Ak používate externé reproduktory, skontrolujte nastavenie hlasitosti na reproduktoroch a spojenie medzi reproduktormi a počítačom.
	- ❑ Skontrolujte, či je nainštalovaný správny ovládač. Postupujte podľa nasledujúcich pokynov:
	- **1** Kliknite na tlačidlo **Štart** a položku **Ovládací panel**.
	- **2** Kliknite na položku **Systém a údržba**.
	- **3** Kliknite na položku **Systém**.

<span id="page-200-0"></span>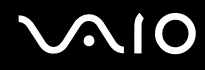

- **4** Kliknite na možnosť **Správca zariadení** na ľavej ploche. Zobrazí sa okno **Správca zariadení** so zoznamom hardvérových zariadení vášho počítača. Ak sa vedľa niektorého zariadenia v zozname objaví písmeno X alebo výkričník, môže byť potrebné zariadenie aktivovať alebo opätovne nainštalovať ovládače.
- **5** Dvojitým kliknutím na zariadenie optickej jednotky otvoríte zoznam optických jednotiek vo vašom počítači.
- **6** Dvakrát kliknite na požadovanú jednotku. Softvér ovládača sa dá skontrolovať na karte **Ovládač** kliknutím na položku **Podrobnosti ovládača**.
- **7** Kliknutím na tlačidlo **OK** zatvorte okno.
- ❑ Skontrolujte, či na disku nie je nalepená nálepka. Keď je disk v optickej jednotke, nálepky sa môžu odlepiť a jednotku poškodiť alebo spôsobiť poruchu jej funkcie.
- ❑ Ak sa zobrazí výstraha týkajúca sa kódu regiónu, disk môže byť nekompatibilný s optickou jednotkou. Skontrolujte balenie, či je kód regiónu kompatibilný s optickou jednotkou.
- ❑ Ak spozorujete kondenzáciu na vašom počítači, počítač nepoužívajte aspoň jednu hodinu. Kondenzácia môže spôsobiť poruchu funkcie počítača.
- ❑ Skontrolujte, či je váš počítač napájaný zo sieťového adaptéra a disk vyskúšajte znovu.

# <span id="page-201-0"></span>Čo mám robiť, ak nemôžem prehrávať médiá Blu-ray Disc?

**!** Táto položka v Otázkach a odpovediach sa vzťahuje iba na vybrané modely. Podľa technických údajov online zistite typ svojej optickej jednotky a potom v časti **Čítanie optických diskov a zápis na ne [\(strana 42\)](#page-41-0)** zistite podporované diskové médiá.

V počítači nemožno prehrávať obsah niektorých médií Blu-ray Disc. Ak chcete takýto obsah prehrať, pomocou aplikácie **VAIO Update** prevezmite a nainštalujte najnovšie aktualizácie programu **WinDVD BD**.

Počítač musí byť pripojený na Internet, aby sa dali preberať a inštalovať aktualizácie. Informácie o spôsobe pripojenia počítača na Internet nájdete v časti **Používanie Internetu [\(strana 61\)](#page-60-0)**.

### Čo mám robiť, ak nemôžem zapisovať dáta na médium CD?

- ❑ Skontrolujte, či ste nespustili nejakú softvérovú aplikáciu alebo nepovolili automatické spúšťanie akejkoľvek aplikácie, dokonca aj šetriča obrazovky.
- ❑ Prestaňte používať klávesnicu.
- ❑ Ak používate disk CD-R/RW s nálepkou, vymeňte ho za iný disk, ktorý nemá nalepenú žiadnu nálepku. Používanie disku s nálepkou môže spôsobiť chybu pri zápise alebo iné škody.

#### Čo mám robiť, ak nemôžem zapisovať dáta na médium DVD?

- Skontrolujte, či používate správne zapisovateľné médium DVD.
- ❑ Skontrolujte, ktoré formáty zapisovateľných DVD sú kompatibilné s vašou optickou jednotkou. Berte na vedomie možnosť, že niektoré značky zapisovateľných médií DVD nefungujú.

<span id="page-202-0"></span>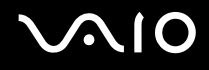

### Prečo nemôžem zapisovať dáta na médium Blu-ray Disc?

**!** Táto položka v Otázkach a odpovediach sa vzťahuje iba na vybrané modely. Podľa technických údajov online zistite typ svojej optickej jednotky a potom v časti **Čítanie optických diskov a zápis na ne [\(strana 42\)](#page-41-0)** zistite podporované diskové médiá.

- ❑ Skontrolujte, či optická jednotka podporuje zápis na médiá Blu-ray Disc. Jednotka DVD±RW/±R DL/RAM túto funkciu nepodporuje.
- ❑ Médiá BD-R Disc nie sú prepisovateľné. Na médiá BD-R Disc nemožno pridávať údaje ani ich z nich vymazávať.

# <span id="page-203-0"></span>Zobrazenie

#### Prečo obrazovka zhasla?

- ❑ Obrazovka vášho počítača môže zhasnúť, keď počítač stratí napájanie alebo prejde do režimu nízkej spotreby (režimu spánku alebo režimu dlhodobého spánku). Ak je počítač v režime spánku LCD (Video), stlačením ktoréhokoľvek klávesu ho vrátite do štandardného režimu. Ďalšie informácie nájdete v časti **Používanie režimov nízkej spotreby [\(strana 142\)](#page-141-0)**.
- ❑ Skontrolujte, či je počítač správne pripojený k napájaciemu zdroju a zapnutý a či svieti indikátor napájania.
- ❑ Ak je váš počítač napájaný z batérie, skontrolujte, či je batéria správne nainštalovaná a nabitá. Ďalšie informácie nájdete v časti **Používanie batérie [\(strana 24\)](#page-23-0)**.
- ❑ Ak je výstup displeja nasmerovaný na externý displej, stlačte klávesy **Fn**+**F7**. Ďalšie informácie nájdete v časti **Kombinácie a funkcie s klávesom Fn [\(strana 33\)](#page-32-0)**.
- ❑ V priebehu prepínania obrazovka vášho počítača môže stmavnúť alebo sa na nej dočasne môžu objaviť poruchy alebo môže blikať. Ide o normálny jav, ktorý neznamená poruchu.

#### Čo mám robiť, ak sa na televíznej obrazovke alebo externom displeji zapojenom do zásuvky HDMI nič nezobrazuje?

- ❑ Zásuvka **HDMI** je deaktivovaná, keď je váš počítač v režime STAMINA. Pred pripojením externého zariadenia k zásuvke **HDMI** nastavte výkonnostný režim na SPEED. Informácie o voľbe režimu nájdete v časti **Vo**ľ**ba výkonnostného režimu [\(strana 109\)](#page-108-0)**.
- ❑ Skontrolujte, či používate displej kompatibilný s normou HDCP. Obsah chránený autorskými právami sa nezobrazí na displeji, ktorý nie je kompatibilný s normou HDCP. Ďalšie informácie nájdete v časti **Pripojenie počítačového displeja [\(strana 86\)](#page-85-0)**.

#### <span id="page-204-0"></span>Prečo sa na obrazovke nezobrazuje video?

- ❑ Ak je výstup displeja nasmerovaný na odpojený externý displej, nemožno zobraziť video na obrazovke počítača. Na zastavenie prehrávania videa prepnite výstup na obrazovku počítača a potom reštartujte prehrávanie videa. Pozrite si časť **Výber režimu displeja [\(strana 93\)](#page-92-0)**. Eventuálne môžete stlačiť klávesy **Fn**+**F7** na prepnutie výstupu. Ďalšie informácie nájdete v časti **Kombinácie a funkcie s klávesom Fn [\(strana 33\)](#page-32-0)**.
- ❑ Videopamäť vášho počítača môže byť nedostatočná na zobrazenie videí s vysokým rozlíšením. V takom prípade znížte rozlíšenie obrazovky LCD.

Na zmenu rozlíšenia obrazovky postupujte podľa nasledujúcich pokynov:

- **1** Pravým tlačidlom kliknite na pracovnú plochu a vyberte možnosť **Prispôsobi**ť.
- **2** Kliknite na položku **Nastavenie obrazovky**.
- **3** Posúvač pod položkou **Rozlíšenie** posuňte doľava na zníženie rozlíšenia obrazovky alebo doprava na zvýšenie rozlíšenia obrazovky.

#### $\n *A*$

Môžete skontrolovať celkovú veľkosť dostupnej pamäte grafickej karty a videopamäte. Pravým tlačidlom myši kliknite na pracovnú plochu, vyberte položku **Prispôsobi**ť a kliknite na položky **Nastavenie obrazovky**, **Rozšírené nastavenie** a kartu **Adaptér**. Zobrazená hodnota sa môže líšiť od skutočného množstva pamäte v počítači.

## Čo mám robiť, ak je obrazovka tmavá?

Stlačením klávesov **Fn**+**F6** zvýšite jas obrazovky vášho počítača.

## <span id="page-205-0"></span>Čo mám robiť, ak sa zmení jas obrazovky LCD?

Jas LCD, ktorý sa nastavuje pomocou klávesov **Fn**+**F5**/**F6**, je dočasný a môže sa uviesť do pôvodného nastavenia po tom, čo sa váš počítač vráti do štandardného režimu z režimu spánku alebo režimu dlhodobého spánku. Ak chcete uložiť nastavenie jasu, postupujte podľa nasledujúcich pokynov:

- **1** Pravým tlačidlom kliknite na ikonu stavu napájania na paneli úloh a vyberte možnosť **Možnosti napájania**.
- **2** Kliknite na položku **Zmeni**ť **nastavenia plánu** pod aktuálnym plánom napájania.
- **3** Kliknite na možnosť **Zmeni**ť **rozšírené nastavenia napájania**.
- **4** Vyberte kartu **Rozšírené nastavenie**.
- **5** Dvakrát kliknite na položku **Displej**.
- **6** V položke pre nastavenie jasu nastavte jas LCD.

#### Čo mám robiť, ak externý displej zostane zhasnutý?

Ak sa nedá zmeniť výstup na displej pomocou klávesov **Fn**+**F7**, nastavenia externého displeja musíte zmeniť prostredníctvom aplikácie **VAIO Control Center**. Na zmenu nastavení spustite aplikáciu **VAIO Control Center**, zvoľte položku pre externý displej a potom začiarknite políčko na zmenu možností zisťovania externého displeja. Potom pomocou klávesov **Fn**+**F7** zmeňte výstup na displej.

<span id="page-206-0"></span>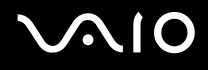

#### Ako spustím doplnok Windows Aero?

**!**

Táto položka v Otázkach a odpovediach sa vzťahuje iba na vybrané modely.

Na spustenie doplnku Windows Aero postupujte podľa nasledujúcich pokynov:

- **1** Kliknite na tlačidlo **Štart** a položku **Ovládací panel**.
- **2** Kliknite na možnosť **Prispôsobenie farieb** pod položkou **Vzh**ľ**ad a prispôsobenie**.
- **3** Kliknite na možnosť **Otvori**ť **vlastnosti klasického vzh**ľ**adu pre** ď**alšie možnosti farieb**.
- **4** Z možností v ponuke **Farebná schéma** na karte **Vzh**ľ**ad** zvoľte možnosť **Windows Aero**.
- **5** Kliknite na tlačidlo **OK**.

Informácie o funkciách doplnku Windows Aero, napr. Windows Flip 3D, nájdete v lokalite **Pomoc a technická podpora pre systém Windows**.

## <span id="page-207-0"></span>Tlač

### Čo mám robiť, ak nemôžem vytlačiť dokument?

- ❑ Skontrolujte, či je tlačiareň zapnutá a či je kábel tlačiarne správne zapojený do zásuviek na tlačiarni a počítači.
- ❑ Skontrolujte, či je vaša tlačiareň kompatibilná s operačným systémom Windows nainštalovaným v počítači.
- ❑ Skôr ako použijete tlačiareň, môže byť potrebné nainštalovať softvér s ovládačom tlačiarne. Ďalšie informácie nájdete v príručke, ktorá bola dodaná s vašou tlačiarňou.
- ❑ Ak vaša tlačiareň prestane fungovať po tom, čo sa počítač vráti z režimu nízkej spotreby (režimu spánku alebo režimu dlhodobého spánku), počítač reštartujte.
- ❑ Ak vaša tlačiareň podporuje funkcie obojsmernej komunikácie, vypnutie týchto funkcií v počítači môže sprevádzkovať tlač. Postupujte podľa nasledujúcich pokynov:
	- **1** Kliknite na tlačidlo **Štart** a položku **Ovládací panel**.
	- **2** Kliknite na možnosť **Tlačiareň** pod položkou **Hardvér a zvuk**.
	- **3** Pravým tlačidlom kliknite na ikonu tlačiarne a zvoľte možnosť **Vlastnosti**.
	- **4** Kliknite na kartu **Porty**.
	- **5** Kliknutím zrušte začiarknutie políčka **Povoli**ť **obojsmernú podporu**.
	- **6** Kliknite na tlačidlo **OK**.

Tým sa vypnú funkcie obojsmernej komunikácie tlačiarne, napríklad prenos dát, monitorovanie stavu a vzdialený ovládací panel.

Ak je vaša tlačiareň pripojená k voliteľnej dokovacej stanici, skontrolujte, či je dokovacia stanica pripojená k sieťovému napájaciemu zdroju.

<span id="page-208-0"></span>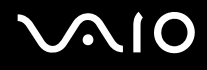

# Mikrofón

#### Čo mám robiť, ak nefunguje mikrofón?

Ak používate externý mikrofón, skontrolujte, či je mikrofón zapnutý a správne zapojený do zásuvky na mikrofón na vašom počítači.

#### Ako môžem zabrániť spätnej väzbe cez mikrofón?

K spätnej väzbe cez mikrofón dochádza vtedy, keď mikrofón zachytáva zvuk z výstupného zvukového zariadenia, napríklad reproduktora.

Ako zabrániť tomuto problému:

- ❑ Mikrofón držte ďalej od výstupného zvukového zariadenia.
- ❑ Hlasitosť reproduktorov a mikrofónov nastavte na nižšiu úroveň.

# <span id="page-209-0"></span>Myš

### Čo mám robiť, ak počítač nerozpozná myš?

- ❑ Skontrolujte, či je myš správne zapojená do zásuvky.
- ❑ Reštartujte počítač s pripojenou myšou.

## Čo mám robiť, ak sa pri používaní myši nehýbe ukazovateľ?

- ❑ Skontrolujte, či nie je pripojená ďalšia myš.
- ❑ Ak sa ukazovateľ prestane hýbať počas behu softvérovej aplikácie, stlačte klávesy **Alt**+**F4** na zatvorenie okna aplikácie.
- ❑ Ak klávesy **Alt**+**F4** nefungujú, jedenkrát stlačte kláves systému Windows a potom niekoľkokrát kláves ,. Pomocou klávesu M alebo m vyberte možnosť **Reštartova**ť a stlačením klávesu **Enter** reštartujte počítač.
- ❑ Ak sa počítač nereštartuje, stlačte klávesy **Ctrl**+**Alt**+**Delete**, pomocou tlačidiel m a , vyberte šípku vedľa tlačidla **Vypnú**ť a potom pomocou klávesu M alebo m vyberte možnosť **Reštartova**ť. Stlačením klávesu **Enter** reštartujte počítač.
- ❑ Ak tento postup nebude fungovať, stlačte a podržte vypínač napájania, kým sa počítač nevypne.

**!** Vypnutie počítača vypínačom napájania môže spôsobiť stratu neuložených dát.

# <span id="page-210-0"></span>Reproduktory

#### Čo mám robiť, ak nefungujú externé reproduktory?

- ❑ Ak používate program, ktorý má vlastné ovládanie hlasitosti, skontrolujte, či jeho úroveň hlasitosti je správne nastavená. Ďalšie informácie nájdete v pomocníkovi programu.
- ❑ Skontrolujte, či sú vaše reproduktory správne pripojené a hlasitosť je nastavená na dostatočnú úroveň na to, aby bolo počuť zvuk.
- ❑ Skontrolujte, či sú vaše reproduktory určené na použitie s počítačom.
- ❑ Ak vaše reproduktory majú tlačidlo na stíšenie zvuku, tlačidlo nastavte do polohy, v ktorej je stíšenie vypnuté.
- ❑ Zvuk môže byť vypnutý pomocou klávesov **Fn**+**F2**. Stlačte ich ešte raz.
- ❑ Hlasitosť môže byť nastavená na nízku úroveň pomocou klávesov **Fn**+**F3**. Stláčaním klávesov **Fn**+**F4** nastavte hlasitosť na dostatočnú úroveň, aby bolo počuť zvuk.
- ❑ Ak vaše reproduktory vyžadujú vonkajšie napájanie, skontrolujte, či sú pripojené na napájací zdroj. Ďalšie informácie nájdete v príručke, ktorá bola dodaná s vašimi reproduktormi.
- ❑ Skontrolujte nastavenie hlasitosti v systéme Windows kliknutím na ikonu hlasitosti na paneli úloh.

### Čo mám robiť, ak nepočujem zvuk zo vstavaných reproduktorov?

- ❑ Ak používate program, ktorý má vlastné ovládanie hlasitosti, skontrolujte, či jeho úroveň hlasitosti je správne nastavená. Ďalšie informácie nájdete v pomocníkovi programu.
- ❑ Zvuk môže byť vypnutý pomocou klávesov **Fn**+**F2**. Stlačte ich ešte raz.
- ❑ Hlasitosť môže byť nastavená na nízku úroveň pomocou klávesov **Fn**+**F3**. Stláčaním klávesov **Fn**+**F4** nastavte hlasitosť na dostatočnú úroveň, aby bolo počuť zvuk.
- ❑ Skontrolujte nastavenie hlasitosti v systéme Windows kliknutím na ikonu hlasitosti na paneli úloh.

# <span id="page-211-0"></span>Dotykový panel

#### Čo mám robiť, ak dotykový panel nefunguje?

- ❑ Je možné, že ste pred pripojením myši k počítaču deaktivovali dotykový panel. Pozrite si časť **Používanie dotykového panelu [\(strana 35\)](#page-34-0)**.
- ❑ Skontrolujte, či k vášmu počítaču nie je pripojená myš.
- ❑ Ak sa ukazovateľ prestane hýbať počas behu softvérovej aplikácie, stlačte klávesy **Alt**+**F4** na zatvorenie okna aplikácie.
- ❑ Ak klávesy **Alt**+**F4** nefungujú, jedenkrát stlačte kláves systému Windows a potom niekoľkokrát kláves ,. Pomocou klávesu M alebo m vyberte možnosť **Reštartova**ť a stlačením klávesu **Enter** reštartujte počítač.
- ❑ Ak sa počítač nereštartuje, stlačte klávesy **Ctrl**+**Alt**+**Delete**, pomocou tlačidiel m a , vyberte šípku vedľa tlačidla **Vypnú**ť a potom pomocou klávesu M alebo m vyberte možnosť **Reštartova**ť. Stlačením klávesu **Enter** reštartujte počítač.
- ❑ Ak tento postup nebude fungovať, stlačte a podržte vypínač napájania, kým sa počítač nevypne.

**!** Vypnutie počítača vypínačom napájania môže spôsobiť stratu neuložených dát.

<span id="page-212-0"></span>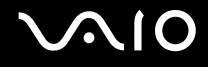

# Klávesnica

#### Čo mám robiť, ak je konfigurácia klávesnice nesprávna?

Jazykové rozloženie klávesnice vášho počítača je vyznačené na baliacej škatuli. Ak po dokončení nastavenia systému Windows zvolíte inú regionálnu klávesnicu, konfigurácia klávesov nebude súhlasiť. Na zmenu konfigurácie klávesnice postupujte podľa nasledujúcich pokynov:

- **1** Kliknite na tlačidlo **Štart** a položku **Ovládací panel**.
- **2** Kliknite na položky **Hodiny, jazyk a oblas**ť a **Miestne a jazykové nastavenie**.
- **3** Nastavenia zmeňte podľa potreby.

#### Čo mám robiť, ak nemôžem na klávesnici zadať určité znaky?

Ak nemôžete zadať znaky **U**, **I**, **O**, **P**, **J**, **K**, **L**, **M** atď., je možné, že je aktívny kláves **Num Lk**. Skontrolujte, či je zhasnutý indikátor Num lock. Ak indikátor Num lock svieti, pred zadaním týchto znakov stlačte kláves **Num Lk**.

# <span id="page-213-0"></span>**Diskety**

#### Prečo na paneli úloh nie je zobrazená ikona Bezpečne odstrániť hardvér, keď je jednotka pripojená?

Váš počítač disketovú jednotku nerozpoznal. Najprv skontrolujte, či je kábel USB správne zapojený do zásuvky USB. Ak bolo potrebné pripojenie opraviť, chvíľu počkajte, kým počítač jednotku rozpozná. Ak sa ikona stále nezobrazí, postupujte podľa nasledujúcich pokynov:

- **1** Zatvorte všetky programy, ktoré na disketovú mechaniku pristupujú.
- **2** Počkajte, kým nezhasne indikátor na disketovej jednotke.
- **3** Stlačte tlačidlo na vysunutie diskety, disketu vyberte a disketovú mechaniku USB odpojte od vášho počítača.
- **4** Disketovú mechaniku opäť pripojte zasunutím kábla USB do zásuvky USB.
- **5** Počítač reštartujte kliknutím na tlačidlo **Štart**, šípku vedľa tlačidla **Zamknú**ť a tlačidlo **Reštartova**ť.

### Čo mám robiť, ak nemôžem zapisovať dáta na disketu?

- ❑ Skontrolujte, či je disketa správne vložená do disketovej mechaniky.
- ❑ Ak je disketa správne vložená a stále na ňu nemôžete zapisovať dáta, môže byť plná alebo chránená proti zápisu. Môžete buď použiť disketu, ktorá nie je chránená proti zápisu, alebo vypnúť funkciu ochrany proti zápisu.

# <span id="page-214-0"></span>Audio/Video

#### Čo mám robiť, ak nemôžem používať moju kameru DV?

Ak sa zobrazí hlásenie, že zariadenie i.LINK je odpojené alebo vypnuté, kábel i.LINK nemusí byť správne zapojený do zásuvky na počítači alebo kamere. Kábel odpojte a opäť ho pripojte. Ďalšie informácie nájdete v časti **Pripojenie zariadenia i.LINK [\(strana 104\)](#page-103-0)**.

#### $\n *A*$

i.LINK je obchodná značka Sony Corporation používaná iba na označenie toho, že výrobok obsahuje pripojenie IEEE 1394. Postup nadviazania spojenia i.LINK sa môže líšiť v závislosti od softvérovej aplikácie, operačného systému a kompatibilného zariadenia i.LINK. Nie všetky výrobky s rozhraním i.LINK dokážu navzájom komunikovať. Ďalšie informácie o požiadavkách na operačný systém a správnom pripojení nájdete v príručke, ktorá bola dodaná so zariadením kompatibilným s rozhraním i.LINK. Pred pripojením periférnych zariadení kompatibilných s rozhraním i.LINK k vášmu systému, napr. jednotky CD-RW alebo pevného disku, si overte kompatibilitu s operačným systémom a požadované prevádzkové podmienky.

#### Ako môžem vypnúť zvuk pri štarte systému Windows?

Na vypnutie zvuku pri štarte Windows postupujte podľa nasledujúcich pokynov:

- **1** Kliknite na tlačidlo **Štart** a položku **Ovládací panel**.
- **2** Kliknite na položku **Hardvér a zvuk**.
- **3** Kliknite na možnosť **Správa zvukových zariadení** pod položkou **Zvuk**.
- **4** Na karte **Zvuky** zrušte začiarknutie políčka **Prehra**ť **zvuk pri spustení systému Windows**.
- **5** Kliknite na tlačidlo **OK**.

<span id="page-215-0"></span>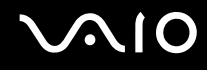

#### <span id="page-215-1"></span>Ako zmeniť výstupné zvukové zariadenie?

Ak nepočujete zvuk zo zariadenia pripojeného k zásuvke **HDMI**, musíte zmeniť výstupné zvukové zariadenie.

- **1** Zatvorte všetky otvorené programy.
- **2** Kliknite na tlačidlo **Štart** a položku **Ovládací panel**.
- **3** Kliknite na položku **Hardvér a zvuk**.
- **4** Kliknite na možnosť **Správa zvukových zariadení** pod položkou **Zvuk**.
- **5** Na karte **Prehrávanie** vyberte požadované výstupné zvukové zariadenie a kliknite na tlačidlo **Predvoli**ť.

#### Čo mám robiť, ak nepočujem zvuk z výstupného zariadenia pripojeného k zásuvke HDMI?

**!** Zásuvka **HDMI** je k dispozícii, iba keď počítač je v režime SPEED.

- ❑ Ak po pripojení zariadenia k zásuvke **HDMI** chcete počuť zvuk z tohto zariadenia, musíte zmeniť výstupné zvukové zariadenie. Podrobný postup nájdete v časti **Ako zmeni**ť **výstupné zvukové zariadenie? [\(strana 216\)](#page-215-1)**.
- ❑ Ak z tohto výstupného zvukového zariadenia stále nepočujete žiaden zvuk, postupujte podľa nasledujúcich pokynov:
	- **1** Vykonajte kroky 1 až 4 v časti **Ako zmeni**ť **výstupné zvukové zariadenie? [\(strana 216\)](#page-215-1)**.
	- **2** Na karte **Prehrávanie** vyberte ikonu HDMI a kliknite na položku **Vlastnosti**.
	- **3** Kliknite na kartu **Rozšírené**.
	- **4** Zvoľte vzorkovaciu frekvenciu a bitovú hĺbku (napríklad 48 000 Hz, 16 bitov), ktorú zariadenie podporuje.
	- **5** Kliknite na tlačidlo **OK**.
<span id="page-216-0"></span>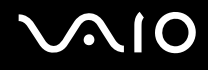

### Ako môžem prehrať zvuk vo formáte Dolby Digital alebo DTS cez zariadenie kompatibilné s rozhraním HDMI?

**!** Zásuvka **HDMI** je k dispozícii, iba keď je počítač v režime SPEED.

Na prehratie zvuku vo formáte Dolby Digital alebo DTS z disku prostredníctvom zariadenia kompatibilného s rozhraním HDMI pripojeného k počítaču postupujte podľa nasledujúcich pokynov:

- **1** Kliknite na tlačidlo **Štart** a položku **Ovládací panel**.
- **2** Kliknite na položku **Hardvér a zvuk**.
- **3** Kliknite na možnosť **Správa zvukových zariadení** pod položkou **Zvuk**.
- **4** Na karte **Prehrávanie** vyberte ikonu HDMI a kliknite na položku **Vlastnosti**.
- **5** Kliknite na kartu **Podporované formáty**.
- **6** Začiarknite políčka **Zvuk DTS** a **Dolby Digital**.
- **7** Kliknite na tlačidlo **OK**.

**!** Ak sa zvuk vo formáte Dolby Digital alebo DTS nechá prehrávať cez zariadenie, ktoré tieto formáty nepodporuje, zariadenie nebude vydávať žiaden zvuk. V takom prípade zrušte začiarknutie políčok **Zvuk DTS** a **Dolby Digital**.

## <span id="page-217-0"></span>Memory Stick

### Čo mám robiť, ak v iných zariadeniach nemôžem používať médiá Memory Stick naformátované v počítači VAIO?

Je možné, že médium Memory Stick budete musieť opätovne naformátovať.

Formátovaním média Memory Stick vymažete všetky údaje vrátane hudby, ktorá v ňom predtým bola uložená. Skôr ako opätovne naformátujete médium Memory Stick, zálohujte dôležité údaje a skontrolujte, či médium neobsahuje súbory, ktoré si chcete ponechať.

- **1** Údaje alebo snímky z média Memory Stick skopírujte do vstavaného úložného zariadenia\* .
- **2** Médium Memory Stick naformátujte podľa pokynov v časti **Ako formátova**ť **médium Memory Stick [\(strana 56\)](#page-55-0)**.
- \* Informácie o konfigurácii úložného zariadenia nájdete v technických údajoch online.

### Prečo nemôžem ukladať hudobné súbory na médium Memory Stick?

Hudba chránená autorskými právami sa dá nahrávať iba na médiá Memory Stick s logom MagicGate.

**!** Použitie nahranej hudby vyžaduje povolenie od vlastníkov autorských práv.

Spoločnosť Sony nezodpovedá za hudobné súbory, ktoré sa nedajú prehrať z disku CD alebo prebrať z iných zdrojov.

<span id="page-218-0"></span>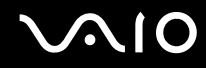

### Môžem kopírovať snímky z digitálneho fotoaparátu prostredníctvom média Memory Stick?

Áno. Môžete si aj pozerať videoklipy, ktoré ste nahrali pomocou digitálneho fotoaparátu kompatibilného s médiami Memory Stick.

### Prečo nemôžem zapisovať údaje na médium Memory Stick?

Niektoré verzie médií Memory Stick sú vybavené ochranou proti zápisu na ochranu údajov pred náhodným vymazaním alebo prepísaním. Skontrolujte, či je spínač ochrany proti zápisu vypnutý.

### <span id="page-219-0"></span>Periférne zariadenia

### Čo mám robiť, ak nemôžem pripojiť zariadenie USB?

- ❑ Skontrolujte, či je zariadenie USB zapnuté a používa vlastný zdroj napájania (ak sa to naň vzťahuje). Napríklad ak používate digitálny fotoaparát, skontrolujte, či je batéria nabitá. Ak používate tlačiareň, skontrolujte, či je napájací kábel správne zapojený do sieťovej zásuvky.
- ❑ Skúste použiť inú zásuvku USB na vašom počítači. Mohol sa nainštalovať ovládač pre konkrétnu zásuvku, ktorú ste použili pri prvom pripojení zariadenia.
- ❑ Ďalšie informácie nájdete v príručke, ktorá bola dodaná s vaším zariadením USB. Pred pripojením zariadenia možno budete musieť nainštalovať softvér.
- ❑ K zásuvke skúste pripojiť jednoduché zariadenie s nízkou spotrebou ako napr. myš, aby ste vyskúšali, či vôbec funguje.
- ❑ Rozbočovače USB môžu spôsobiť, že zariadenie nebude fungovať z dôvodu chyby distribúcie napájania. Odporúčame zariadenie priamo pripojiť k vášmu počítaču bez rozbočovača.

### <span id="page-220-0"></span>Dokovacia stanica

### Prečo nemôžem používať môj monitor TFT/DVI pripojený k zásuvke DVI-D?

Zásuvka **DVI-D** na dokovacej stanici je deaktivovaná, keď je váš počítač v režime STAMINA. Pred pripojením kábla displeja k zásuvke nastavte výkonnostný režim na režim SPEED. Informácie o voľbe režimu nájdete v časti **Vo**ľ**ba výkonnostného režimu [\(strana 109\)](#page-108-0)**.

### Čo robiť, ak sa po odpojení počítača od dokovacej stanice zobrazí chybové hlásenie?

- ❑ Keď sa používa akékoľvek zariadenie vložené do dokovacej stanice alebo pripojené k dokovacej stanici, počítač sa nedá od dokovacej stanice odpojiť. Uložte neuložené dáta, ukončite aplikácie používajúce takéto zariadenia a skúste to znovu. Ak vyššie uvedené nefunguje, počítač vypnite a odpojte ho od dokovacej stanice.
- ❑ Keď sa batéria blíži vybitiu, nemôžete počítač odpojiť od dokovacej stanice. Nabite batériu alebo vypnite počítač a skúste to znovu.
- ❑ Pred odpojením počítača od dokovacej stanice sa vráťte do prostredia pôvodne prihláseného používateľa. Ak dokovaciu stanicu odpojíte ako iný používateľ, môže dôjsť k poruche. Informácie o prepínaní používateľov nájdete v lokalite **Pomoc a technická podpora pre systém Windows**.

<span id="page-221-0"></span>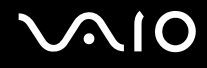

# Možnosti podpory

Táto kapitola obsahuje informácie o tom, kde hľadať odpovede na otázky o vašom počítači VAIO.

- ❑ **Informácie o podpore Sony [\(strana 223\)](#page-222-1)**
- ❑ **Elektronická podpora [\(strana 224\)](#page-223-0)**

# <span id="page-222-0"></span> $\bigwedge$ 10

### <span id="page-222-1"></span>Informácie o podpore Sony

Odpovede hľadajte v nasledujúcich zdrojoch v nižšie uvedenom poradí.

Informácie o tlačenej a netlačenej dokumentácii dodanej s počítačom, ako aj odkazy na ďalšie zdroje, nájdete v časti **Dokumentácia [\(strana 9\)](#page-8-0)**.

- ❑ Pokyny týkajúce sa používania softvéru hľadajte v pomocníkoch daného softvéru.
- ❑ Použite funkciu vyhľadávania v lokalite **Pomoc a technická podpora pre systém Windows** stlačením a podržaním klávesu s logom Windows a stlačením klávesu **F1**.
- ❑ **Webová stránka služby VAIO-Link**: Ak máte akýkoľvek problém s počítačom, navštívte webovú stránku služby VAIO-Link venovanú odstraňovaniu porúch. Prejdite na adresu [http://www.vaio-link.com.](http://www.vaio-link.com)
- ❑ **Elektronická podpora**: Táto interaktívna časť našej webovej stránky<http://www.vaio-link.com> umožňuje kontaktovať na tento účel vyhradený tím podpory prostredníctvom Internetu. Prostredníctvom osobného účtu môžete jednoducho zadávať vaše technické dotazy.
- ❑ **Linky pomoci VAIO**: Skôr ako sa telefonicky obrátite na linku VAIO, pokúste sa problém vyriešiť prečítaním tlačenej a netlačenej dokumentácie.
- ❑ Navštívte ďalšie webové stránky spoločnosti Sony:
	- ❑ <http://www.club-vaio.com>, ak sa chcete dozvedieť viac o počítačoch VAIO a stať sa súčasťou rozrastajúcej sa komunity používateľov počítačov VAIO.
	- ❑ <http://www.sonystyle-europe.com>pre nákupy cez Internet.
	- ❑ <http://www.sony.net>pre ostatné výrobky Sony.

#### $\n *A*$

Podmienkou prístupu k uvedeným elektronickým funkciám je pripojenie na Internet.

### <span id="page-223-1"></span><span id="page-223-0"></span>Elektronická podpora

### Čo je elektronická podpora?

Ak ste už prehľadali príručky používateľa a webovú stránku (<http://www.vaio-link.com>), no nenašli odpoveď na svoje otázky alebo problémy, odstráňte ich využitím služieb elektronickej podpory.

Náš webový portál elektronickej podpory je webovou stránkou, kde môžete zadať akýkoľvek technický dotaz týkajúci sa vášho počítača a dostať odpoveď od nášho vyhradeného tímu podpory.

Každý zadaný dotaz dostane jednoznačné "číslo prípadu", aby sa zabezpečila hladká komunikácia medzi vami a tímom elektronickej podpory.

### Kto môže používať elektronickú podporu?

Všetci registrovaní zákazníci používajúci počítače VAIO majú nárok na neobmedzený prístup k webovému portálu elektronickej podpory linky VAIO.

### Ako môžem pristupovať k portálu elektronickej podpory?

Niekoľko hodín po zaregistrovaní počítača automaticky dostanete e-mail s prepojením na webový portál elektronickej podpory, zákaznícke identifikačné číslo a základné pokyny.

Všetko, čo potrebujete na aktiváciu vášho účtu, je kliknutie na odkaz v e-maile.

Teraz ste pripravení otvoriť svoj prvý prípad.

K portálu elektronickej podpory sa dá pristupovať z akéhokoľvek počítača s aktívnym pripojením na Internet.

Portál elektronickej podpory poskytuje kompletného pomocníka na pomoc s používaním našich služieb elektronickej podpory.

<span id="page-224-0"></span>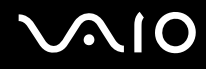

### Môžem klásť otázky v mojom rodnom jazyku?

Keďže komunikujete s naším tímom elektronickej podpory prostredníctvom portálu, ktorý vás spojí priamo s našou centrálnou databázou, elektronická podpora prijme a spracuje iba dotazy napísané v anglickom, francúzskom alebo nemeckom jazyku.

### Môžem klásť otázky v akomkoľvek čase?

Áno, svoje otázky môžete zadávať 24 hodín denne a 7 dní v týždni, ale majte na pamäti, že náš tím elektronickej podpory môže na vaše dotazy odpovedať iba od pondelka do piatka v čase od 8:00 do 18:00.

#### Platí sa za používanie elektronickej podpory?

Nie, ide o bezplatnú službu poskytovanú všetkým registrovaným zákazníkom, ktorí používajú počítače VAIO.

### Ako sa dozviem, či sa tím elektronickej podpory zaoberá mojím dotazom alebo prípadom?

Akonáhle sa tím elektronickej podpory začne zaoberať vaším prípadom, dostanete e-mail, ktorý vás upozorní na zmenu stavu vášho prípadu.

# <span id="page-225-0"></span>Obchodné značky

Sony, Battery Checker, Click to Disc, Click to Disc Editor, SonicStage Mastering Studio, VAIO Control Center, VAIO Edit Components, VAIO Media plus, VAIO Movie Story, VAIO MusicBox, VAIO Power Management, VAIO Power Management Viewer, VAIO Update sú obchodnými značkami alebo registrovanými obchodnými značkami spoločnosti Sony Corporation.

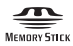

a "Memory Stick," "Memory Stick Duo," "MagicGate," "OpenMG," "MagicGate Memory Stick," "Memory Stick PRO." "Memory Stick PRO-HG," "Memory Stick Micro," "M2," logo Memory Stick, VAIO a logo VAIO sú obchodnými značkami alebo registrovanými obchodnými značkami spoločnosti Sony Corporation.

Blu-ray Disc™ a logo Blu-ray Disc sú obchodnými značkami asociácie Blu-ray Disc Association.

Intel, Pentium a Intel SpeedStep sú obchodnými značkami alebo registrovanými obchodnými značkami spoločnosti Intel Corporation.

Microsoft Windows Vista, Windows Media Center Edition, MS Works, Microsoft Office 2007 Home & Student, Microsoft Office Ready 2007 a logo Windows sú obchodnými značkami alebo registrovanými obchodnými značkami spoločnosti Microsoft Corporation v USA a ďalších krajinách.

i.LINK je obchodnou značkou spoločnosti Sony používanou iba na označenie toho, že výrobok obsahuje rozhranie IEEE 1394.

Roxio Easy Media Creator je obchodnou značkou spoločnosti Sonic Solutions.

WinDVD for VAIO a WinDVD BD for VAIO sú obchodnými značkami spoločnosti InterVideo, Inc.

ArcSoft a logo ArcSoft sú registrovanými obchodnými značkami spoločnosti ArcSoft, Inc. ArcSoft WebCam Companion je obchodnou značkou spoločnosti ArcSoft, Inc.

<span id="page-226-0"></span>Slovné označenie a logá pripojenia Bluetooth sú vlastníctvom spoločnosti Bluetooth SIG, Inc. a spoločnosť Sony Corporation používa tieto označenia na základe licencie. Ostatné obchodné značky a obchodné názvy sú vlastníctvom príslušných vlastníkov.

Dizajn a technické údaje podliehajú zmenám bez upozornenia.

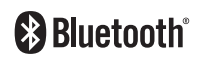

Slovné označenie a logá ExpressCard sú vlastníctvom spoločnosti PCMCIA a spoločnosť Sony Corporation používa tieto označenia na základe licencie. Ostatné obchodné značky a obchodné názvy sú vlastníctvom príslušných vlastníkov.

Logo SD je obchodná značka.

Logo SDHC je obchodná značka.

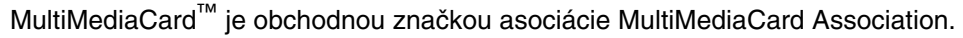

HDMI, logo HDMI a rozhranie High-Definition Multimedia Interface sú obchodnými značkami alebo registrovanými obchodnými značkami spoločnosti HDMI Licensing LLC.

ENERGY STAR a označenie ENERGY STAR sú registrovanými značkami v USA.

Všetky ostatné názvy systémov, výrobkov a služieb sú obchodnými značkami príslušných vlastníkov. V príručke sa neuvádzajú označenia ™ a ®.

Technické údaje podliehajú zmenám bez upozornenia. Všetky ostatné obchodné značky sú obchodnými značkami príslušných vlastníkov.

V technických údajoch online nájdete, aký softvér je k dispozícii pre váš model.

© 2008 Sony Corporation

<span id="page-227-0"></span>[n](#page-226-0)